# ESCUELA SUPERIOR POLITÉCNICA DEL LITORAL

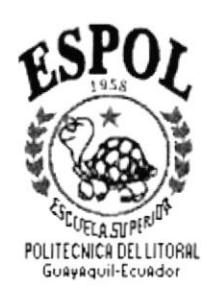

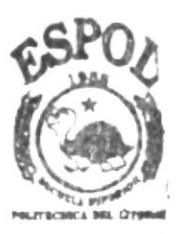

## PROGRAMA DE TECNOLOGÍA EN COMPUTACIÓN

**BIBLIOTECA CAMPUS** PEÑAS

**TESIS DE GRADO** 

### PREVIO A LA OBTENCIÓN DEL TÍTULO DE: **ANALISTA DE SISTEMAS**

### TEMA: **SISTEMA DE ROLES DE PAGO**

**MANUAL DE USUARIO** 

#### **AUTORES:**

#### **JÉSSICA MARIBEL FERNÁNDEZ HERNÁNDEZ** RUTH MARISELA FERNÁNDEZ HERNÁNDEZ LENIN EDGARDO RODRÍGUEZ VÉLEZ

**DIRECTOR:** ANL. JORGE LOMBEIDA

> AÑO 2002

# **AGRADECIMIENTO**

 $\alpha$ 

Agradezco en primer lugar a DIOS, porque él permitió que esté donde estoy hoy, a mis padres porque con su ayuda, y apoyo incondicional, he podido conseguir cumplir una de mis metas, a mis hermanos que me han acompañado en

## AGRADECIMIENTO

Agradczco a DIOS y a mis padres por ser mis guías en las metas propuestas y ayudarme a cumplir una de ellas, con su confianza y amor me enseñaron a superar todos los obstáculos que se me han presentando. también agradezco a las personas que han estado a mi lado dando su apoyo incondicional.

# **AGRADECIMIENTO**

Agradezco la ayuda y el apoyo que me han dado mis padres, mis hermanos y en especial a DIOS mi padre celestial que me ha dado todo su amor, comprensión y fuerza para terminar mis estudios

# DEDICATORIA

Dedico mi esfuerzo y trabajo. a una pcrsona muy espccial que a pesar de que ya no esta con nosotros, me ha acompañado siempre con el pensamiento y ha sido mi fuente de inspiración, por ti que eres mi ángel guardián.

# DEDICATORIA

Dedico mi esfuerzo y trabajo a mis padres y familia quienes han estado junto a mí, comprendiéndome en los buenos y malos momentos.

# DEDICATORIA

Dedico este trabajo a mi padre, por su apoyo incondicional, aún en momentos en los que se encuentra lejos de mí y de mi familia, en especial a una persona que me ha comprendido en aquellos momentos difíciles.

# DECLARACIÓN EXPRESA

La responsabilidad por los hechos, ideas y doctrinas expuestos en la Tesis de Grado nos corresponde exclusivamente. y el patrimonio intelectual de la misma al PROTCOM (Programa de Tecnología en Computación) de la ESPOL (Escuela Superior Politécnica del Litoral)

 $\bar{\nu}$ 

# DIRECTOR DE TESIS

Anl. Jorge Lombeida

DESARROLLADORES DE TESIS

 $\mathcal{U}$ Yestico Fernandez Jessica Fernández H.

Twiled **Ruth F** e<del>enánd</del>ez H.

Lenin Rodríguez V.

# **CONTENIDO**

#### CAPÍTULO 1  $\mathbf{I}$  $1.1$  $1.2$  $1.3$  $1.4$  $1.5$ 1.6 1.6.1 1.6.2 1.6.3 1.7

# CAPÍTULO 2

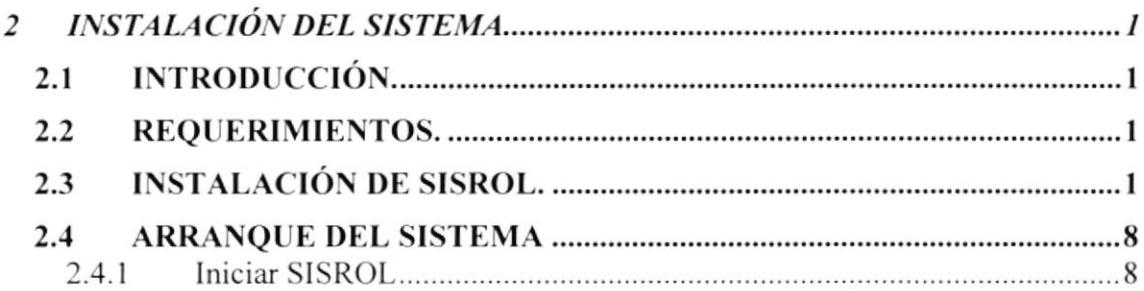

# CAPÍTULO 3

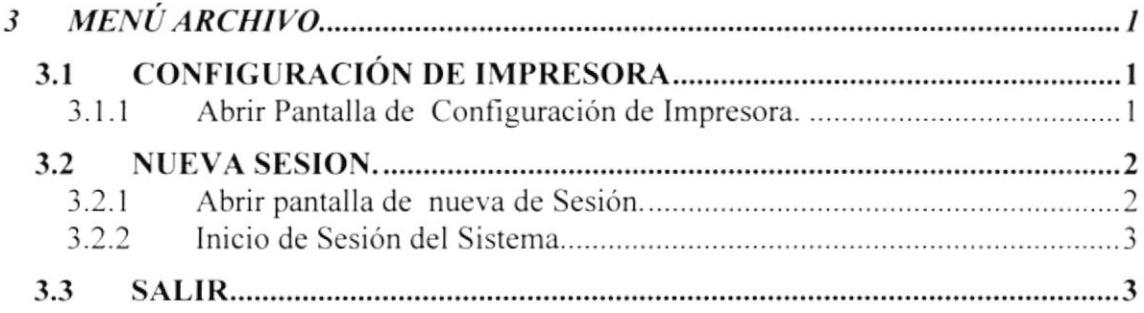

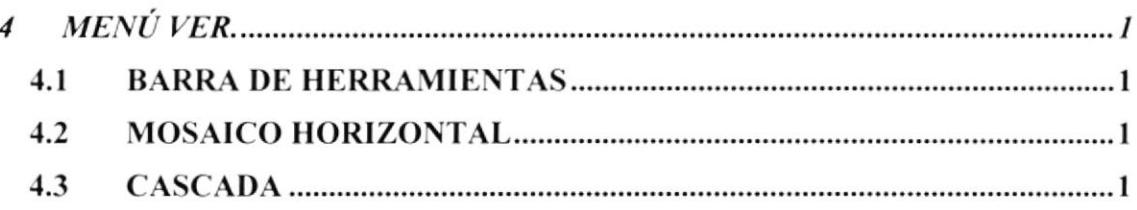

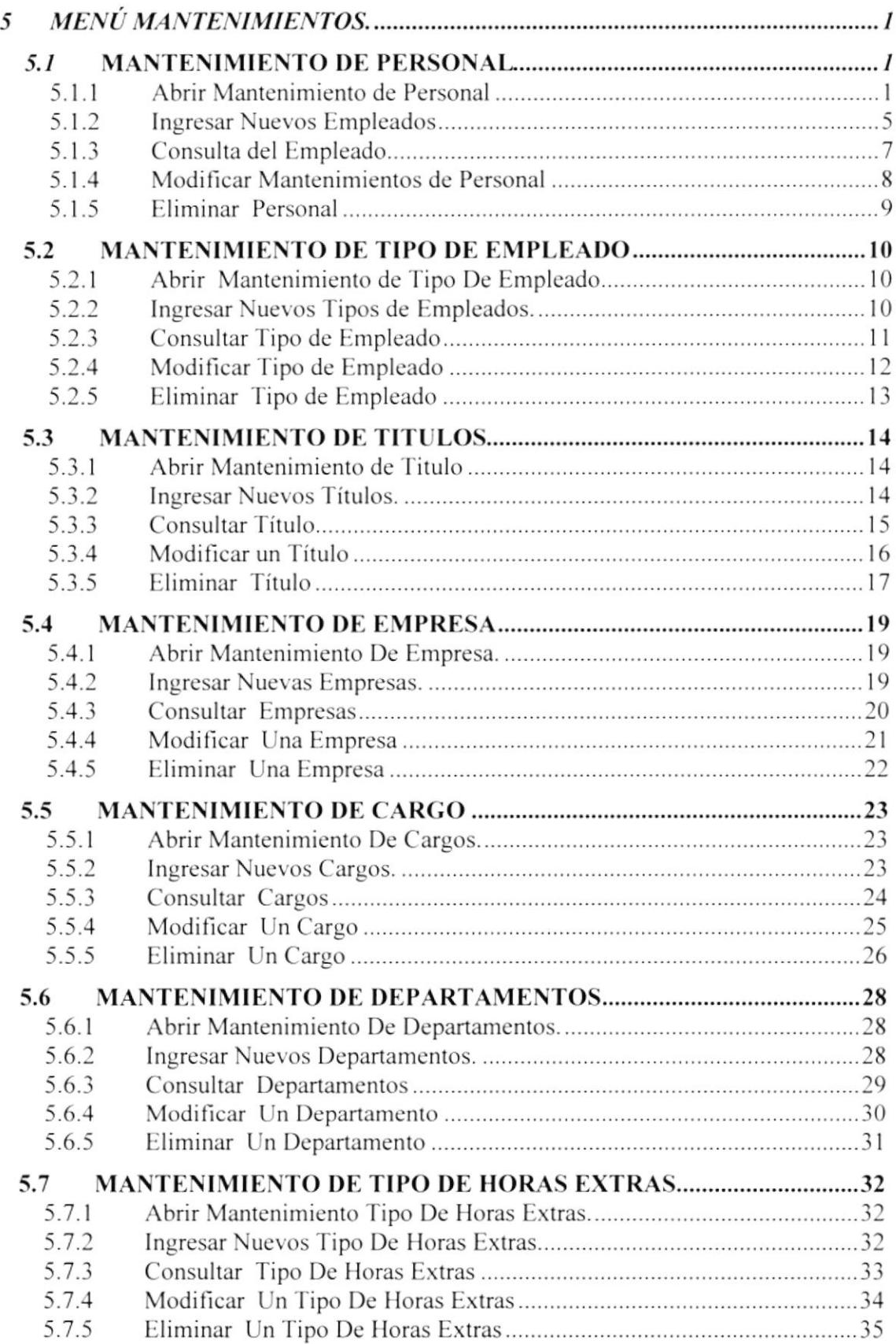

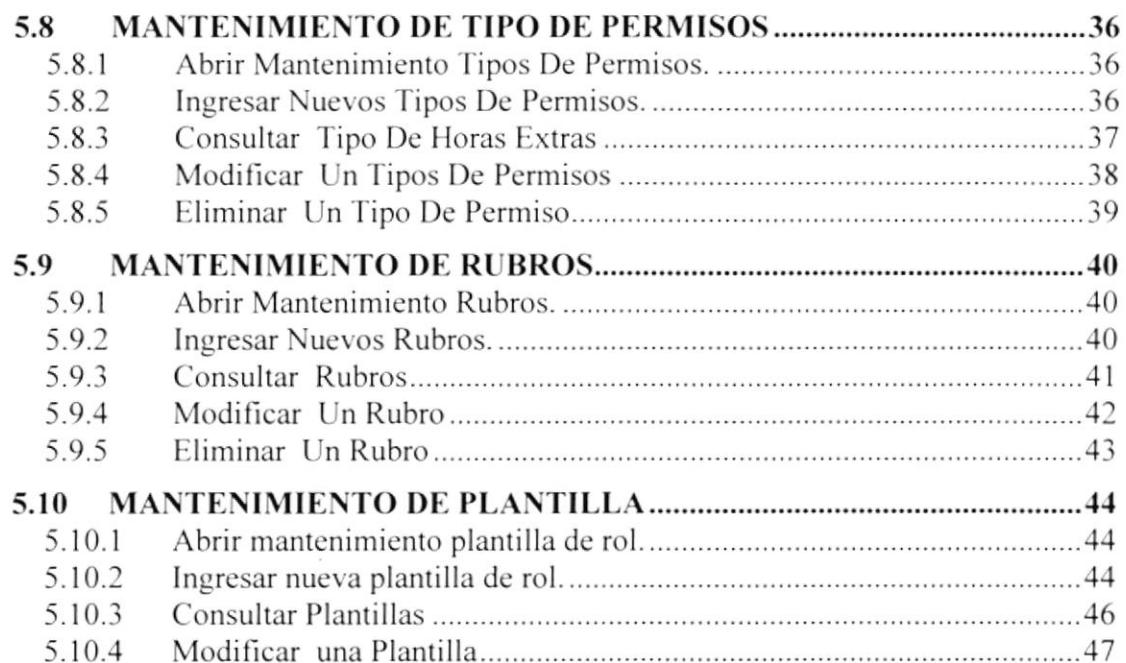

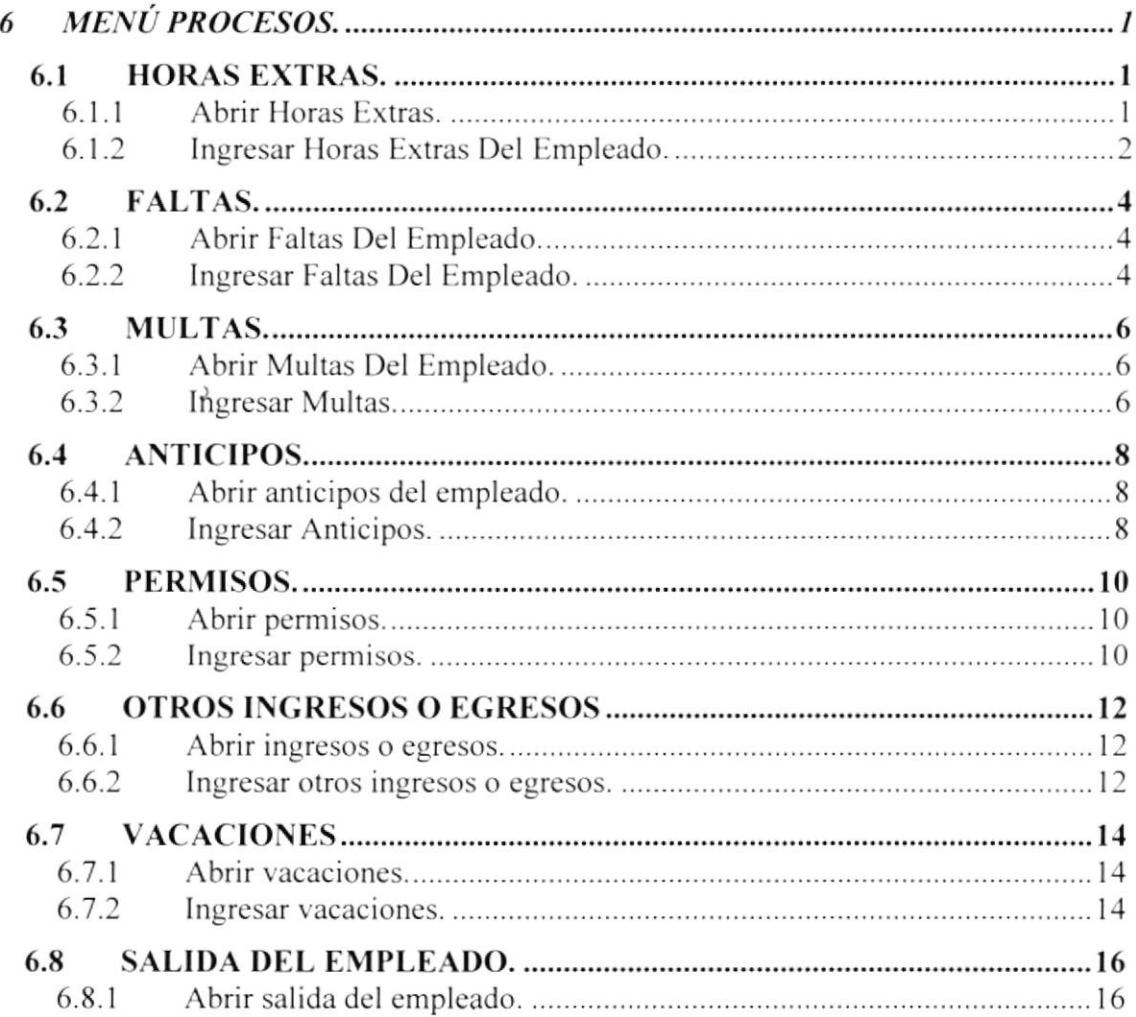

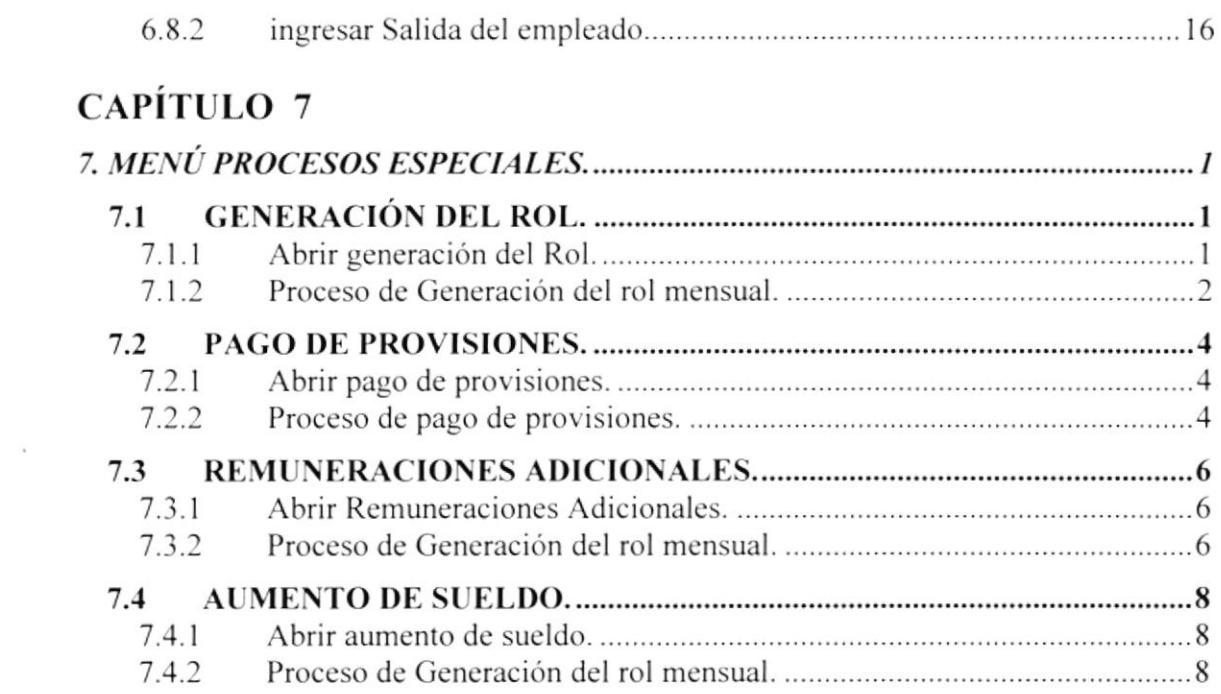

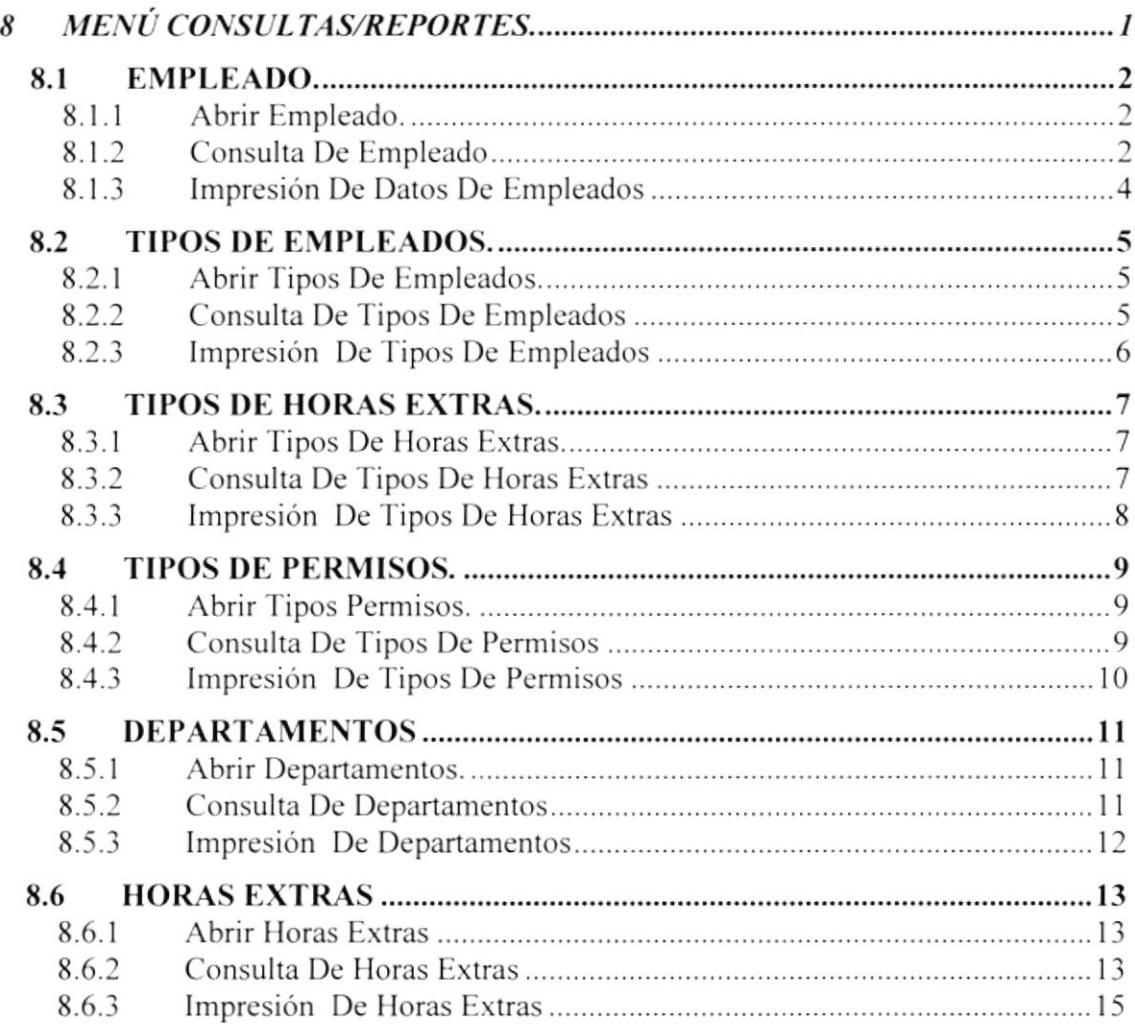

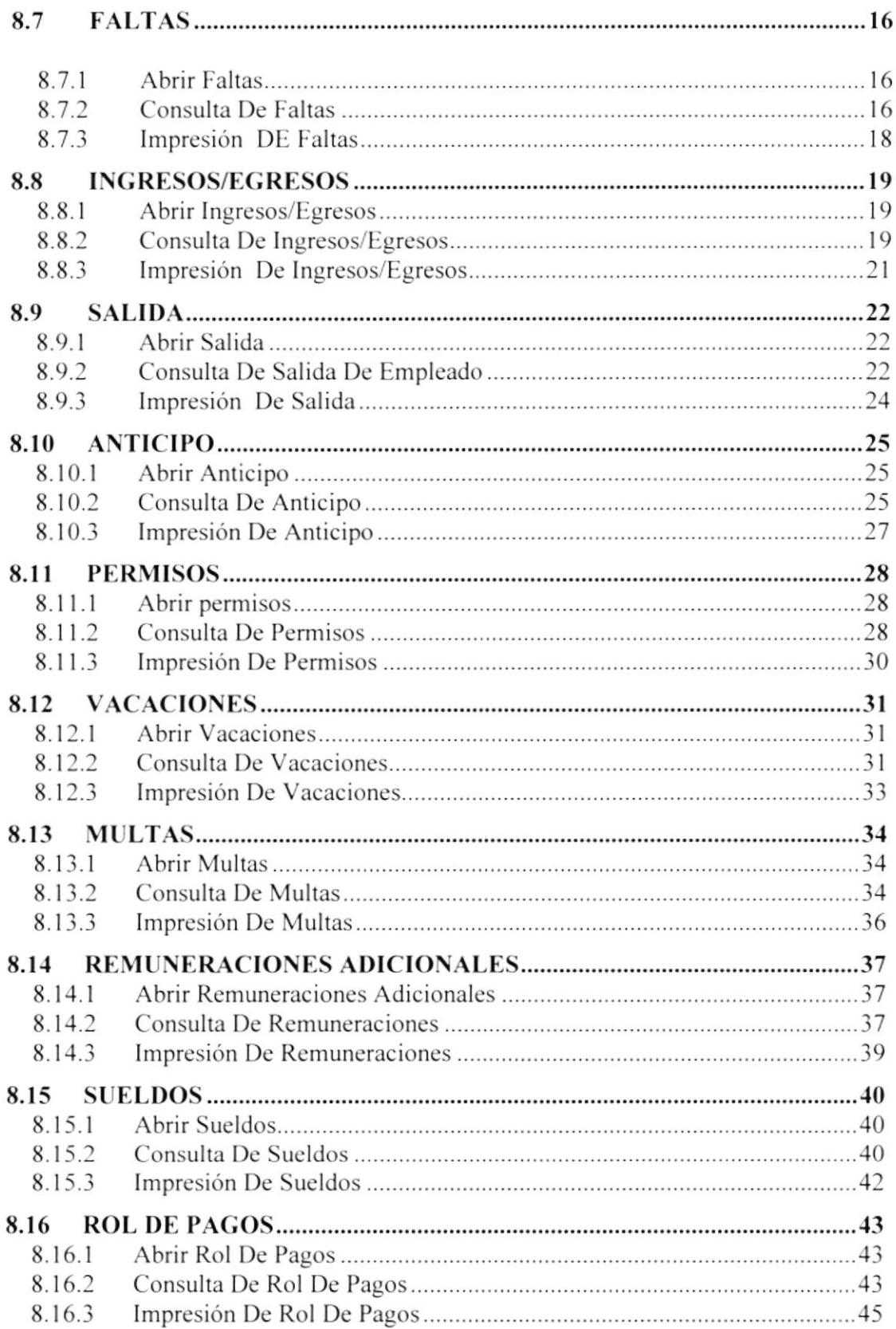

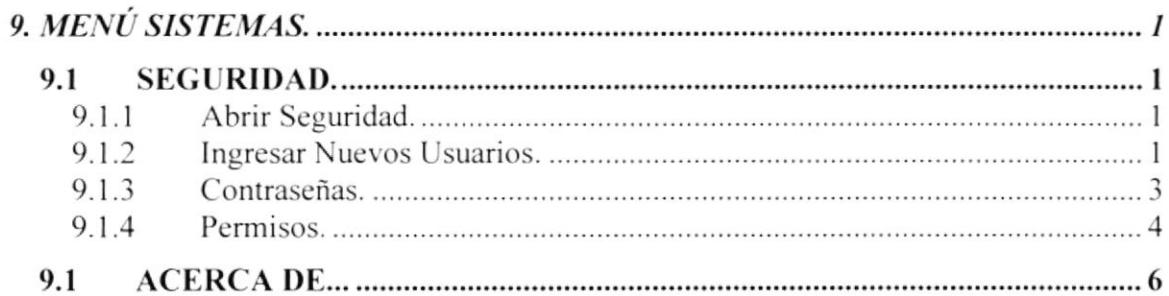

 $\label{eq:1.1} \begin{array}{ll} \mathbf{S}_{1} & \dots & \mathbf{S}_{n} \end{array}$ 

 $\label{eq:2.1} \mathcal{L}(\mathcal{L}^{\text{max}}_{\mathcal{L}^{\text{max}}_{\mathcal{L}^{\text{$ 

 $\ddot{\cdot}$ 

 $\mathcal{L}^{\text{max}}_{\text{max}}$ 

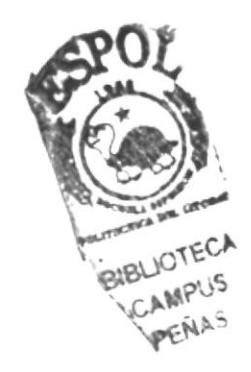

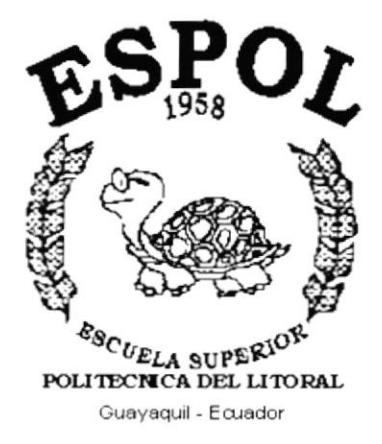

研修

# **CAPÍTULO 1.**

# **GENERALIDADES**

#### **GENERALIDADES** 1

### 1.1 INTRODUCCIÓN

El SISROL es un programa de computadora diseñado y desarrollado para facilitar la elaboración y control de los Pagos de los Empleados.

Este manual contiene la información necesaria sobre cómo utilizar SISROL y da una explicación de cada una de sus diferentes funciones.

Es de gran importancia leer este manual antes y durante la operación de SISROL, puesto que este lo guiará pasa a paso en el manejo de sus funciones.

### **1.2 OBJETIVO DE ESTE MANUAL**

El objetivo de este manual es de ayudar al personal administrativo que este encargado del manejo del SISROL a aprender acerca del funcionamiento del mismo y comprende los siguientes puntos:

- · Guía para utilizar la Computadora.
- Cómo instalar y operar el SISROL (Sistema de Rol de Pagos)
- · Conocer el alcance de todo el sistema por medio de una explicación detallada e ilustrada de cada una de las opciones que lo forman.

#### 1.3 A QUIEN VA DIRIGIDO ESTE MANUAL

Este manual va dirigido a todos aquellos usuarios finales involucrados en la operación del Sistemas de Rol de Pagos SISROL.

#### **1.4 CONOCIMIENTOS NECESARIOS**

Los conocimientos mínimos que deben tener las personas que operarán el Sistema y deberán utilizar éste manual son:

- Conocimientos para controlar el Sistemas de Rol de Pagos SISROL.
- · Conocimientos básicos de Informática bajo el ambiente Windows.

### **1.5 ORGANIZACIÓN DE ESTE MANUAL**

Este manual está organizado en cuatro partes principales:

Sistema de Rol de Pagos

#### **GENERALIDADES**

Capítulo 1

Generalidades.

#### **INSTALACIÓN**

Capítulo 2

Instalación.

#### **OPERACIÓN** Menú Archivo Capítulo 3 Menú Ver Capítulo 4 Capítulo 5 Menú Mantenimientos Menú Procesos Capítulo 6 Capítulo 7 Menú Procesos Especiales Capítulo 8 Menú Consultas Menú Sistemas Capítulo 9

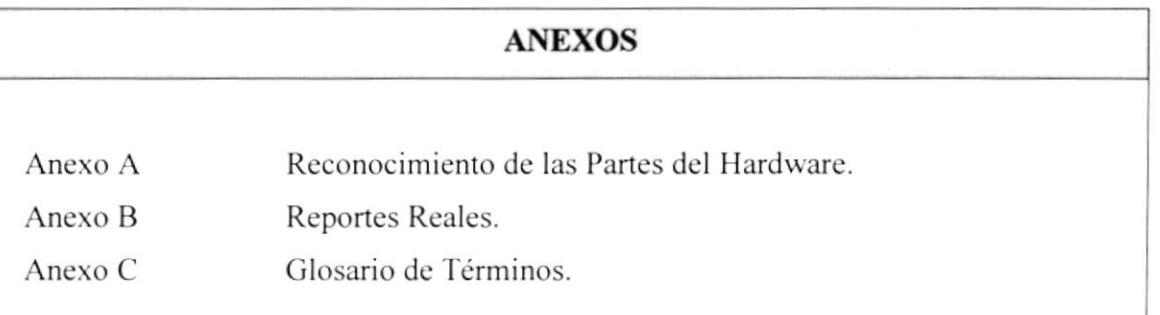

## 1.6 CONVENCIONES TIPOGRÁFICAS

Antes de empezar a usar el SISROL, es importante que entienda los términos y las convenciones tipográficas que se utilizan en este manual.

#### 1.6.1 CONVENCIONES DE FORMATO DE TEXTO

Los siguientes formatos de texto identifican información especial:

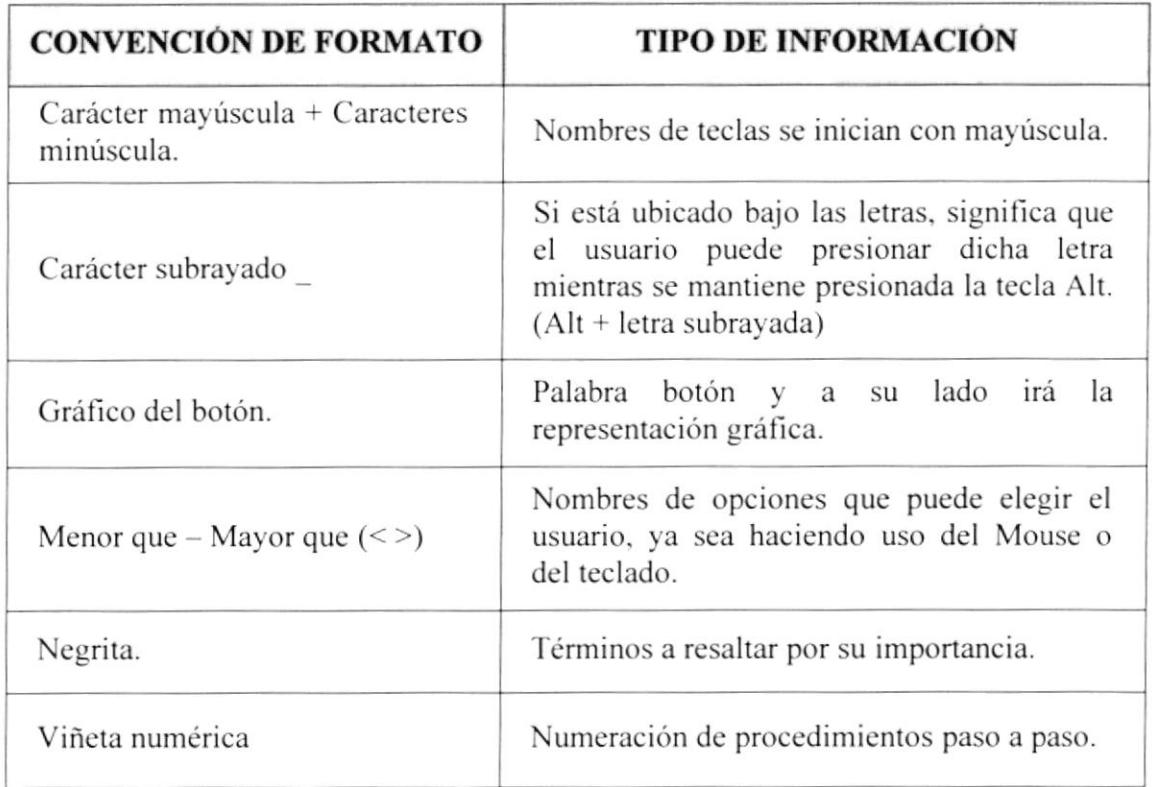

#### 1.6.2 CONVENCIONES DEL MOUSE

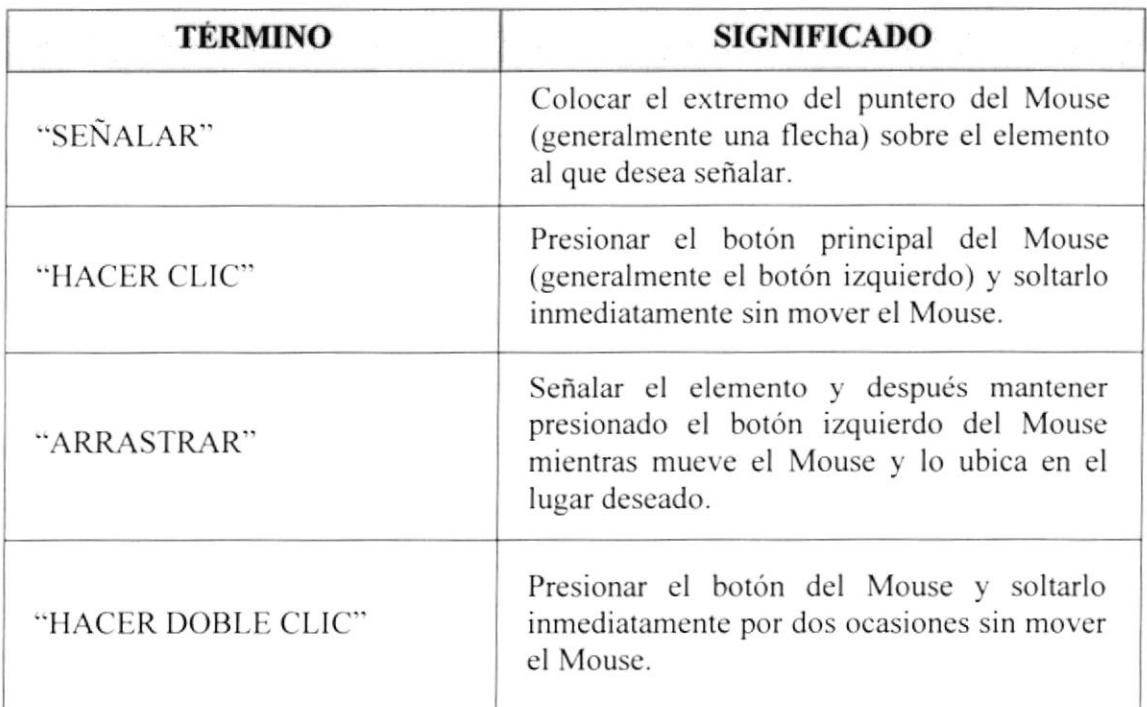

#### **1.6.3 CONVENCIONES DE TECLADO**

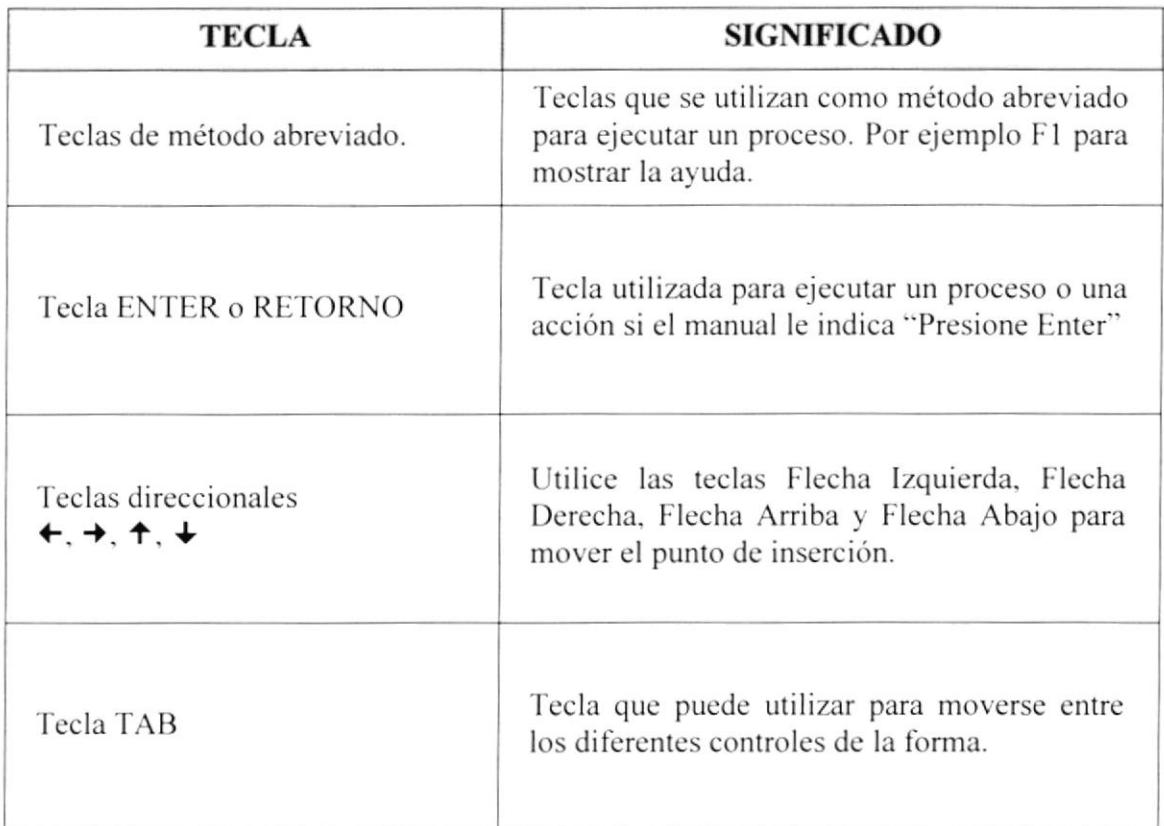

# 1.7 ASISTENCIA TÉCNICA

Si tiene alguna duda acerca del funcionamiento del SISROL, revise primero este manual de usuario.

Si aún así no encuentra la respuesta deseada, póngase en contacto con la oficina del Programa de Tecnología en Computación (PROTCOM) de la Escuela Superior Politécnica del Litoral (ESPOL).

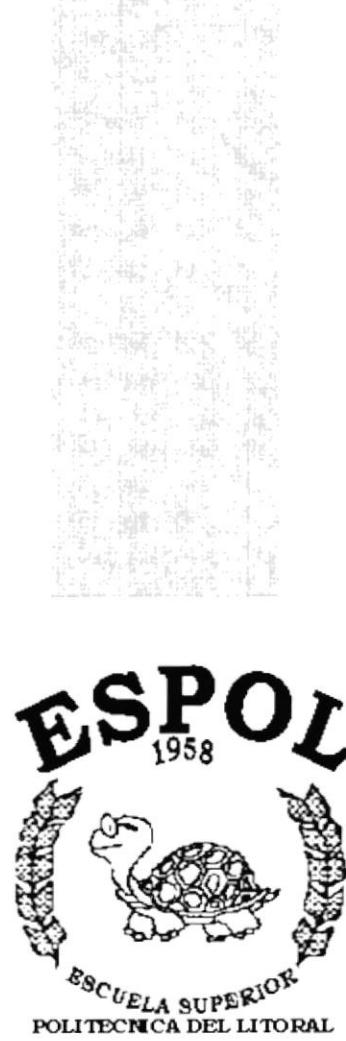

Guayaquil - Ecuador

CAPÍTULO 2.

# **INSTALACIÓN**

# 2 INSTALACIÓN DEL SISTEMA.

## 2.1 INTRODUCCIÓN.

En este capítulo se explican las instrucciones básicas que le permitirán instalar el Sistema. Para ello deberá utilizar el programa de instalación que se distribuye en el CD de instalación del Sistema.

### 2.2 REQUERIMIENTOS.

Antes de realizar la instalación del SISROL verifique que su hardware y software cumplan con las siguientes condiciones:

- . Una computadora que disponga de un microprocesador de 600 MHZ o superior.
- . Una unidad lectora de CD-ROM (Se recomienda que sea de doble velocidad <sup>y</sup> tenga un tiempo de acceso de 400 milisegundos o menos).
- ó Un mínimo de 64 megabytes de RAM.
- . Treinta megabytes de espacio libre en el disco duro para los archivos de SISROL.
- . Un monitor en color de resolución VGA o más alu.
- . Un mouse.
- . Windows 95 o superior.

## 2.3 INSTALACIÓN DE SISROL.

Para instalar SISROL siga los siguientes pasos:

- l. lnicie Windows y coloque el CD SISROL en la unidad lectora de CD-ROM de su computadora.
- 2. Desde el menú inicio haga clic en la opción Ejecutar
- 3. En el cuadro de diálogo que aparece a continuación, escriba la letra de la unidad de su CD-ROM, normalmente D, seguida de dos puntos, barra inversa y la palabra instalar. Por ejemplo D:\Install
- 4. Presione la tecla ENTER o dé clic en "Aceptar".
- 5. Comenza¡á a ejecutar las instrucciones para proceder a la instalación del Sistema.

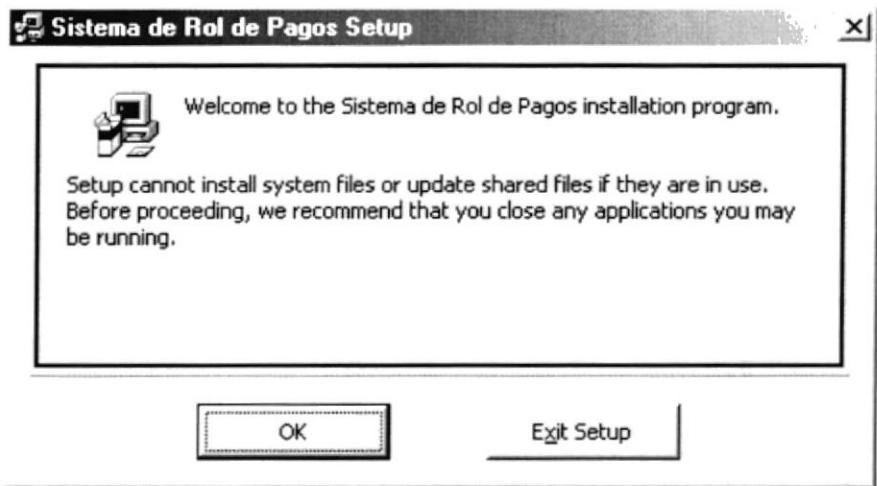

Figura 2.1 Inicio de la Instalación.

En esta ventana le pedirá que si tiene alguna otra aplicación abierta la cierre para proceder a instalar el sistema.

6. En la siguiente ventana deberá dar clic al botón de Cambiar Directorio. Si no desea continuar con la instalación deberá dar clic en el botón de Salir.

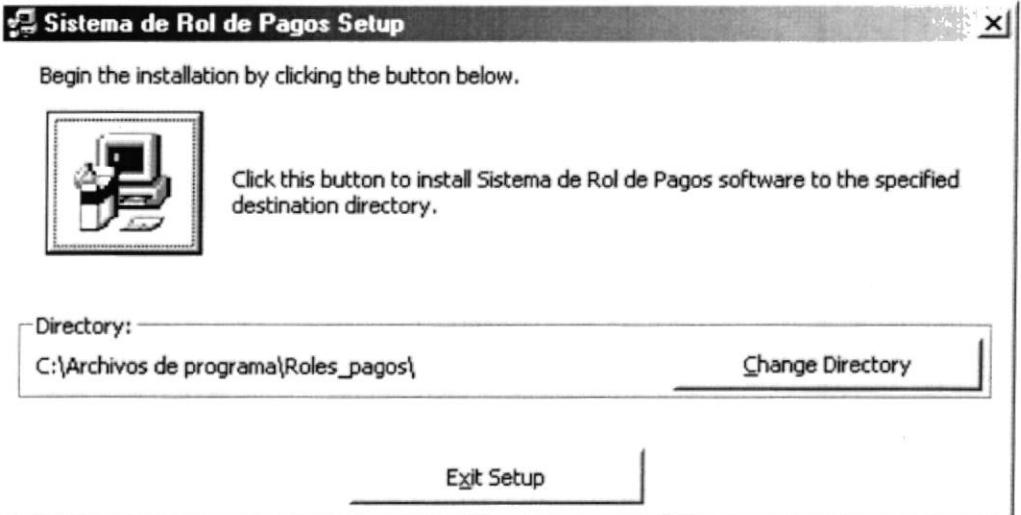

Figura 2.2 Pantalla de Ubicación del Sistema

7. La ruta a instalar el Sistema deberá ser de Nombre SISROL la ubicación podrá ser en el directorio "C:/" ó "D:/", ésta ruta dependerá donde disponga de mayor espacio en Disco Duro.

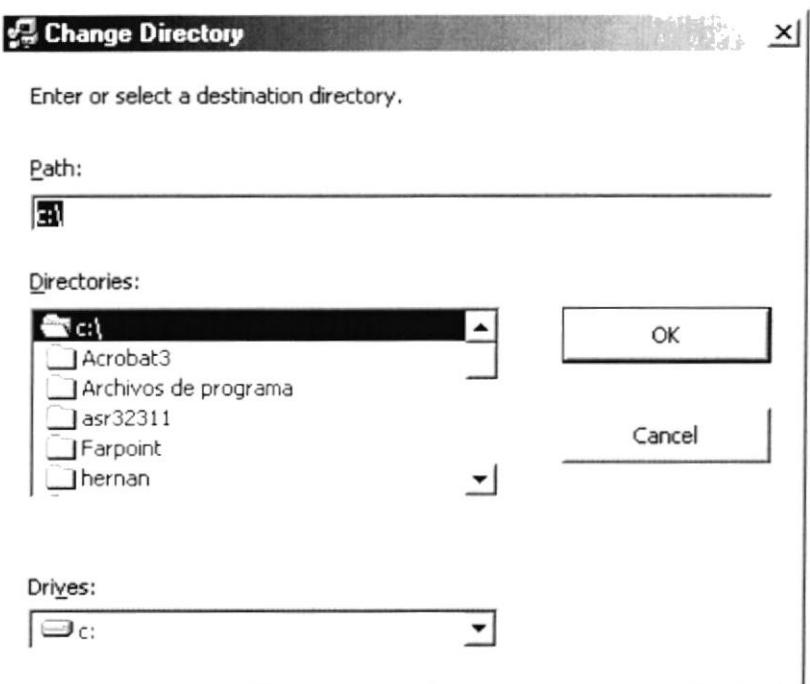

Figura 2.3 Pantalla de Cambio de Directorio.

Cuando haya elegido la ruta en donde se proceda a instalar el sistema deberá dar clic al botón de Aceptar

Nota: Deberá indicar el nombre de la carpeta a instalarse como lo indica en la Figura y la Unidad dependerá de la disponibilidad de espacio en disco que posea.

8. Regresará a la ventana del punto 6 pero con la ruta especificada de donde va ha instalar el Sistema.

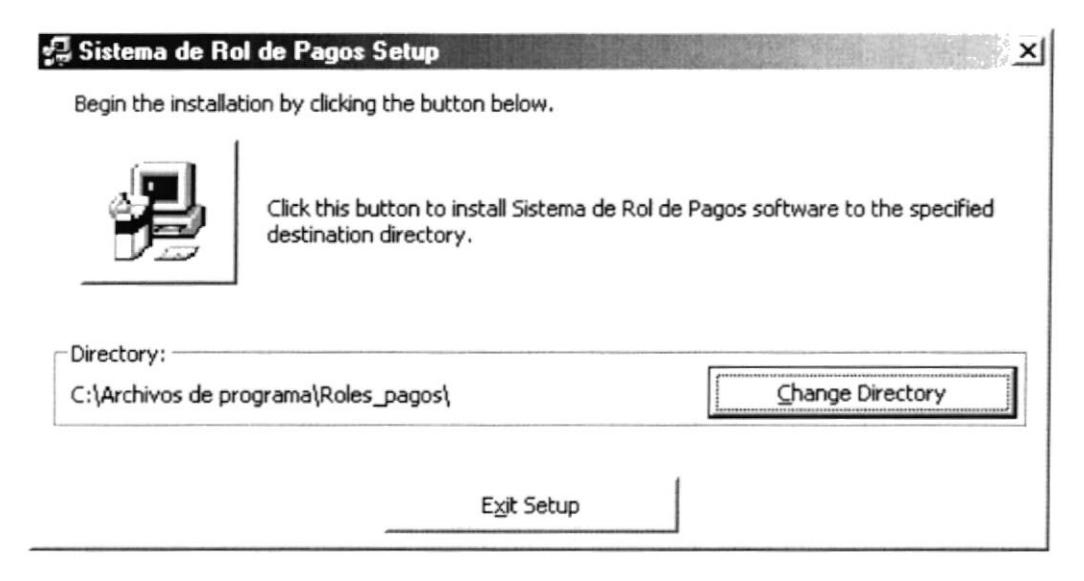

Figura 2.4 Pantalla de Continuación de la Instalación.

**Ísaba s** 

Cuando haya elegido la ruta deberá dar clic al botón de continuar con la instalación.

9. La siguiente pantalla le presentará el avance de la Instalación.

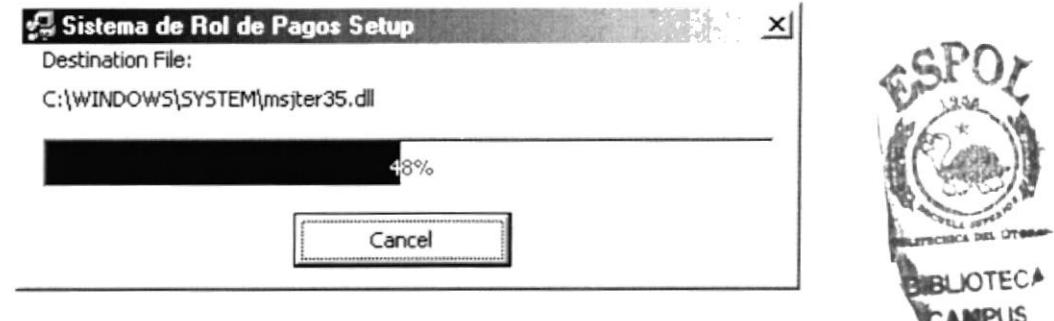

Figura 2.5 Pantalla de Avance de la Instalación.

Si desea cancelar la Instalación lo podrá hacer dando clic al botón de Cancelar.

10. Al terminar le presentará la siguiente pantalla en donde le indicará que la instalación se realizó con éxito.

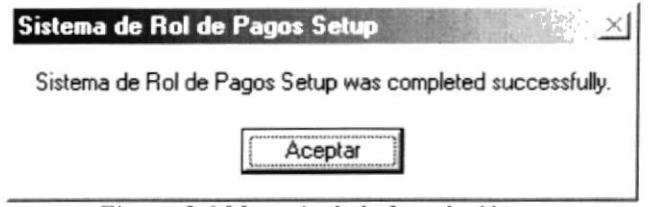

Figura 2.6 Mensaje de la Instalación.

- 11. Ahora que usted ya ha instalado el sistema en su PC, deberá crear el DSN en el Panel de Control, lo deberá realizar siguiendo los siguientes pasos:
	- 1. En la opción del panel de Control que se encuentra dentro de Configuración del Menú Inicio.

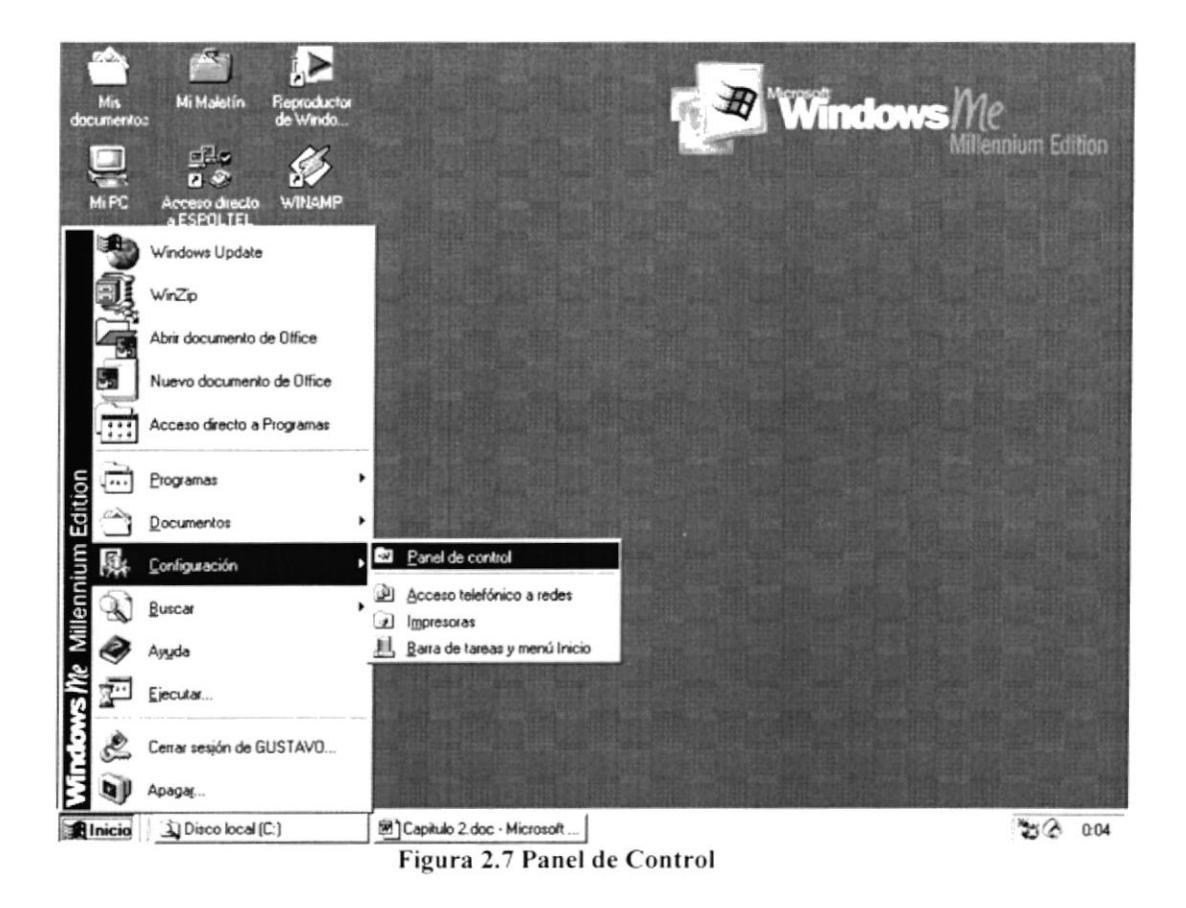

2. Dar doble clic al botón de Configuración de ODBC 32 bits para crear el DSN necesario.

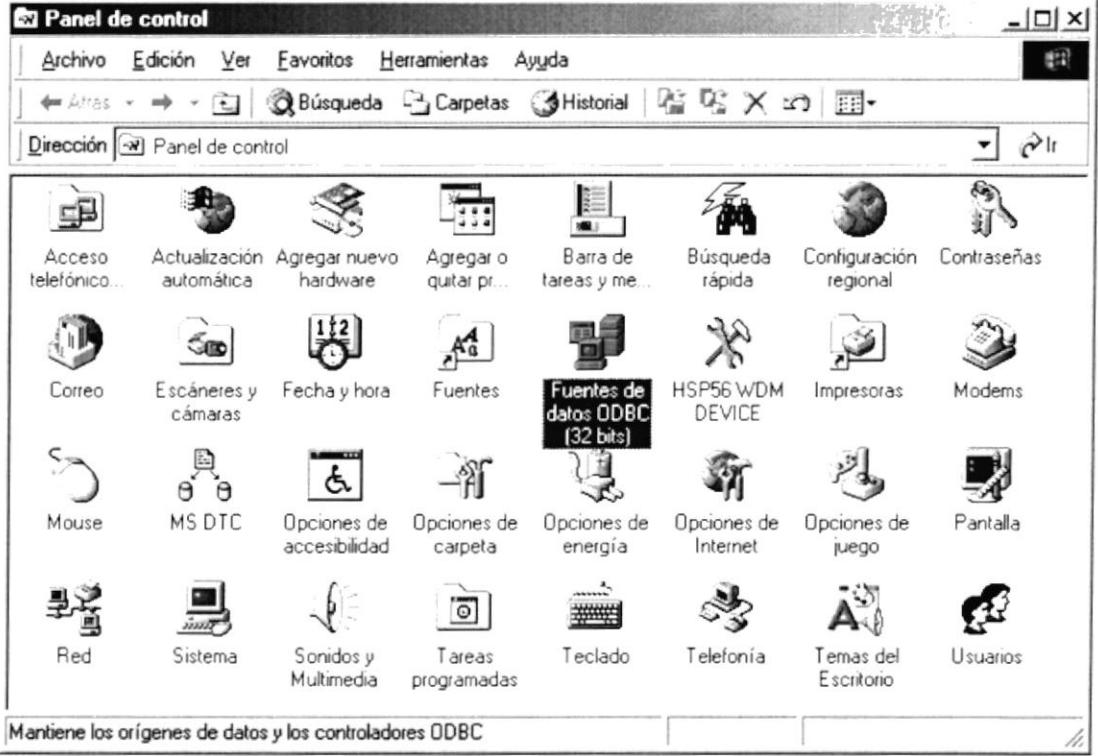

Figura 2.8 Panel de Control

3. Le aparecerá una lista de controladores entre ellos deberá elegir el de Ms Access Database como se indica en la figura, y dar clic al botón de Agregar.

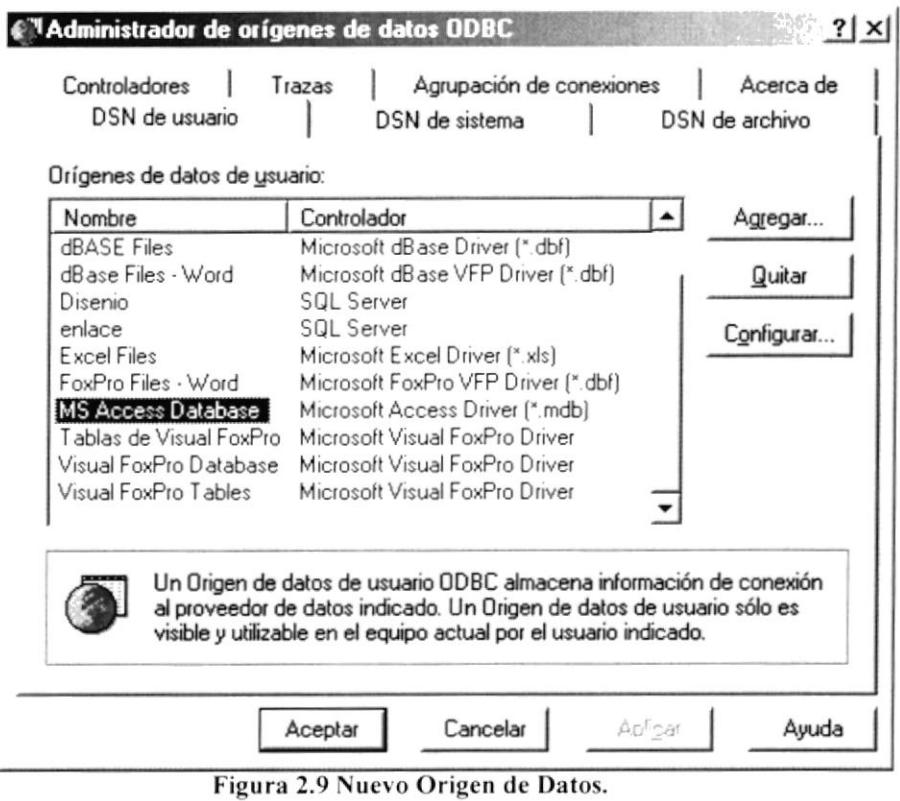

4. El punto anterior le permitirá visualizar una ventana en la que podrá crear el DSN para trabajar con el Sistema, deberá llenar los datos como se los muestra en la Figura siguiente.

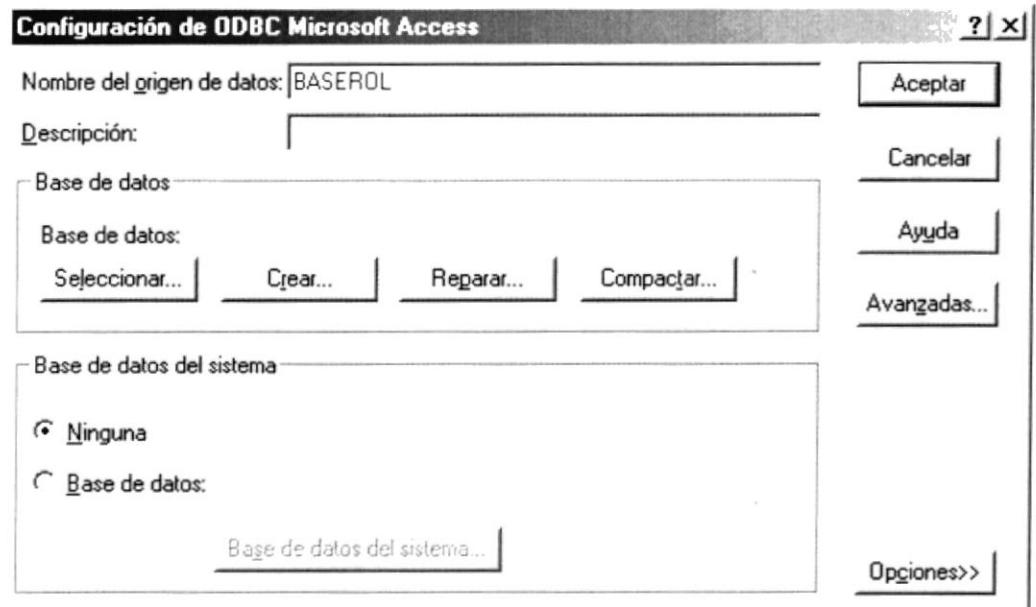

Figura 2.10 Instalación del ODBC.

J

┛

5. Cuando haya ingresado los datos indicados en la figura anterior deberá dar clic al botón de Seleccionar para poder escoger la base correspondiente.

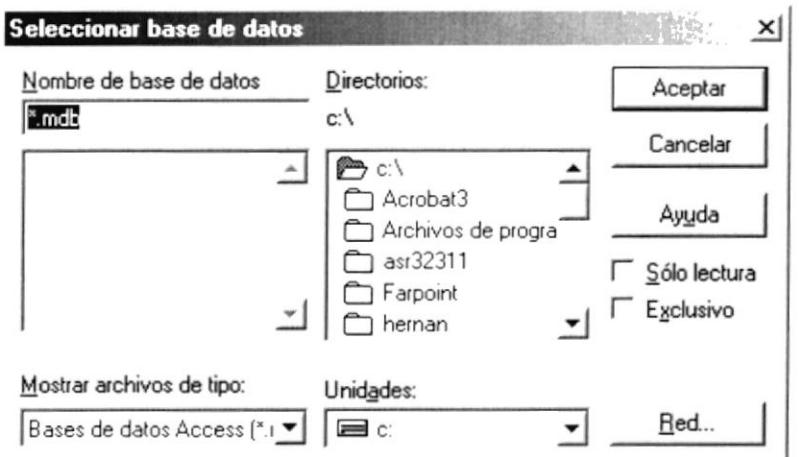

Figura 2.11 Pantalla de Instalación del ODBC (Selección de la Base).

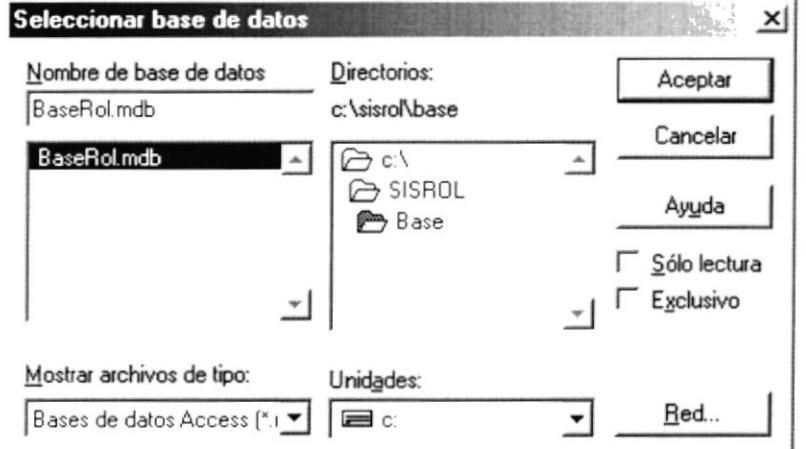

Figura 2.12 Pantalla de Instalación del ODBC (Selección de la Base).

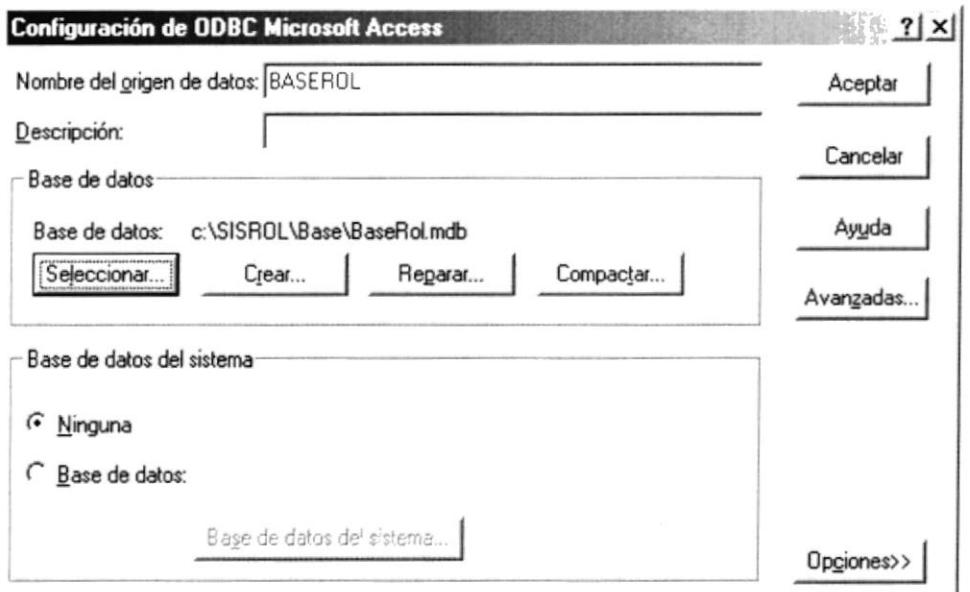

Figura 2.13 Pantalla de Instalación del ODBC (Selección ruta establecida).

6. En esta siguiente pantalla debe dar click en el botón Aceptar.

| Orígenes de datos de usuario:<br>Nombre                                                                                                    | Controlador                                                                                                    | Agregar              |
|----------------------------------------------------------------------------------------------------|----------------------------------------------------------------------------------------------------|----------------------|
| <b>BASE</b><br><b>BASEROL</b><br><b>dBASE</b> Files<br>dBase Files - Word<br>Disenio<br>enlace<br>Excel Files<br>FoxPro Files - Word<br>MS Access Database<br>Tablas de Visual FoxPro | Microsoft Access Driver [*.mdb]<br>Microsoft Access Driver (*.mdb)<br>Microsoft dBase Driver [*.dbf]<br>Microsoft dBase VFP Driver (*.dbf)<br>SQL Server<br>SQL Server<br>Microsoft Excel Driver [*.xls]<br>Microsoft FoxPro VFP Driver [*.dbf]<br>Microsoft Access Driver [*.mdb]<br>Microsoft Visual FoxPro Driver | Quitar<br>Configurar |
| Visual FoxPro Database                                                                                                    | Microsoft Visual EnvPro Driver                                                                                                    |                      |
|                                                                                                    | Un Origen de datos de usuario ODBC almacena información de conexión<br>al proveedor de datos indicado. Un Origen de datos de usuario sólo es<br>visible y utilizable en el equipo actual por el usuario indicado.                                                                                                    |                      |

Figura 2.14 Pantalla de Instalación del ODBC (Fase Final).

#### 2.4 ARRANQUE DEL SISTEMA

En esta sección usted aprenderá operaciones básicas para poder ejecutar el SISROL. Recuerde que para un normal desempeño de SISROL, el sistema deberá estar correctamente instalado en su computadora.

#### $2.4.1$ **INICIAR SISROL**

Para iniciar una sesión de trabajo con el sistema siga los siguientes paso:

- 1. Desde el botón de Inicio de la Barra de Tareas, seleccione el Menú Programas.
- 2. Desde el menú SISROL, dentro del Menú Programas seleccione el icono del sistema.
- 3. Haga clic sobre el icono SISROL

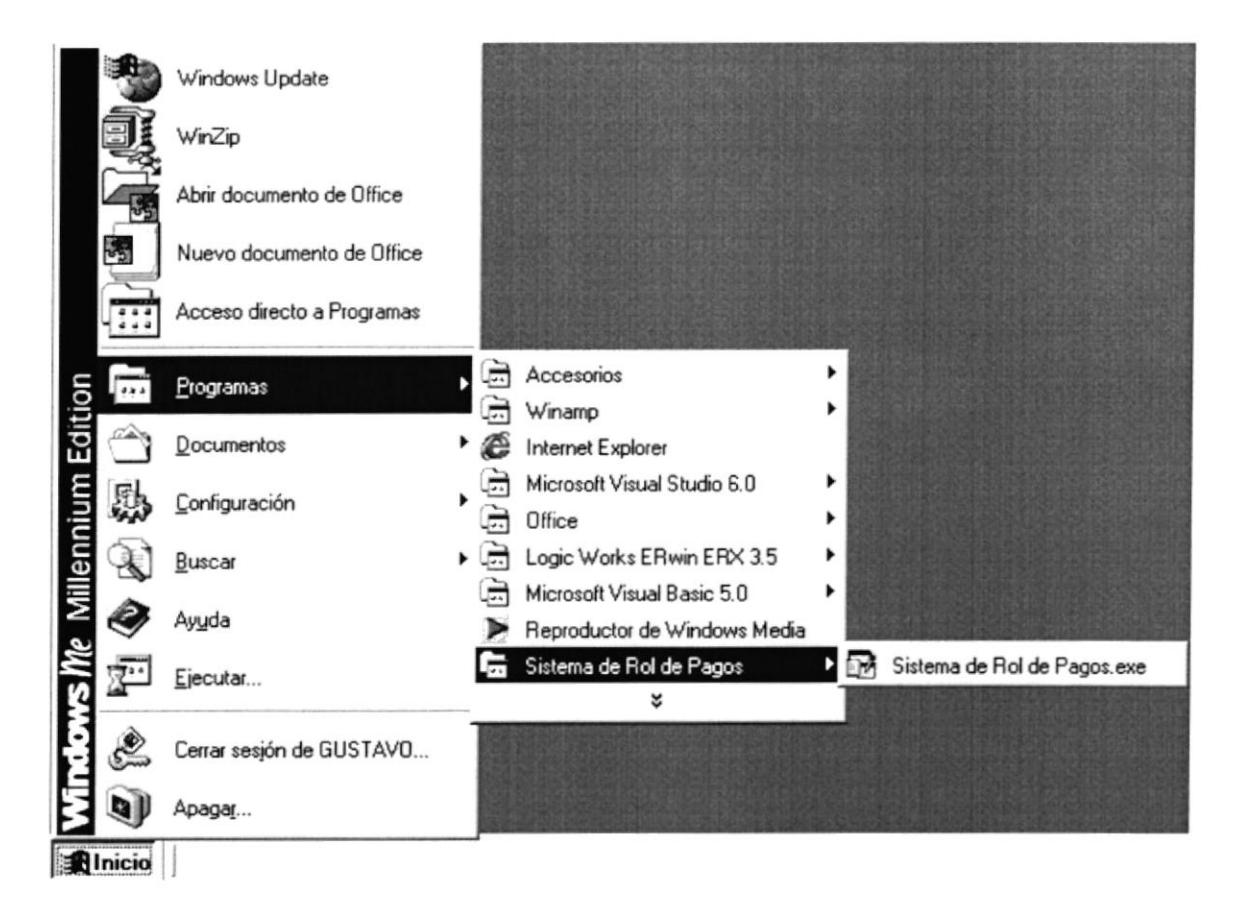

Figura 2.15 Inicio del Sistema

Al dar click en SISROL, aparecerá la pantalla de Acceso al Sistema donde podrá digitar su login y contraseña asignadas por su Administrador del Sistema.

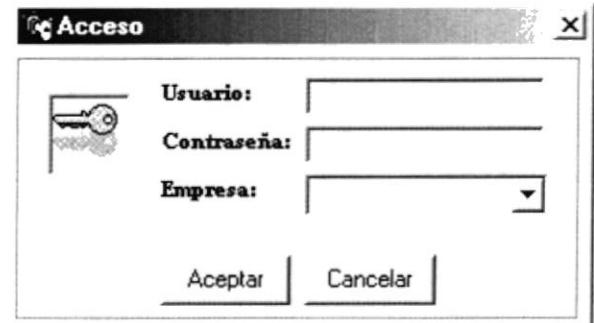

Figura 2.16 Pantalla de Acceso del Sistema.

Una vez que haya tenido acceso aparecerá la pantalla Principal del Sistema.

| <b>DE Sistema de Roles de Pago</b>                                  |                      |  |                                                                                   |  |                                             |            |      | <u>니레지</u> |
|---------------------------------------------------------------------|----------------------|--|-----------------------------------------------------------------------------------|--|---------------------------------------------|------------|------|------------|
|                                                                     |                      |  | Archivo Ver Mantenimiento Procesos Procesos Especiales Consultas/Reportes Sistema |  |                                             |            |      |            |
| $D U  \oplus$                                                       |                      |  |                                                                                   |  |                                             |            |      |            |
|                                                                     |                      |  |                                                                                   |  |                                             |            |      |            |
|                                                                     |                      |  |                                                                                   |  |                                             |            |      |            |
|                                                                     |                      |  |                                                                                   |  |                                             |            |      |            |
|                                                                     |                      |  |                                                                                   |  |                                             |            |      |            |
|                                                                     |                      |  |                                                                                   |  |                                             |            |      |            |
|                                                                     |                      |  |                                                                                   |  |                                             |            |      |            |
|                                                                     |                      |  |                                                                                   |  |                                             |            |      |            |
|                                                                     |                      |  |                                                                                   |  |                                             |            |      |            |
|                                                                     |                      |  |                                                                                   |  |                                             |            |      |            |
|                                                                     |                      |  |                                                                                   |  |                                             |            |      |            |
|                                                                     |                      |  |                                                                                   |  |                                             |            |      |            |
|                                                                     |                      |  |                                                                                   |  |                                             |            |      |            |
|                                                                     |                      |  |                                                                                   |  |                                             |            |      |            |
|                                                                     |                      |  |                                                                                   |  |                                             |            |      |            |
|                                                                     |                      |  |                                                                                   |  |                                             |            |      |            |
|                                                                     |                      |  |                                                                                   |  |                                             |            |      |            |
|                                                                     |                      |  |                                                                                   |  |                                             |            |      |            |
|                                                                     |                      |  |                                                                                   |  |                                             |            |      |            |
|                                                                     |                      |  |                                                                                   |  |                                             |            |      |            |
|                                                                     |                      |  |                                                                                   |  |                                             |            |      |            |
|                                                                     | Organizaciones Avila |  |                                                                                   |  | Usuario                                     | 24/06/2002 | 0:37 |            |
| Roles_pagos - Microsoft Vi Fo Sistema de Roles de<br><b>我Inicio</b> |                      |  |                                                                                   |  |                                             | 智仑         | 0.37 |            |
|                                                                     |                      |  |                                                                                   |  | Figura 2.17 Pantalla Principal del Sistema. |            |      |            |

En esta Ventana usted podrá visualizar las diferentes opciones que se encuentran en el menú.

- $\blacksquare$ Archivo
- $\bullet$  Ver
- · Mantenimiento
- Procesos
- Procesos Especiales
- Consultas/Reportes  $\blacksquare$
- $\blacksquare$ Sistema

Para poder Iniciar una nueva Sesión usted deberá dar clic en el menú Archivo y dar clic en Nueva Sesión.

La Contraseña que le proporciona su Administrador es temporal, ya que esta deberá ser cambiada dentro del sistema en la opción de Cambiar Contraseña. Para mayor detalles podrá consultar el Capítulo 3 del Menú Sistema.

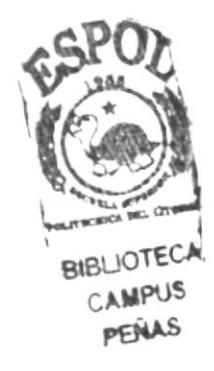

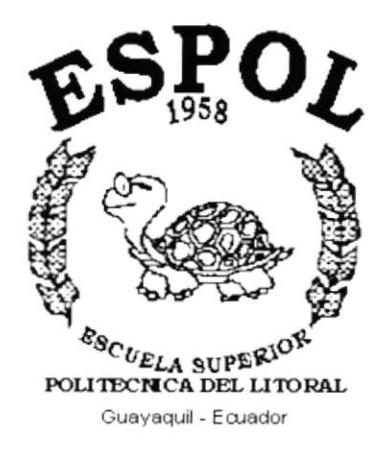

# **CAPÍTULO 3.**

# **MENÚ ARCHIVO**

# 3 MENÚ ARCHIVO.

Ésta opción permite que el usuario Configure una Impresora determinada en su computador e inicie una Nueva Sesión en el sistema. Es la Primera opción del Menú de la Pantalla Principal.

> Archivo Configuracion de Impresora Nueva Sesion Salir

Figura 3.1 Menú Archivo.

#### **CONFIGURACIÓN DE IMPRESORA**  $3.1$

Ésta opción permite Configurar una Impresora.

#### ABRIR PANTALLA DE CONFIGURACIÓN DE IMPRESORA.  $3.1.1$

- 1.- En el menú principal haga clic en Configuración de Impresora de la opción Archivo del menú principal.
- 2.- A continuación aparecerá la siguiente pantalla que contendrá una serie de propiedades para escoger una impresora.

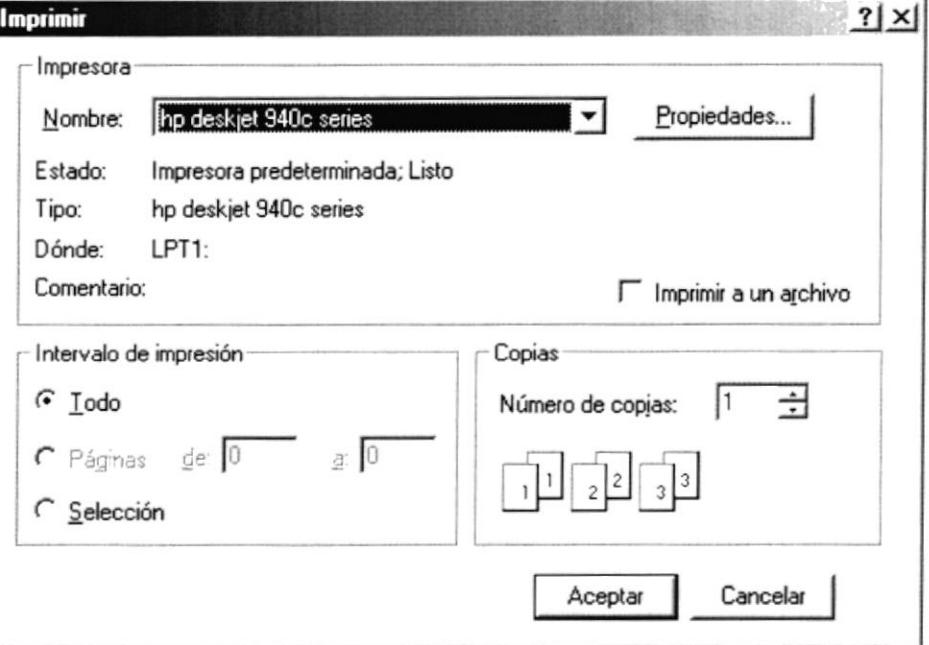

Figura 3.2 Pantalla de Configuración de Impresora.

La otra forma es:

- de la Barra de Herramientas. 1.- Haga clic en
- 2.- A continuación aparecerá la pantalla de Configuración de Impresora.

#### NUEVA SESIÓN.  $3.2$

Esta opción permite que el usuario inicie una nueva sesión ya sea con la misma empresa o escogiendo otra, dependiendo de las asignaciones del Administrador tendrá acceso a otras opciones del menú.

#### 3.2.1 ABRIR PANTALLA DE NUEVA DE SESIÓN.

Para abrir la pantalla de inicio de sesión existen 2 formas:

- 1.- En el menú principal haga clic en Nueva Sesión de la opción Archivo del menú principal.
- 2.- A continuación aparecerá la siguiente pantalla que contendrá una serie de entradas de datos.

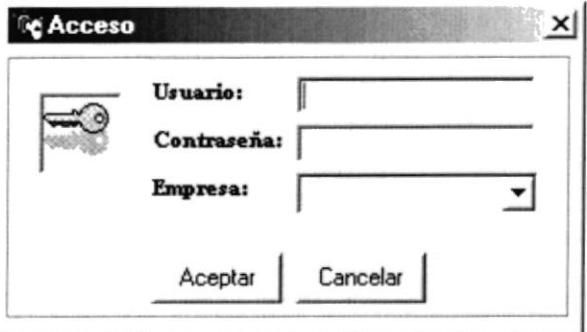

Figura 3.3 Pantalla de Nueva Sesión.

La otra forma es:

- 1.- Haga clic en de la Barra de Herramientas.
- 2.- A continuación aparecerá la pantalla de Nueva Sesión.

#### 3.2.2 INICIO DE SESIÓN DEL SISTEMA.

Para realizar la conexión al Sistema:

- 1.- Abrir la ventana de Conectar siguiendo los pasos del punto 3.2.1
- 2.- Deberá ingresar en la celda del Usuario el login y contraseña asignada.
- 3.- Escoger la Empresa con la que desea entrar.
- 4.- Dar clic en el botón de Aceptar para que pueda ingresar al las diferentes opciones.

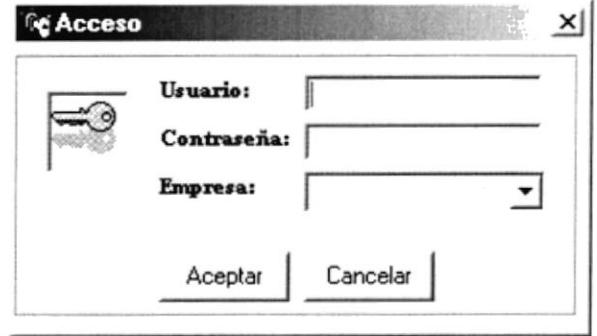

Figura 3.4 Pantalla de Nueva Sesión.

#### 3.3 SALIR

Permite al Usuario salir del Sistema.
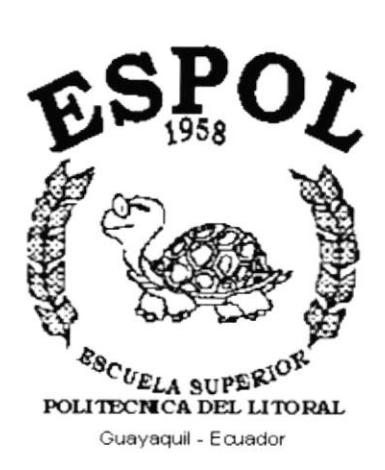

# **CAPÍTULO 4.**

## **MENÚ VER**

#### **MENÚ VER.**  $\Delta$

El sistema posee esta opción de menú para visualizar las ventanas de diferentes formas.

El Menú Ver posee las siguientes opciones:

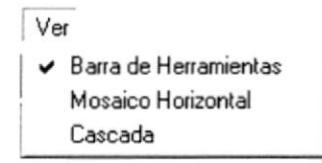

Figura 4.1 Menú Ver

### **4.1 BARRA DE HERRAMIENTAS**

Permite activar y desactivar la Barra de Herramientas

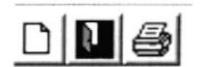

Figura 4.2 Menú Ver (Barra de Herramientas)

### **4.2 MOSAICO HORIZONTAL**

Permite organizar las pantallas en forma Horizontal en relación con la Pantalla Principal

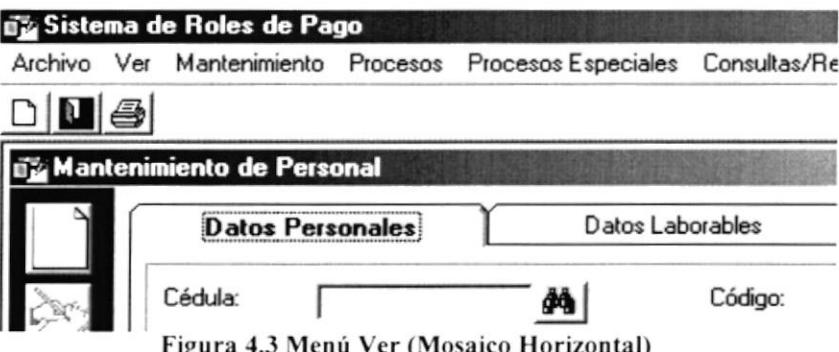

### 4.3 CASCADA

Permite organizar las pantallas en forma de Cascada en relación con la Pantalla Principal

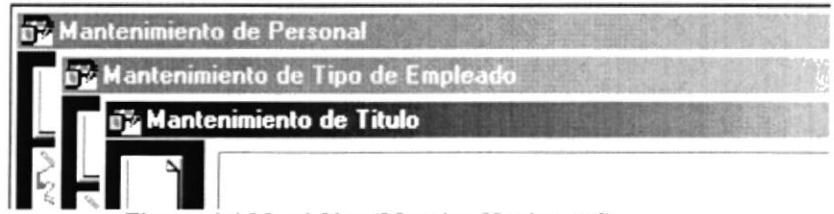

Figura 4.4 Menú Ver (Mosaico Horizontal)

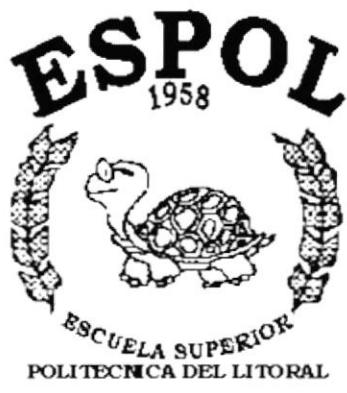

### Guayaquil - Ecuador

## **CAPÍTULO 5.**

## **MENÚ MANTENIMIENTOS**

#### MENÚ MANTENIMIENTOS. 5

El sistema posee esta opción de menú para registrar los diferentes datos que serán procesados por el sistema.

El menú Mantenimientos posee las siguientes opciones:

| Mantenimiento        |
|----------------------|
| Personal             |
| Tipo de Empleado     |
| <b>Títulos</b>       |
| Empresa              |
| Cargos               |
| Departamentos        |
| Tipo de Horas Extras |
| Tipo de Permisos     |
| Rubros               |
| Plantilla de Roles   |

Figura 5.1 Menú Mantenimientos

#### $5.1$ **MANTENIMIENTO DE PERSONAL**

Esta opción nos permite registrar a los empleados que ingresan por primera vez a la Empresa, permitiendo darles modificaciones posteriores.

### 5.1.1 ABRIR MANTENIMIENTO DE PERSONAL

Para abrir la pantalla de Mantenimiento de Personal, debe seguirse los siguientes pasos:

En el menú principal haga clic en Mantenimiento de Personal de la opción Mantenimiento del menú principal. A continuación aparecerá la siguiente pantalla que contendrá una serie de entradas de datos, las mismas que se detallarán con mucho cuidado a fin de lograr un correcto registro de los Empleados.

El Mantenimiento de Personal esta divido en 3 pestañas que permiten visualizar de una mejor manera todos los datos que deben ser ingresados para llevar el control del mismo.

1.- En la primera pestaña se encuentran todos los Datos Personales relacionados con el Empleado.

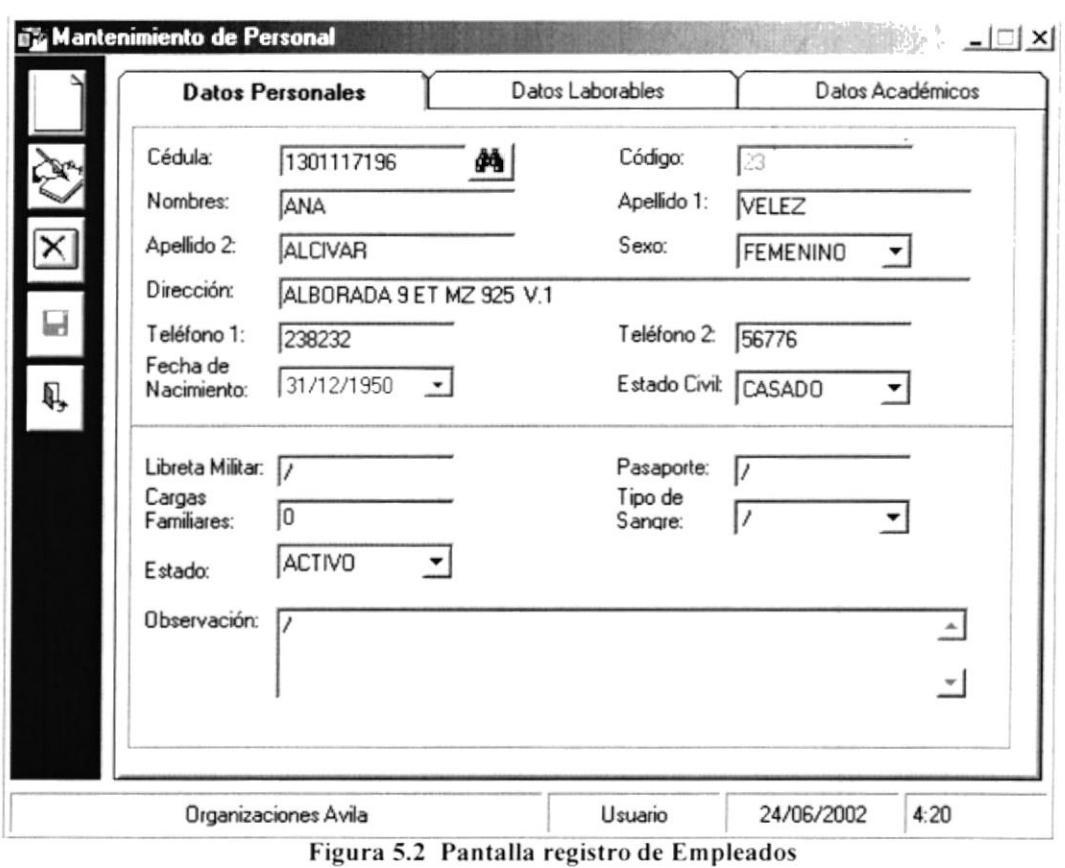

2.- En la segunda pestaña se encuentran todos los Datos Laborables que deben ser ingresados para llevar el control laboral del mismo.

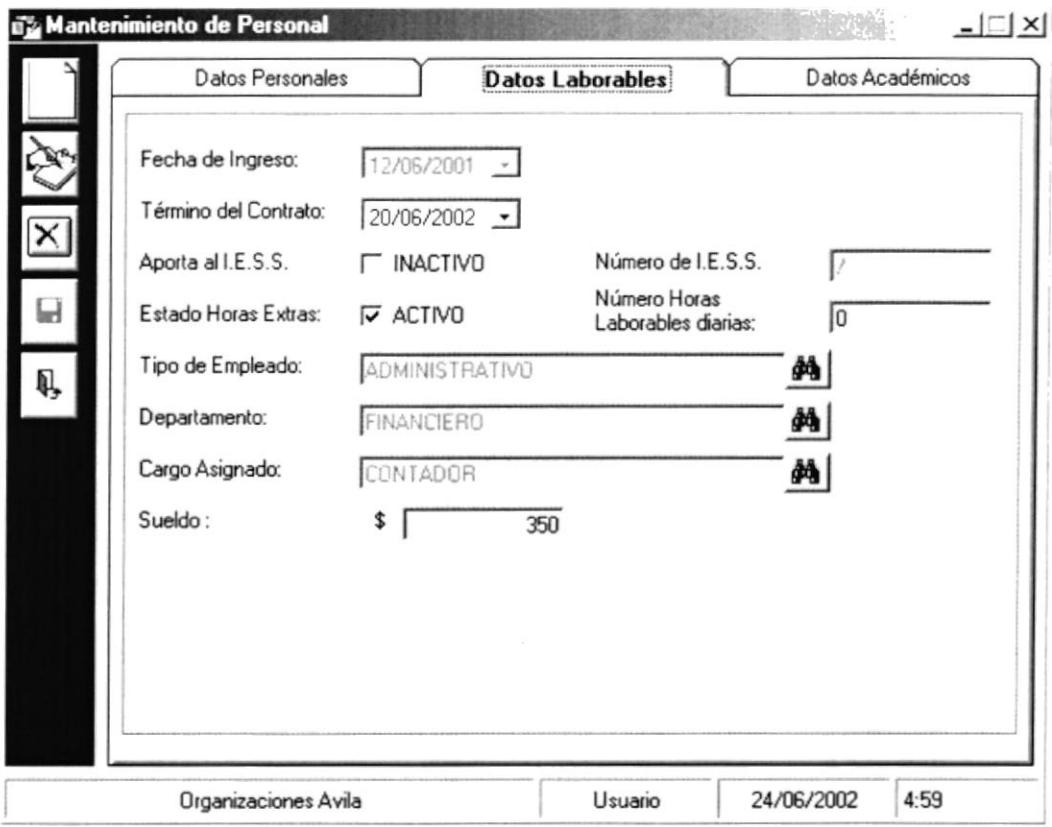

3.- En la tercera pestaña se encuentran todos los Datos Académicos que pueda tener el Empleado

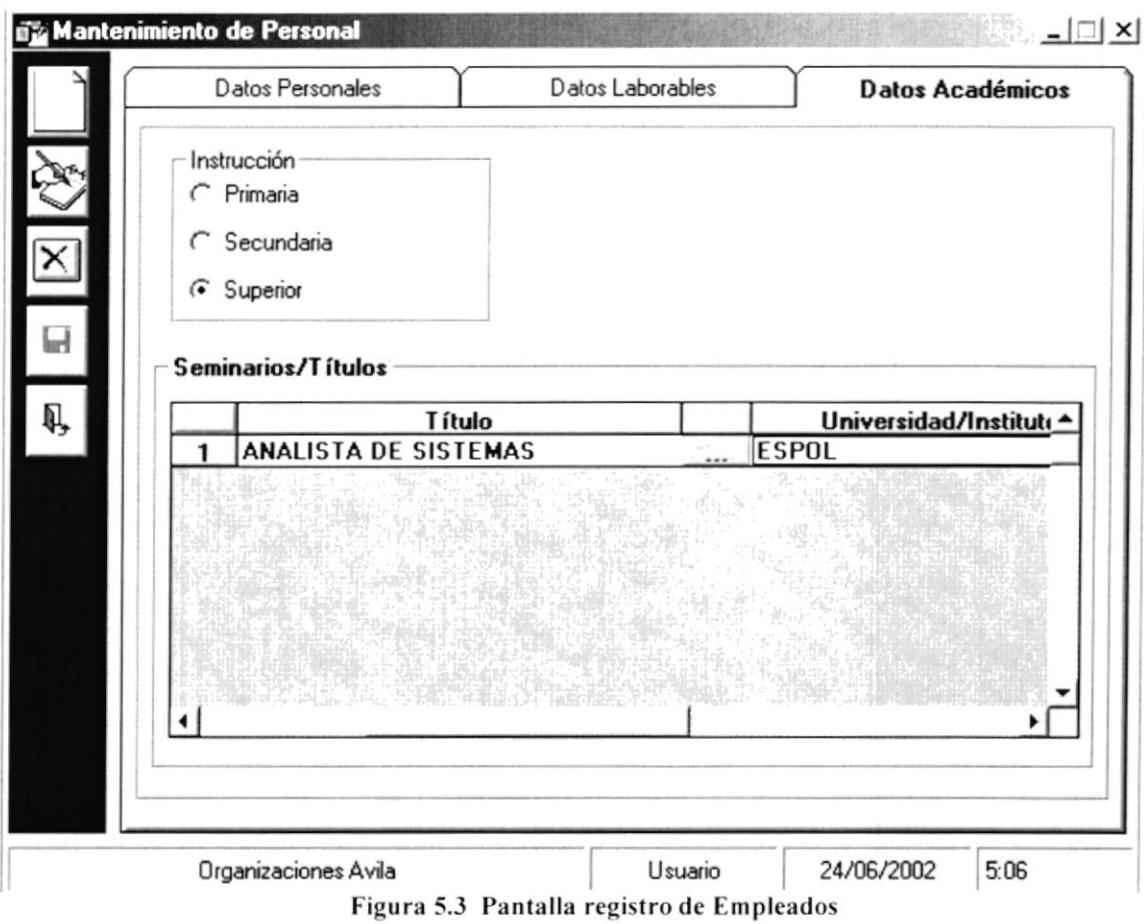

- El usuario deberá ingresar todos los datos posibles que el Empleado pueda  $\bullet$ proporcionar.
- El usuario podrá escoger tipos de datos como sexo, estado civil, tipo de sangre, etc.  $\bullet$ sin necesidad de ingresarlos manualmente, tendrá que desplegarlos haciendo clic sobre v y escogerlo con el mouse. Ejemplo:

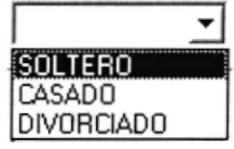

En el ingreso de fechas el usuario podrá ingresar la fecha o desplegar el combo  $\bullet$ haciendo clic sobre  $\bullet$  este a su vez desplegara una ventana tipo calendario como se ve en la figura, el usuario podrá movilizarse entre fechas haciendo clic sobre los botones  $\bullet$  cada uno de ellos podrá incrementar o decrementar las fechas.

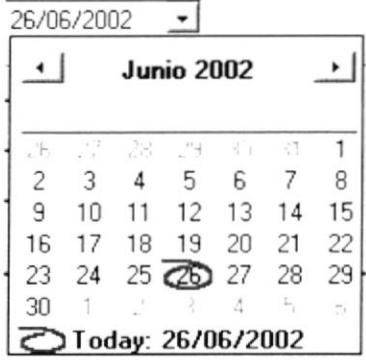

El usuario tendrá que escoger opciones de estado, por ejemplo en caso de que el Empleado este o no afiliado al Seguro Social (I.E.S.S.). En caso de escoger el estado deberá hacer clic en el cuadro  $\bar{v}$  en ese momento se colocará un visto y cambiará el estado

17 ACT|V0

 $\Gamma$  INACTIVO

#### 5.1.2 INGRESAR NUEVOS EMPLEADOS

Para ingresar nuevos Empleados, deberá seguir los siguientes pasos:

- 1. Para abrir la pantalla principal de Mantenimiento de Empleados siga los pasos descritos en el punto 5.1.1  $\frac{0.5}{\sqrt{1}}$
- 2. De clic en el botón y se habilitarán los cuadros de texto
- 3. Se procede a ingresar la información requerida del Empleado.
- 4. De clic en el botón  $\Box$  para guardar la información ingresada.
- 5. A continuación le presentará el siguiente mensaje para guardar

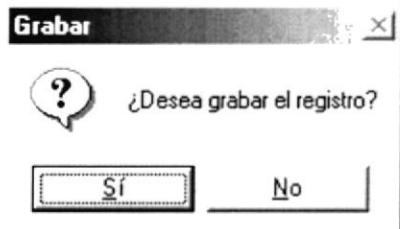

Figura 5.3 Mensajc de Decisión

6. Si el ingreso fue realizado correctamente se observará el siguiente mensaje:

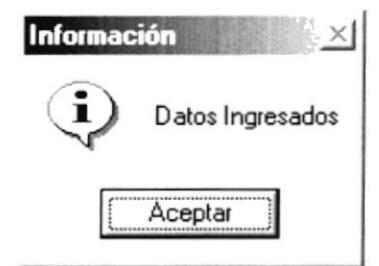

Figura 5.4 Mensaje de Información

Si usted no ingresa los nombres y apellidos del Empleado el Sistema le mostrará el  $\bullet$ siguiente mensaje.

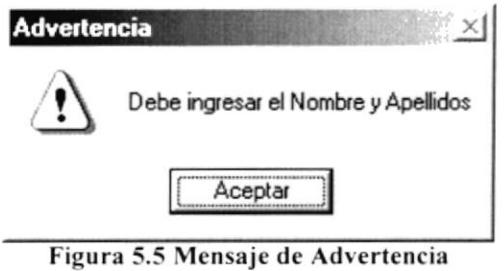

Si la fecha de nacimiento del Empleado ingresada no es mayor al limite establecido  $\bullet$ por la Empresa el Sistema le mostrará el siguiente mensaje.

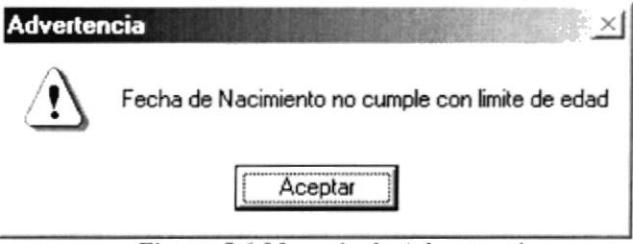

Figura 5.6 Mensaje de Advertencia

Si usted no ingresa correctamente la fecha termino del contrato le mostrará el siguiente mensaje

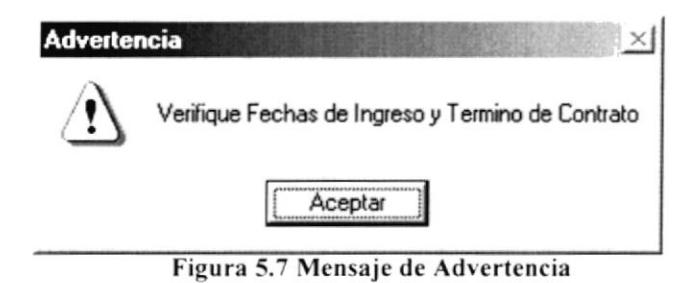

Si usted no ingresa el Tipo de Empleados, el Departamento, el Cargo del Empleado  $\bullet$ el Sistema le mostrará el siguiente mensaje.

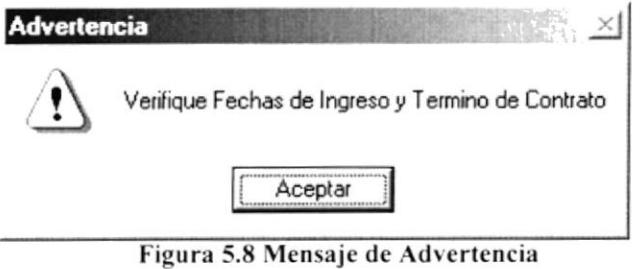

#### 5.1.3 CONSULTA DEL EMPLEADO

Si desea consultar los datos de un Empleado que previamente han sido ingresados siga los siguientes pasos:

1. Para ingresar a la pantalla principal de Mantenimiento de Personal siga los pasos explicados en la sección 5.1.1

Inmediatamente aparecerá la siguiente ventana: 2. De clic en el botón  $\mathbf{F}$ 

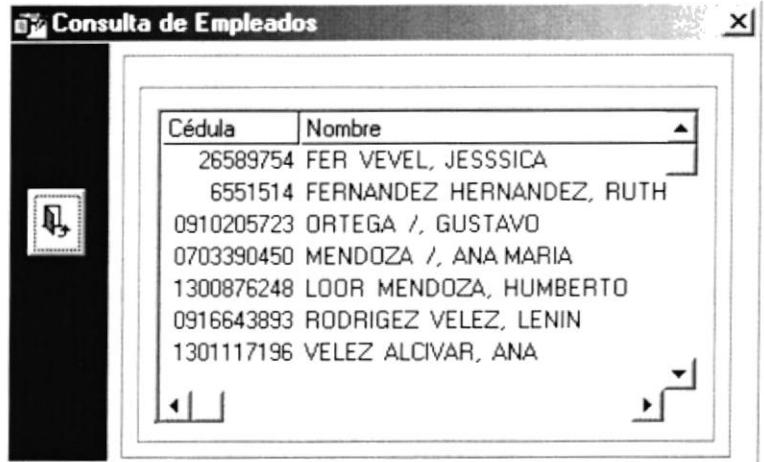

Figura 5.9 Pantalla Consulta de Empleados.

- 3. Esta pantalla presenta una lista de los Empleados ordenados.
- 4. Usted podrá posicionarse en cualquier celda y dará doble clic sobre el mismo empleados escogido.
- 5. A continuación el empleado escogido se posicionará con todos sus datos sobre la pantalla de Personal.

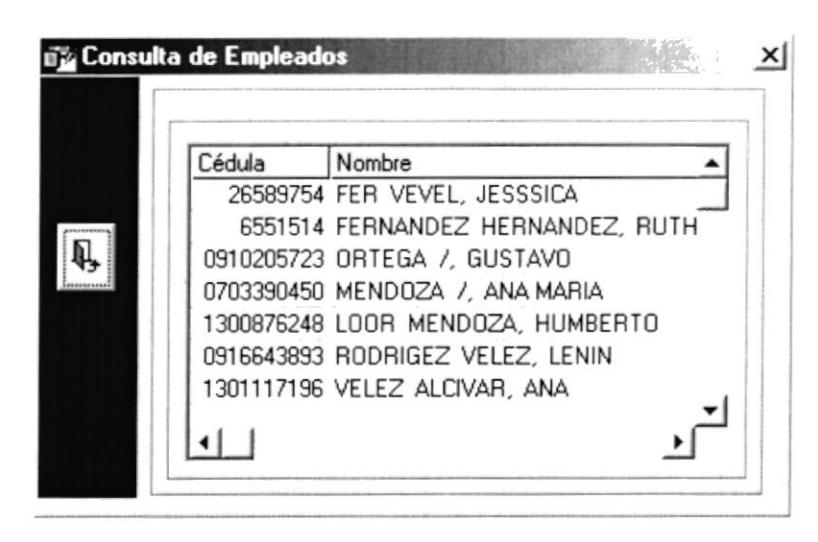

Figura 5.10 Pantalla Consulta de Empleados

#### MODIFICAR MANTENIMIENTOS DE PERSONAL  $5.1.4$

Una vez seleccionado un Empleado podrá Modificar el registro de un Empleado siguiendo los pasos descritos a continuación:

- 1. Efectué los cambios deseados.
- 2. Si desea modificar de clic en el botón y los cambios serán guardados.

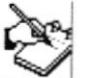

3. A continuación le presentará el siguiente mensaje para guardar.

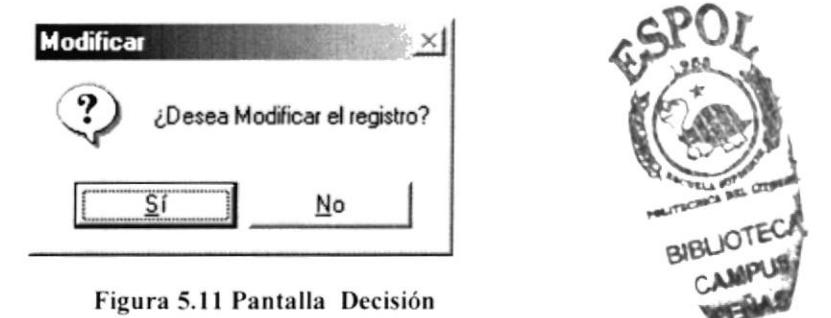

4. Si la operación de modificación resulta exitosa el sistema mostrará el siguiente mensaje.

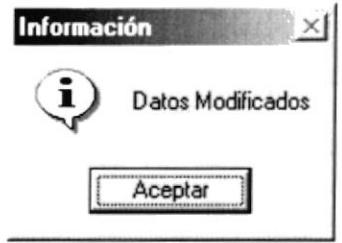

Figura 5.12 Mensaje de Información

#### **ELIMINAR PERSONAL**  $5.1.5$

Una vez seleccionado un Empleado podrá Eliminar el registro de un Empleado, al eliminar un empleado el sistema le cambia el estado de Activo a Inactivo, a continuación se describen los pasos para una eliminación:

- 1.- Efectué los cambios deseados.
- 2.- Si desea eliminar de clic en el botón

 $\left[\mathbf{X}\right]$  y los cambios serán guardados.

3.- A continuación le presentará el siguiente mensaje para eliminar el registro.

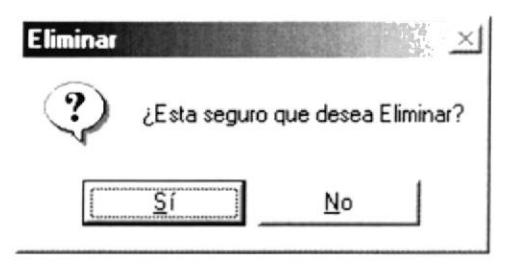

Figura 5.13 Mensaje de Decisión

4.- Si la operación de eliminación resulta exitosa el sistema mostrará el siguiente mensaje.

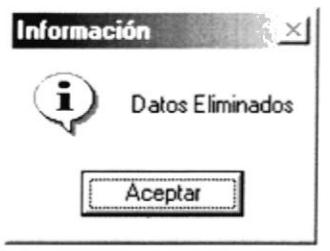

Figura 5.14 Mensaje de Información

#### $5.2$ **MANTENIMIENTO DE TIPO DE EMPLEADO**

Esta opción le permite ingresar y modificar los datos de los diferentes tipo de empleado que laboran en la Empresa.

#### $5.2.1$ ABRIR EL MANTENIMIENTO DE TIPO DE EMPLEADO

Para abrir la pantalla de Mantenimiento de Tipo de Empleado, debe seguirse los siguientes pasos:

En el menú principal haga clic en Tipo de Empleado de la opción Mantenimiento del menú principal. A continuación aparecerá la siguiente pantalla:

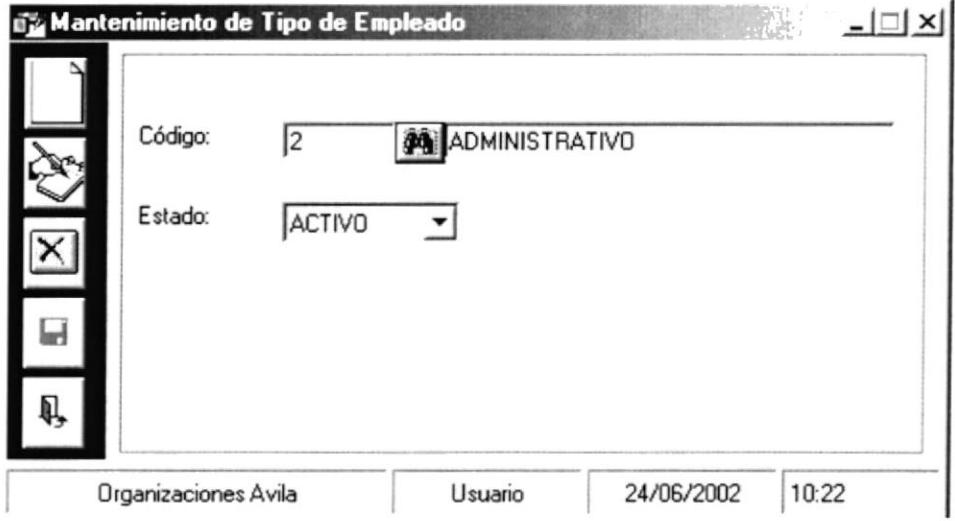

Figura 5.15 Pantalla Registro de Tipo de Empleado

#### 5.2.2 INGRESAR NUEVOS TIPOS DE EMPLEADOS.

Para ingresar nuevos Tipos de Empleados, deberá seguir los siguientes pasos:

- $\mathbf{1}$ . Para abrir la pantalla principal de Mantenimiento de Tipo Empleados siga los pasos descritos en el punto 5.2.1
- y se habilitarán los cuadros de texto. De clic en el botón 2.
- 3. Se procede a ingresar la información requerida del Tipo Empleado.
- Ы para guardar la información ingresada. De clic en el botón 4.
- 5. A continuación le presentará el siguiente mensaje para guardar

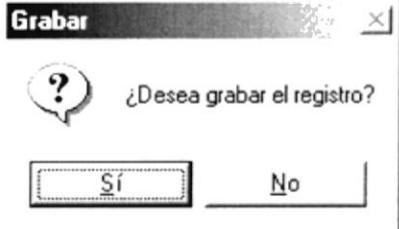

Figura 5.16 Mensaje de Decisión

6. Si el ingreso fue realizado correctamente se observará el siguiente mensaje:

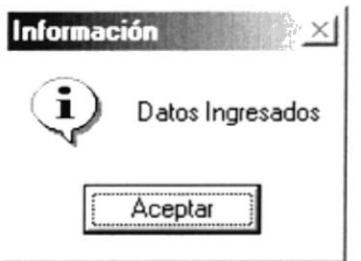

Figura 5.17 Mensaje de Información

Si usted no ingresa la descripción del Tipo de Empleado el Sistema le mostrará el siguiente mensaje:

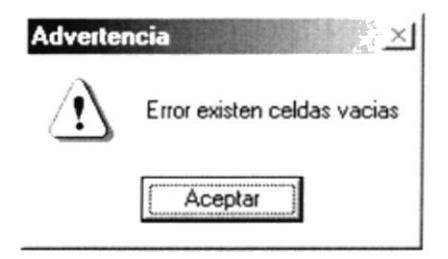

Figura 5.18 Mensaje de Advertencia

#### 5.2.3 CONSULTAR DE TIPO DE EMPLEADO

Para consultar un Tipo de Empleado, deberá seguir los siguientes pasos:

- $1<sup>1</sup>$ Para ingresar a la pantalla principal de Mantenimiento de Tipo de Empleado siga los pasos explicados en la sección 5.2.1
- $2.$ De clic en el botón  $\frac{d}{d\mathbf{r}}$ inmediatamente aparecerá una pantalla.
- $3.$ Esta pantalla presenta una lista de los Tipos de Empleados ordenados:

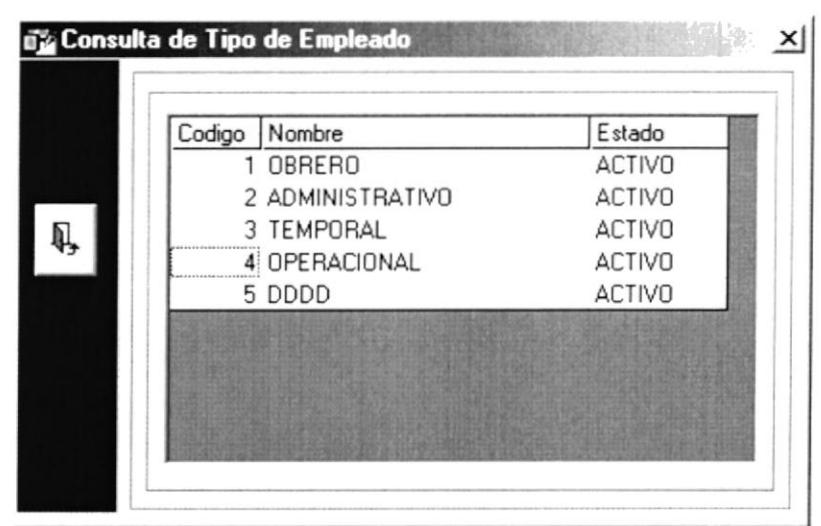

Figura 5.19 Pantalla Consulta de Tipo de Empleado

- 4.- Usted podrá posicionarse en cualquier celda y dará doble clic sobre la mismo escogiendo el Tipo de Empleado.
- 5.- A continuación el empleado escogido se posicionará con todos sus datos sobre la pantalla de Tipo de Empleado.

Figura 5.20 Pantalla Consulta de Tipo de Empleado

#### 5.2.4 MODIFICAR UN TIPO DE EMPLEADO

Una vez seleccionado el Tipo de Empleado podrá Modificar el registro siguiendo los pasos descritos a continuación:

1. Efectué los cambios deseados.

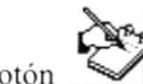

y los cambios serán guardados.

Si desea modificar de clic en el botón  $2.$ 

3. A continuación le presentará el siguiente mensaje para guardar.

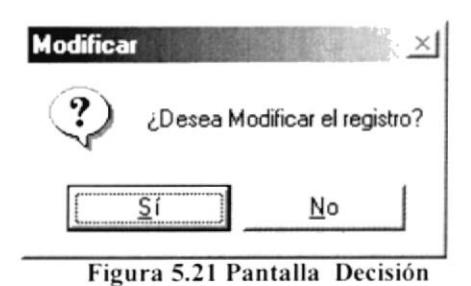

4. Si la operación de modificación resulta exitosa el sistema mostrará el siguiente mensaje.

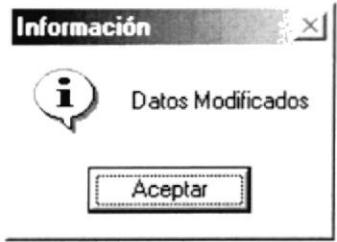

Figura 5.22 Mensaje de Información

### 5.2.5 ELIMINAR TIPO DE EMPLEADO

Una vez seleccionado el Tipo de Empleado podrá Eliminar el registro de Tipo, al eliminarlo el sistema le cambia el estado de Activo a Inactivo, a continuación se describen los pasos para una eliminación:

- 1. Efectué los cambios deseados.
- $|\mathsf{X}|$ y los cambios serán guardados. Si desea eliminar de clic en el botón  $2.$
- 3. A continuación le presentará el siguiente mensaje para eliminar el registro.

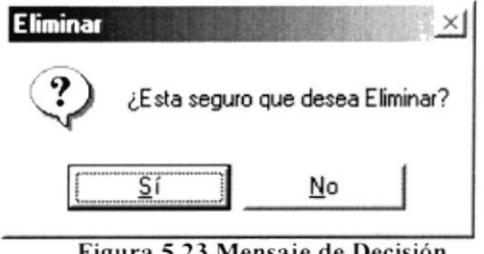

Figura 5.23 Mensaje de Decisión

4. Si la operación de eliminación resulta exitosa el sistema mostrará el siguiente mensaje.

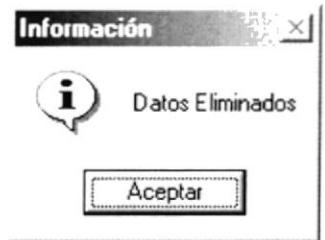

Figura 5.24 Mensaje de Información

## 5.3 MANTENIMIENTO DE TÍTULOS

Esta opción le permite ingresar y modificar los datos de los diferentes Títulos que una persona pueda tener.

#### ABRIR EL MANTENIMIENTO DE TÍTULO  $5.3.1$

Para abrir la pantalla de Mantenimiento de Tipo de Empleado, debe seguirse los siguientes pasos:

En el menú principal haga clic en Título de la opción Mantenimiento del menú principal. A continuación aparecerá la siguiente pantalla:

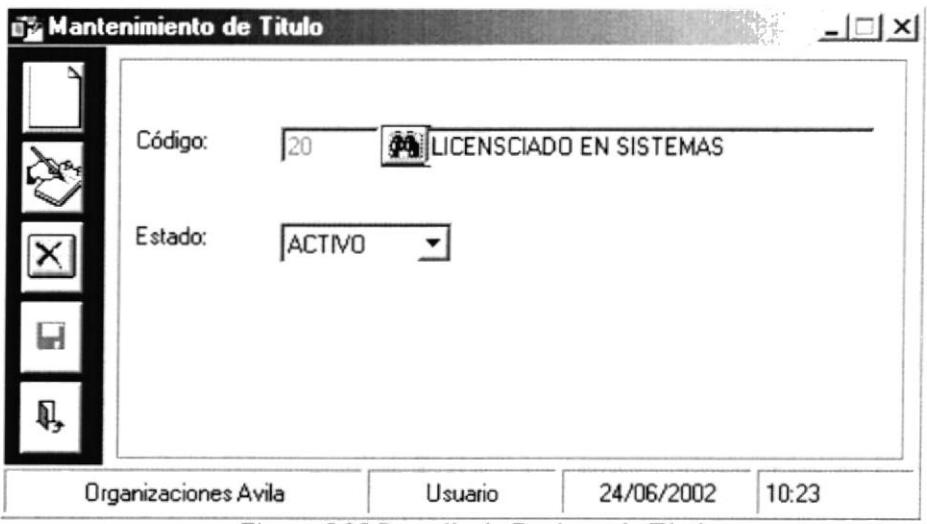

Figura 5.25 Pantalla de Registro de Títulos

### 5.3.2 INGRESAR NUEVOS TÍTULOS.

Para ingresar nuevos Títulos, deberá seguir los siguientes pasos:

- 1. Para abrir la pantalla principal de Mantenimiento de Título siga los pasos descritos en el punto 5.3.1
- y se habilitarán los cuadros de texto. 2. De clic en el botón
- $3.$ Se procede a ingresar la información requerida del Título.
- $\blacksquare$ 4. De clic en el botón para guardar la información ingresada.
- 5. A continuación le presentará el siguiente mensaje para guardar

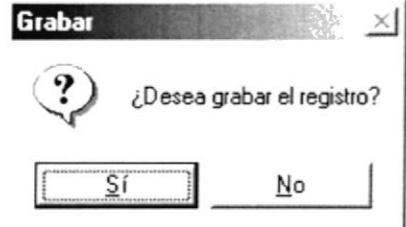

Figura 5.26 Mensaje de Decisión

6. Si el ingreso fue realizado correctamente se observará el siguiente mensaje:

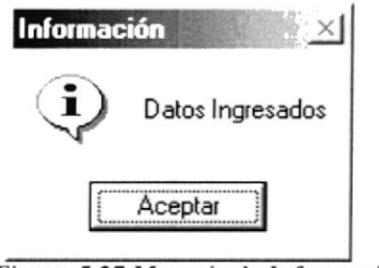

Figura 5.27 Mensaje de Información

Si usted no ingresa la descripción del Título el Sistema le mostrará el siguiente mensaje:

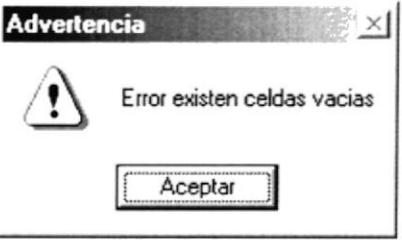

Figura 5.28 Mensaje de Advertencia

### 5.3.3 CONSULTAR EL TÍTULO

Para consultar un Título, deberá seguir los siguientes pasos:

- 1. Para ingresar a la pantalla principal de Mantenimiento de Título siga los pasos explicados en la sección 5.3.1
- inmediatamente aparecerá una pantalla. 2. De clic en el botón  $\mathbf{F}$

3. Esta pantalla presenta una lista de los Títulos ordenados:

| Codigo | Nombre                     | Estado        |
|--------|----------------------------|---------------|
|        | 15 ANALISTA DE SISTEMAS    | <b>ACTIVO</b> |
|        | 16 INGENIERO EN SISTEMAS   | <b>ACTIVO</b> |
|        | 17 ABOGADOS                | <b>ACTIVO</b> |
|        | 18 TECNOLOGO EN SISTEMAS   | <b>ACTIVO</b> |
|        | 19 CONTADOR                | <b>ACTIVO</b> |
|        | 20 LICENSCIADO EN SISTEMAS | <b>ACTIVO</b> |
|        | 21 MASTER                  | <b>ACTIVO</b> |
|        | 22 KKKKK                   | <b>ACTIVO</b> |
|        | 23 ECONOMISTA              | <b>ACTIVO</b> |

Figura 5.29 Pantalla Consulta de Tipo de Empleado

- 4. Usted podrá posicionarse en cualquier celda y dará doble clic sobre la mismo escogiendo el Título.
- 5. A continuación el Título escogido se posicionará con todos sus datos sobre la pantalla de Título.

| Codigo | Nombre                     | <b>Estado</b> |
|--------|----------------------------|---------------|
|        | 15 ANALISTA DE SISTEMAS    | <b>ACTIVO</b> |
|        | 16 INGENIERO EN SISTEMAS   | <b>ACTIVO</b> |
|        | 17 ABOGADOS                | <b>ACTIVO</b> |
|        | 18 TECNOLOGO EN SISTEMAS   | <b>ACTIVO</b> |
|        | 19 CONTADOR                | <b>ACTIVO</b> |
|        | 20 LICENSCIADO EN SISTEMAS | <b>ACTIVO</b> |
|        | 21 MASTER                  | <b>ACTIVO</b> |
|        | 22 KKKKK                   | <b>ACTIVO</b> |
|        | 23 ECONOMISTA              | <b>ACTIVO</b> |

Figura 5.30 Pantalla Consulta de Tipo de Empleado

### 5.3.4 MODIFICAR UN TÍTULO

Una vez seleccionado el Título podrá Modificar el registro siguiendo los pasos descritos a continuación:

- 1. Efectué los cambios deseados.
- Si desea modificar de clic en el botón 2.

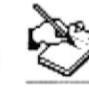

y los cambios serán guardados.

3. A continuación le presentará el siguiente mensaje para guardar.

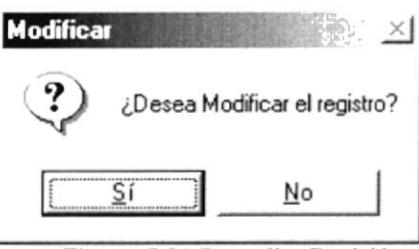

Figura 5.31 Pantalla Decisión

4. Si la operación de modificación resulta exitosa el sistema mostrará el siguiente mensaje.

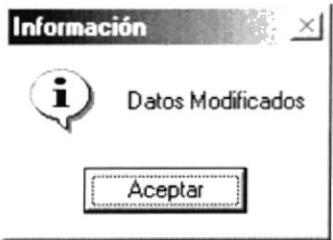

Figura 5.32 Mensaje de Información

### 5.3.5 ELIMINAR TÍTULO

Una vez seleccionado el Título podrá Eliminar el registro, al eliminarlo el sistema le cambia el estado de Activo a Inactivo, a continuación se describen los pasos para una ' eliminación:

- 1. Efectué los cambios deseados.
- ⋉ 2. Si desea eliminar de clic en el botón y los cambios serán guardados.
- 3. A continuación le presentará el siguiente mensaje para eliminar el registro.

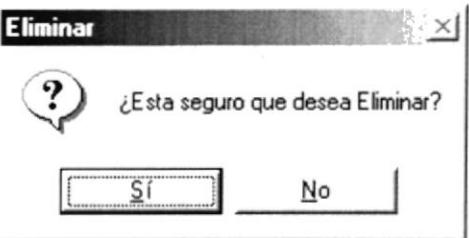

Figura 5.33 Mensaje de Decisión

4. Si la operación de eliminación resulta exitosa el sistema mostrará el siguiente mensaje.

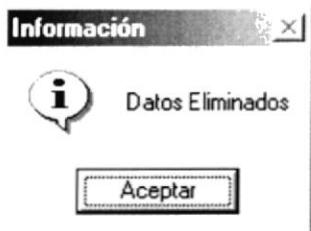

#### Figura 5.34 Mensaje de Información

### **5.4 MANTENIMIENTO DE EMPRESA**

### 5.4.1 ABRIR MANTENIMIENTO DE EMPRESA.

Para abrir la pantalla de Mantenimiento de Empresa, debe seguirse los siguientes pasos:

En el menú principal haga clic en Título de la opción Mantenimiento del menú principal. A continuación aparecerá la siguiente pantalla:

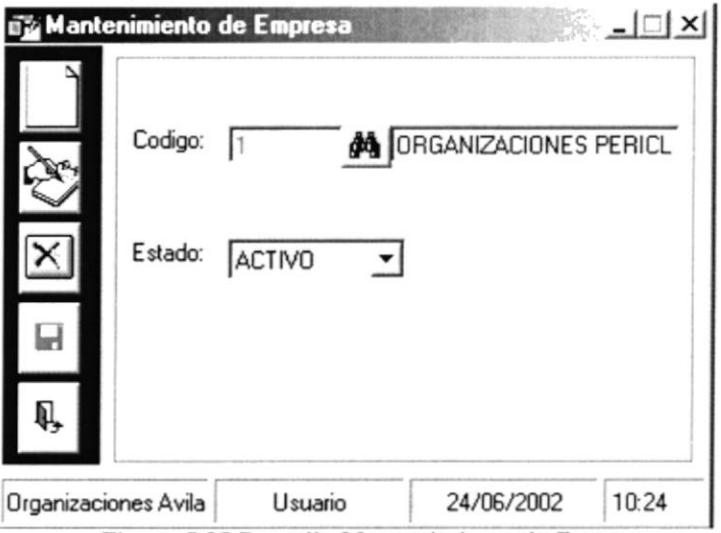

Figura 5.35 Pantalla Mantenimiento de Empresa

### 5.4.2 INGRESAR NUEVAS EMPRESAS.

Para ingresar nuevas Empresas, deberá seguir los siguientes pasos:

- 1. Para abrir la pantalla principal de Mantenimiento de Empresa siga los pasos descritos en el punto 5.4.1
- y se habilitarán los cuadros de texto. 2. De clic en el botón
- 3. Se procede a ingresar la información requerida de la Empresa.
- 4. De clic en el botón  $\Box$  para guardar la información ingresada.
- 5. A continuación le presentará el siguiente mensaje para guardar

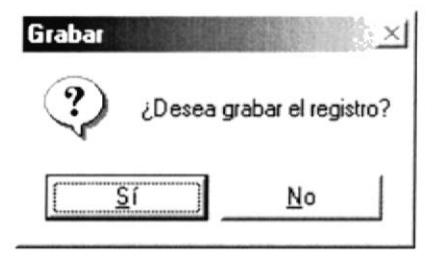

#### Figura 5.36 Mensaje de Decisión

6.- Si el ingreso fue realizado correctamente se observará el siguiente mensaje:

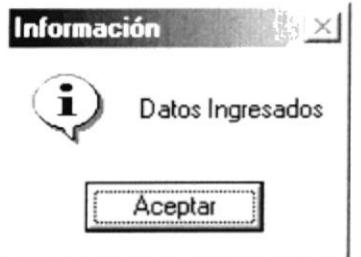

Figura 5.37 Mensaje de Información

Si usted no ingresa la descripción de la Empresa el Sistema le mostrará el ٠ siguiente mensaje:

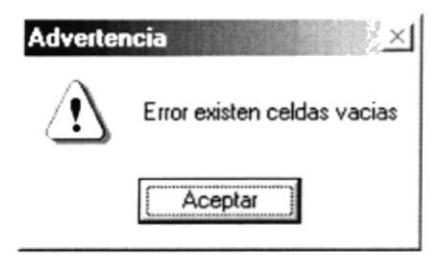

Figura 5.38 Mensaje de Advertencia

### **5.4.3 CONSULTAR EMPRESAS**

Para consultar una Empresa, deberá seguir los siguientes pasos:

- 1. Para ingresar a la pantalla principal de Mantenimiento de Empresa siga los pasos explicados en la sección 5.4.1
- 2. De clic en el botón  $\phi$  inmediatamente aparecerá una pantalla.
- $3.$ Esta pantalla presenta una lista de las Empresas:

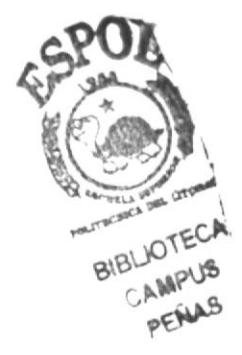

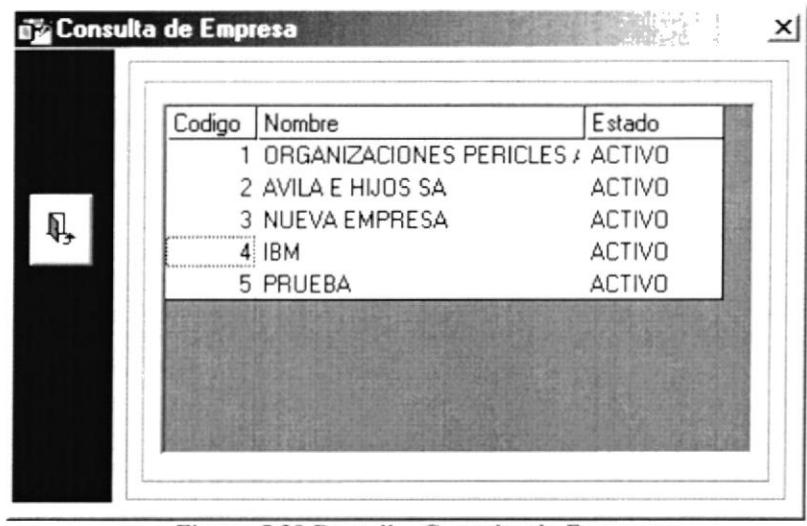

Figura 5.39 Pantalla Consulta de Empresas

- 4.- Usted podrá posicionarse en cualquier celda y dará doble clic sobre la mismo escogiendo la Empresa.
- 5.- A continuación la Empresa escogida se posicionará con todos sus datos sobre la pantalla de Empresa.

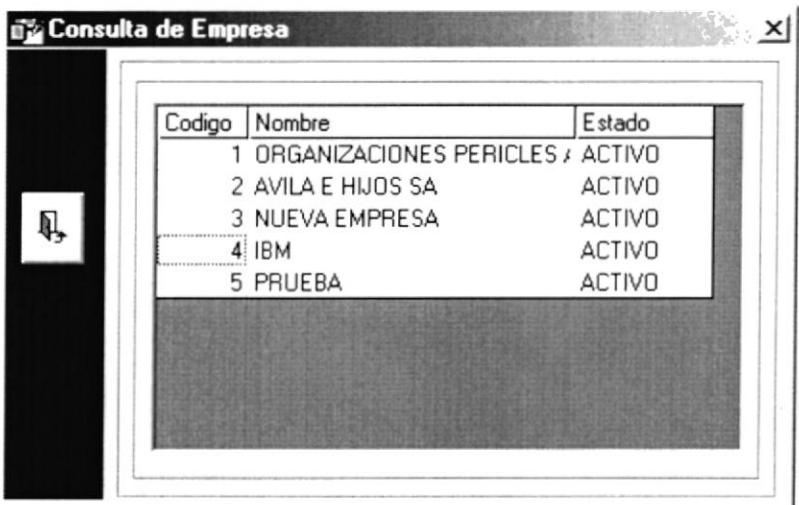

Figura 5.40 Pantalla Consulta de Empresas

#### 5.4.4 MODIFICAR UNA EMPRESA

Una vez seleccionado la Empresa podrá Modificar el registro siguiendo los pasos descritos a continuación:

- 1. Efectué los cambios deseados.
- 2. Si desea modificar de clic en el botón

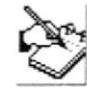

y los cambios serán guardados.

3. A continuación le presentará el siguiente mensaje para guardar.

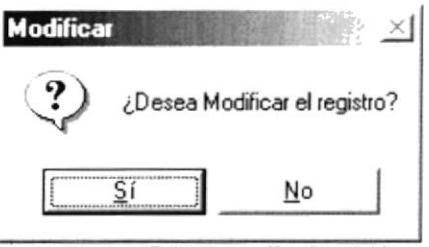

Figura 5.41 Pantalla Decisión

4. Si la operación de modificación resulta exitosa el sistema mostrará el siguiente mensaje.

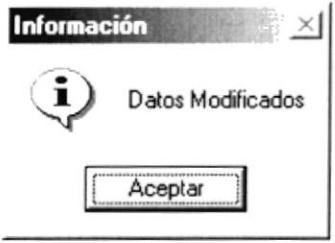

Figura 5.42 Mensaje de Información

#### 5.4.5 ELIMINAR UNA EMPRESA

Una vez seleccionado la Empresa podrá Eliminar el registro, al eliminarlo el sistema le cambia el estado de Activo a Inactivo, a continuación se describen los pasos para una eliminación:

- 1. Efectué los cambios deseados.
- 2. Si desea eliminar de clic en el botón

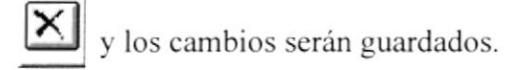

3. A continuación le presentará el siguiente mensaje para eliminar el registro.

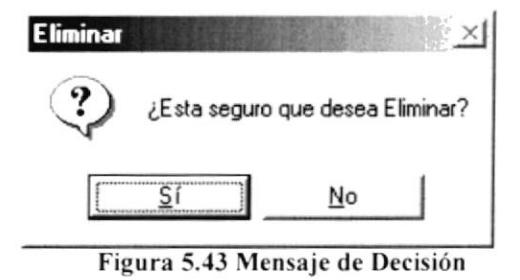

4. Si la operación de eliminación resulta exitosa el sistema mostrará el siguiente mensaje.

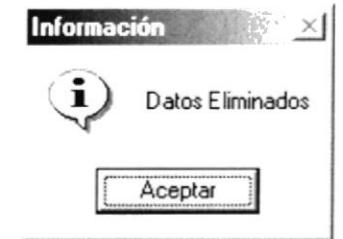

Figura 5.44 Mensaje de Información

### **5.5 MANTENIMIENTO DE CARGO**

Esta opción le permite ingresar, modificar y eliminar los datos relacionados a los distintos Cargos que tiene la Empresa.

#### 5.5.1 ABRIR MANTENIMIENTO DE CARGOS.

Para abrir la pantalla Mantenimientos de Cargos, debe seguirse el siguiente paso:

En el menú principal haga clic en Cargos de la opción Mantenimiento del menú principal. A continuación aparecerá la siguiente pantalla:

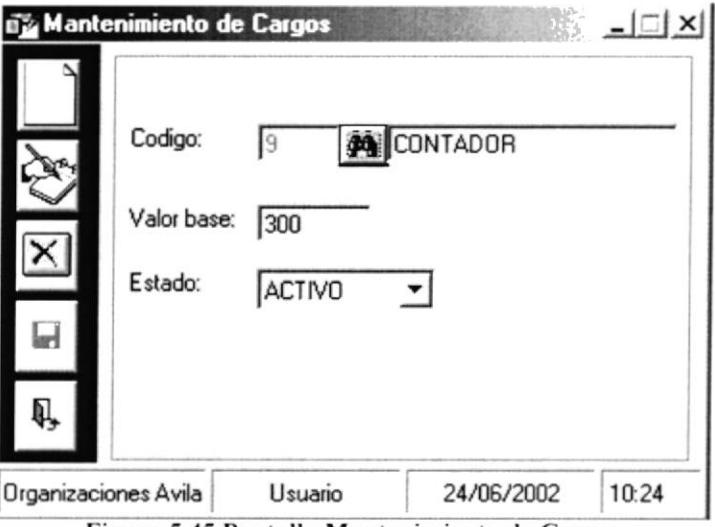

Figura 5.45 Pantalla Mantenimiento de Cargos

#### 5.5.2 INGRESAR NUEVOS CARGOS.

Para ingresar nuevos Cargos, deberá seguir los siguientes pasos:

- l. Para abrir la pantalla principal de Mantenimiento de Cargos siga los pasos descritos en el punto 5.5.1  $\overline{\phantom{0}}$
- 2. De clic en el botón y se habilitarán los cuadros de texto.
- 3. Se procede a ingresar la información requerida del Cargo.
- 4. De clic en el botón  $\blacksquare$ para guardar la información ingresada.
- 5. A continuación le presentará el siguiente mensaje para guardar

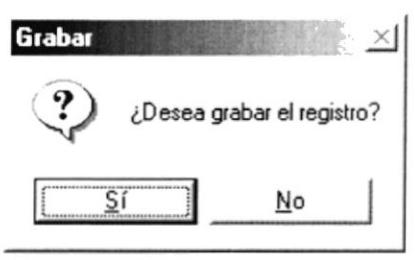

Figura 5.46 Mensaje de Decisión

6. Si el ingreso fue realizado correctamente se observará el siguiente mensajc

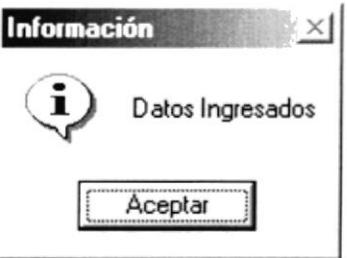

Figura 5.47 Mensaje de Información

Si usted no ingresa la descripción del Cargo y Valor Base el Sistema le mostrará el siguiente mensaje:

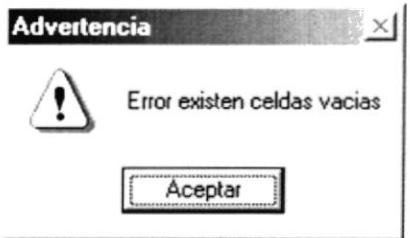

Figura 5.48 Mensaje de Advertencia

### 5.5.3 CONSULTAR CARGOS

Para consultar un Cargo. deberá seguir los siguientes pasos:

- l. Para ingresar a la pantalla principal de Mantenimiento de Cargos siga los pasos explicados en la sección 5.5.1
- 2. De clic en el botón  $\mathbf{A}$  inmediatamente aparecerá la siguiente ventana:

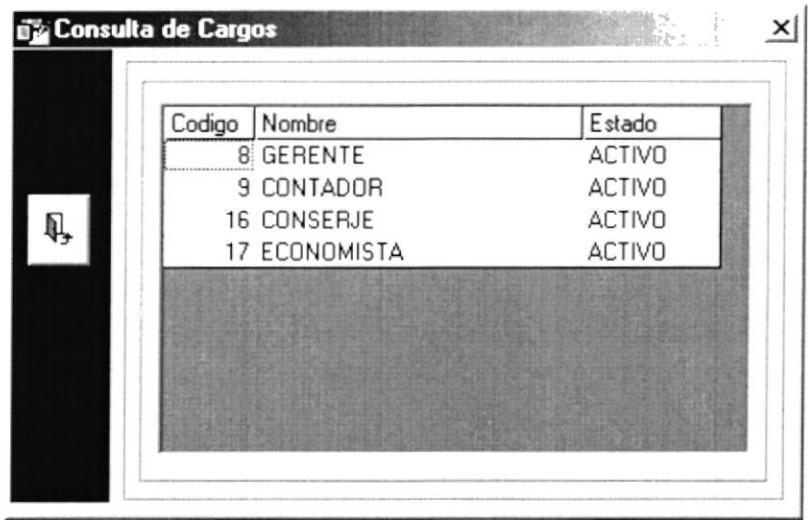

Figura 5.49 Pantalla Consulta de Cargos

- 3. Esta pantalla presenta una lista de los Cargos.
- 4. Usted podrá posicionarse en cualquier celda y dará doble clic sobre la mismo escogiendo el Cargo.
- 5. A continuación el Cargo escogido se posicionará con todos sus datos sobre la pantalla de Cargos.

| 8 GERENTE<br>9 CONTADOR<br><b>16 CONSERJE</b> | Codigo | Nombre        | Estado        |
|-----------------------------------------------|--------|---------------|---------------|
|                                               |        |               | <b>ACTIVO</b> |
|                                               |        |               | <b>ACTIVO</b> |
|                                               |        |               | <b>ACTIVO</b> |
|                                               |        | 17 ECONOMISTA | <b>ACTIVO</b> |
|                                               |        |               |               |
|                                               |        |               |               |
|                                               |        |               |               |

Figura 5.50 Pantalla Consulta de Empresas

#### $5.5.4$ **MODIFICAR UN CARGO**

Una vez seleccionado el Cargo podrá Modificar el registro siguiendo los pasos descritos a continuación:

- 1. Efectué los cambios deseados.
- Si desea modificar de clic en el botón 2.

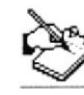

y los cambios serán guardados.

3. A continuación le presentará el siguiente mensaje para guardar.

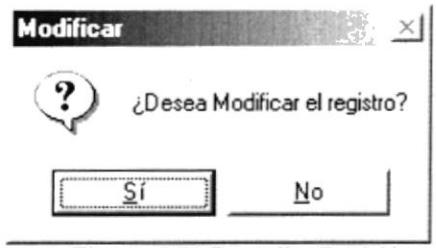

Figura 5.51 Pantalla Decisión

4. Si la operación de modificación resulta exitosa el sistema mostrará el siguiente mensaje.

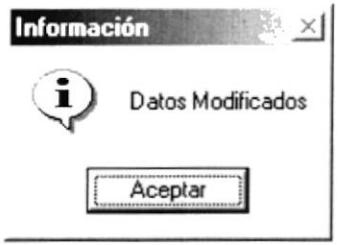

Figura 5.52 Mensaje de Información

#### 5.5.5 **ELIMINAR UN CARGO**

Una vez seleccionado el Cargo podrá Eliminar el registro, al eliminarlo el sistema le cambia el estado de Activo a Inactivo, a continuación se describen los pasos para una eliminación:

- 1. Efectué los cambios deseados.
- 2. Si desea eliminar de clic en el botón

 $|\mathsf{X}|$ y los cambios serán guardados.

3. A continuación le presentará el siguiente mensaje para eliminar el registro.

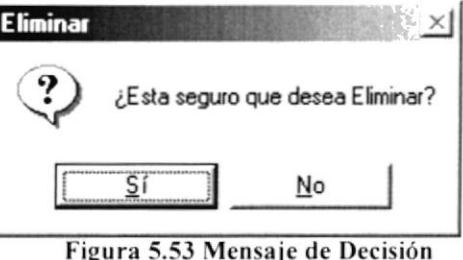

4. Si la operación de eliminación resulta exitosa el sistema mostrará el siguiente mensaje.

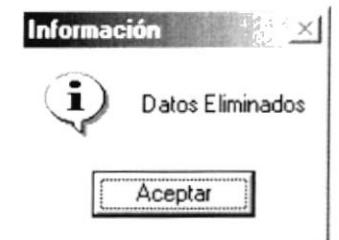

Figura 5.54 Mensaje de Información

### **5.6 MANTENIMIENTO DE DEPARTAMENTOS**

Esta opción le permite ingresar, modificar y eliminar los datos relacionados a los distintos Departamentos que tiene la Empresa.

#### ABRIR MANTENIMIENTO DE DEPARTAMENTOS. 5.6.1

Para abrir la pantalla de Departamentos, debe seguirse el siguiente paso:

En el menú principal haga clic en Departamento de la opción Mantenimiento del menú principal. A continuación aparecerá la siguiente pantalla:

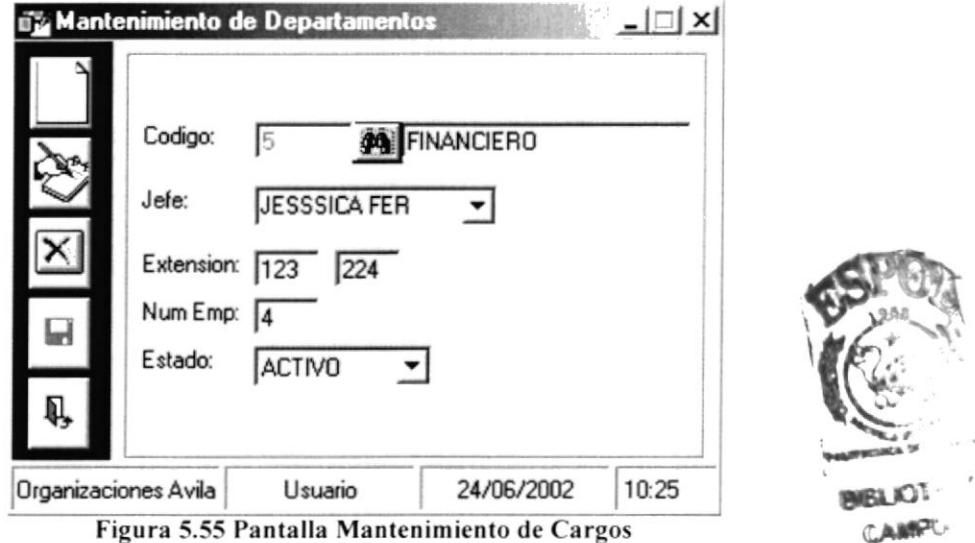

#### 5.6.2 INGRESAR NUEVOS DEPARTAMENTOS.

Para ingresar nuevos Departamentos, deberá seguir los siguientes pasos:

- 1. Para abrir la pantalla principal de Mantenimiento de Departamentos siga los pasos descritos en el punto 5.6.1
- y se habilitarán los cuadros de texto. 2. De clic en el botón
- 3. Se procede a ingresar la información requerida del Departamentos.
- 4. De clic en el botón  $\blacksquare$ para guardar la información ingresada.
- 5. A continuación le presentará el siguiente mensaje para guardar

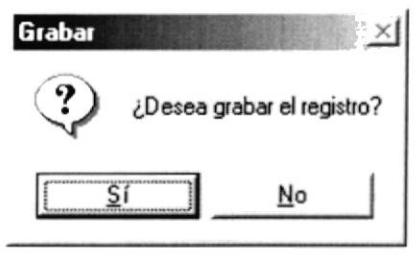

Figura 5.56 Mensaje de Decisión

PENAS

6. Si el ingreso fue realizado correctamente se observará el siguiente mensaje:

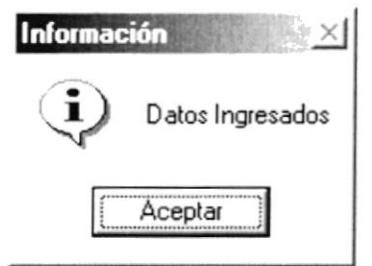

Figura 5.57 Mensaje de Información

 $\bullet$ Si usted no ingresa la descripción del Departamentos, Jefe, Extensión y Número de Empleado el Sistema le mostrará el siguiente mensaje:

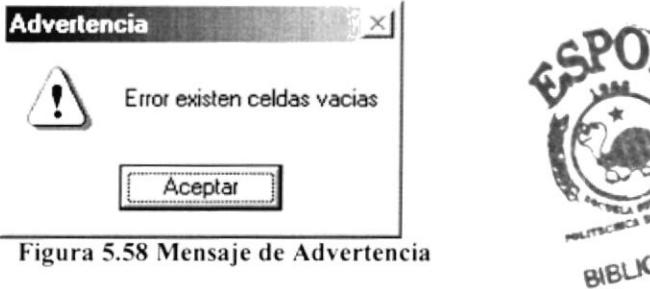

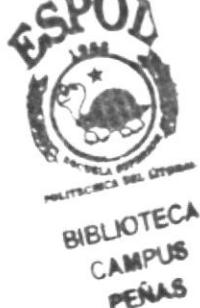

#### 5.6.3 CONSULTAR DEPARTAMENTOS

Para consultar un Departamento, deberá seguir los siguientes pasos:

- 1. Para ingresar a la pantalla principal de Mantenimiento de Departamentos siga los pasos explicados en la sección 5.6.1
- inmediatamente aparecerá la siguiente ventana: 2. De clic en el botón  $\frac{d}{d\theta}$

| Codigo | Nombre               | Estado          |
|--------|----------------------|-----------------|
|        | 1 CONTABILIDAD       | <b>ACTIVO</b>   |
|        | 4 PRUEBA             | <b>INACTIVO</b> |
|        | 5 FINANCIERO         | <b>ACTIVO</b>   |
|        | <b>6 INVERSIONES</b> | <b>ACTIVO</b>   |
|        | 7 CARTERA            | <b>ACTIVO</b>   |
|        | 8 PRUEBA             | <b>ACTIVO</b>   |
|        | 9 PRUEBANUEVA        | <b>ACTIVO</b>   |

Figura 5.59 Pantalla Consulta de Departamentos

3. Esta pantalla presenta una lista de los Departamentos.

- 4. Usted podrá posicionarse en cualquier celda y dará doble clic sobre la mismo escogiendo el Departamento.
- 5. A continuación el Departamento escogido se posicionará con todos sus datos sobre la pantalla de Departamentos.

| Codigo            | Nombre               | Estado          |
|-------------------|----------------------|-----------------|
|                   | CONTABILIDAD         | <b>ACTIVO</b>   |
|                   | 4 PRUEBA             | <b>INACTIVO</b> |
|                   | 5 FINANCIERO         | <b>ACTIVO</b>   |
|                   | 6 INVERSIONES        | <b>ACTIVO</b>   |
|                   | 7 CARTERA            | <b>ACTIVO</b>   |
| ----------------- | 8 PRUEBA             | <b>ACTIVO</b>   |
|                   | <b>9 PRUEBANUEVA</b> | <b>ACTIVO</b>   |

Figura 5.60 Pantalla Consulta de Departamentos

#### 5.6.4 MODIFICAR UN DEPARTAMENTO

Una vez seleccionado el Departamento podrá Modificar el registro siguiendo los pasos descritos a continuación:

- 1. Efectué los cambios deseados.
- Si desea modificar de clic en el botón 2.

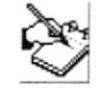

y los cambios serán guardados.

3. A continuación le presentará el siguiente mensaje para guardar.

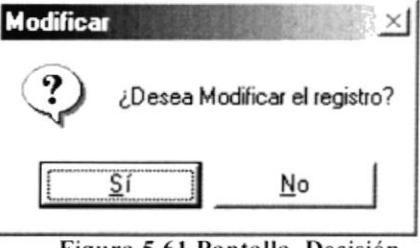

Figura 5.61 Pantalla Decisión

4. Si la operación de modificación resulta exitosa el sistema mostrará el siguiente mensaje.

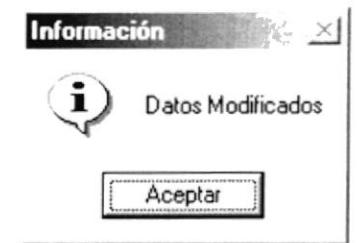

Figura 5.62 Mensaje de Información

#### 5.6.5 ELIMINAR UN DEPARTAMENTO

Una vez seleccionado el Departamento podrá Eliminar el registro, al eliminarlo el sistema le cambia el estado de Activo a Inactivo, a continuación se describen los pasos para una eliminación:

- 1. Efectué los cambios deseados.
- 2. Si desea eliminar de clic en el botón

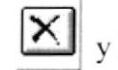

y los cambios serán guardados.

3. A continuación le presentará el siguiente mensaje para eliminar el registro.

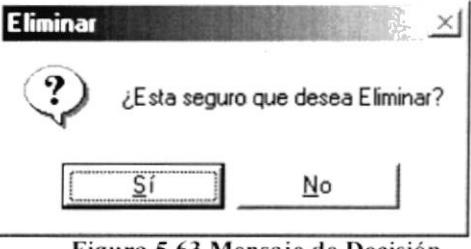

Figura 5.63 Mensaje de Decisión

4. Si la operación de eliminación resulta exitosa el sistema mostrará el siguiente mensaje.

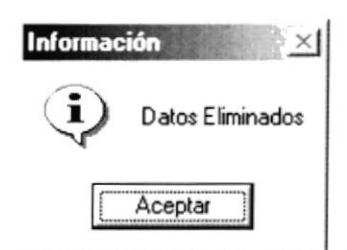

Figura 5.64 Mensaje de Información

#### **MANTENIMIENTO DE TIPO DE HORAS EXTRAS** 5.7

Esta opción le permite ingresar, modificar y eliminar los datos relacionados a los Tipos de Horas Extras que tenga la Empresa.

#### 5.7.1 ABRIR MANTENIMIENTO TIPO DE HORAS EXTRAS.

Para abrir la pantalla Tipo de Horas Extras, debe seguirse el siguiente paso:

En el menú principal haga clic en Tipo de Horas Extras de la opción Mantenimiento del menú principal. A continuación aparecerá la siguiente pantalla:

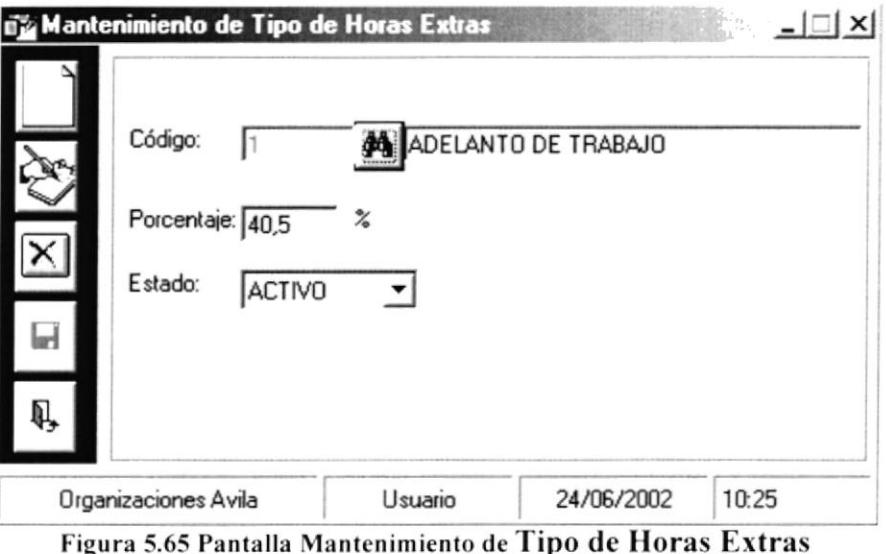

#### 5.7.2 INGRESAR NUEVOS TIPO DE HORAS EXTRAS.

Para ingresar nuevos Tipo de Horas Extras, deberá seguir los siguientes pasos:

- 1. Para abrir la pantalla principal de Mantenimiento de Tipo de Horas Extras siga los pasos descritos en el punto 5.7.1
- y se habilitarán los cuadros de texto. 2. De clic en el botón
- 3. Se procede a ingresar la información requerida del Tipo de Horas Extras.
- 4. De clic en el botón para guardar la información ingresada.
- 5. A continuación le presentará el siguiente mensaje para guardar

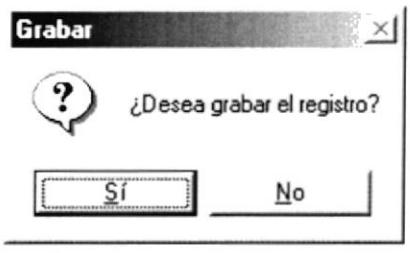

Figura 5.66 Mensaje de Decisión

6. Si el ingreso fue realizado correctamente se observará el siguiente mensaje:

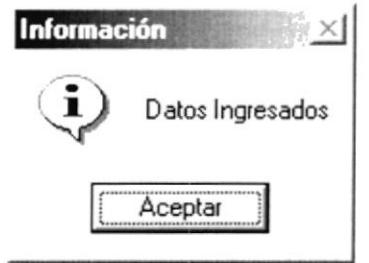

Figura 5.67 Mensaje de Información

Si usted no ingresa la descripción del Tipo de Horas Extras y Porcentaje el  $\bullet$ Sistema le mostrará el siguiente mensaje:

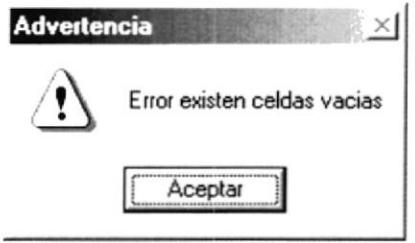

Figura 5.68 Mensaje de Advertencia

#### 5.7.3 CONSULTAR TIPO DE HORAS EXTRAS

Para consultar un Tipo de Horas Extras, deberá seguir los siguientes pasos:

- 1. Para ingresar a la pantalla principal de Mantenimiento de Tipo de Horas Extras siga los pasos explicados en la sección 5.7.1
- 2. De clic en el botón  $\phi$  inmediatamente aparecerá la siguiente ventana:

| Codigo | Nombre                  | Estado          |
|--------|-------------------------|-----------------|
|        | 1 ADELANTO DE TRABAJO   | <b>ACTIVO</b>   |
|        | 2 EXTRAS PARA OBREROS   | <b>ACTIVO</b>   |
|        | 3 PRUEBA2               | <b>INACTIVO</b> |
|        | 4 EXTRAS ADMINISTRACION | <b>ACTIVO</b>   |
|        | 5 ND SE ESO             | <b>ACTIVO</b>   |
|        |                         |                 |
|        |                         |                 |
|        |                         |                 |

Figura 5.69 Pantalla Consulta de Tipo de Horas Extras

3. Esta pantalla presenta una lista de los Tipo de Horas Extras.
- 4. Usted podrá posicionarse en cualquier celda y dará doble clic sobre la mismo escogiendo el Tipo de Horas Extra.
- 5. A continuación el Tipo de Horas Extras escogido se posicionará con todos sus datos sobre la pantalla de Tipo de Horas Extras.

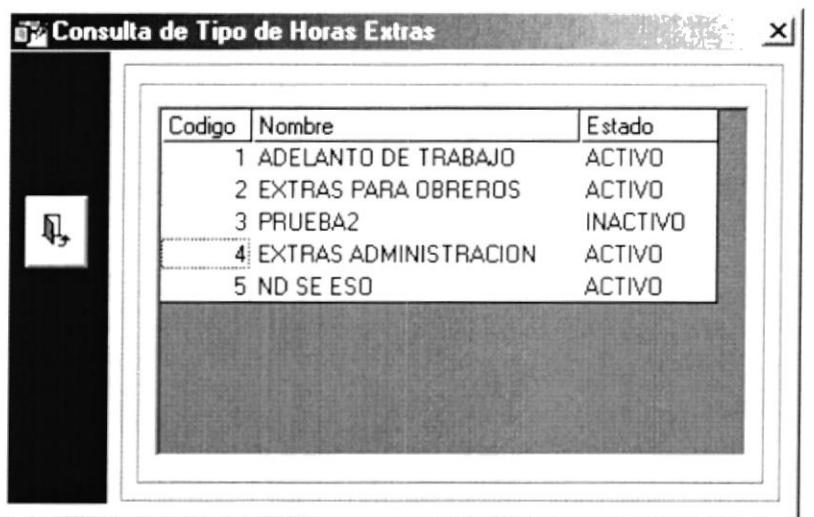

Figura 5.70 Pantalla Consulta de Tipo de Horas Extras

#### 5.7.4 MODIFICAR UN TIPO DE HORAS EXTRAS

Una vez seleccionado el Tipo de Horas Extras podrá Modificar el registro siguiendo los pasos descritos a continuación:

- 1. Efectué los cambios deseados.
- Si desea modificar de clic en el botón 2.

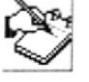

y los cambios serán guardados.

3. A continuación le presentará el siguiente mensaje para guardar.

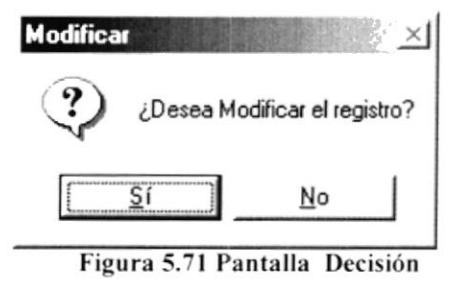

4. Si la operación de modificación resulta exitosa el sistema mostrará el siguiente mensaje.

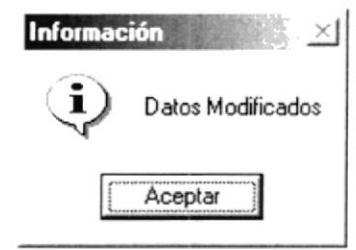

Figura 5.72 Mensaje de Información

### 5.7.5 ELIMINAR UN TIPO DE HORAS EXTRAS

Una vez seleccionado el Tipo de Horas Extras podrá Eliminar el registro, al eliminarlo el sistema le cambia el estado de Activo a Inactivo, a continuación se describen los pasos para una eliminación:

- 1. Efectué los cambios deseados.
- 2. Si desea eliminar de clic en el botón

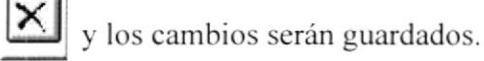

3. A continuación le presentará el siguiente mensaje para eliminar el registro.

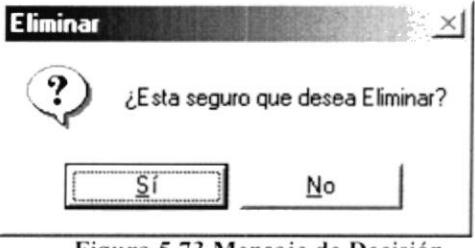

Figura 5.73 Mensaje de Decisión

4. Si la operación de eliminación resulta exitosa el sistema mostrará el siguiente mensaje.

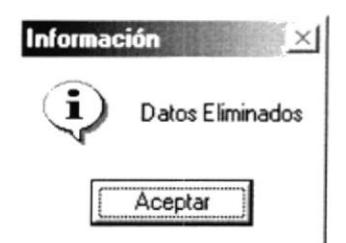

Figura 5.74 Mensaje de Información

### 5.8 MANTENIMIENTO DE TIPO DE PERMISOS

Esta opción le permite ingresar. modificar y climinar los datos relacionados a los Tipos de Permisos que tenga la Empresa.

#### 5.8.1 ABRIR MANTENIMIENTO TIPOS DE PERMISOS.

Para abrir la pantalla Tipos de Permisos, debe seguirse el siguiente paso:

En el menú principal haga clic en Tipos de Permisos de la opción Mantenimiento del menú principal. A continuación aparecerá la siguiente pantalla:

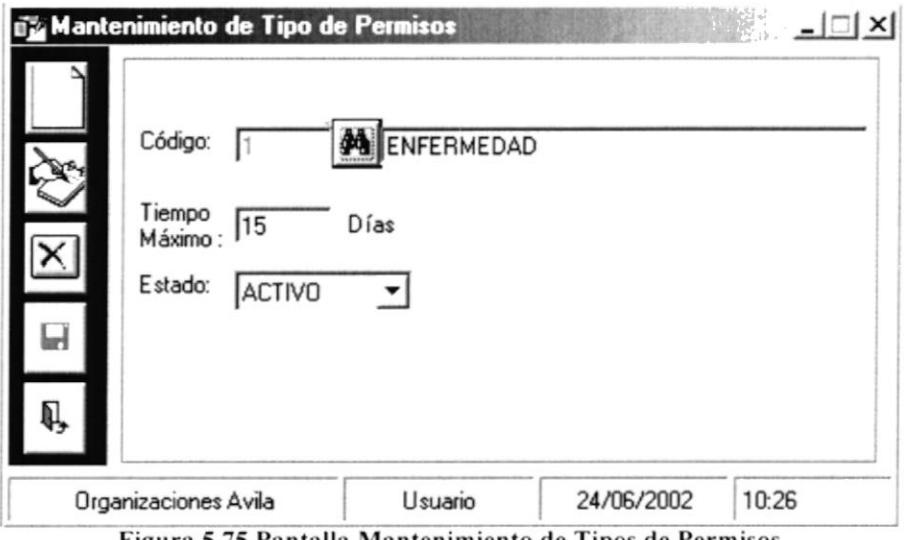

tigura 5.75 Pantalla llantenimiento de Tipos de Permisos

#### 5.8.2 INGRESAR NUEVOS TIPOS DE PERMISOS.

Para ingresar nuevos Tipos de Permisos, deberá seguir los siguientes pasos:

- l. Para abrir la pantalla principal de Mantenimiento de Tipo de Permisos siga los pasos descritos en el punto 5.8.1
- 2. De clic en el botón y se habilitarán los cuadros de texto.
- 3. Se procede a ingresar la información requerida del Tipo de Permisos.
- 4. De clic en el botón **El** para guardar la información ingresada.
- 5. A continuación le presentará el siguiente mensaje para guardar

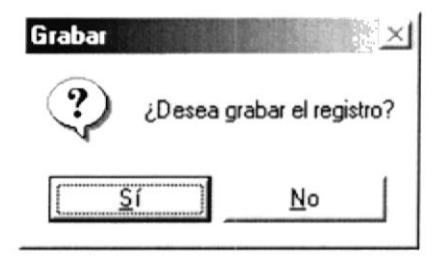

#### Figura 5.76 Mensaje de Decisión

6. Si el ingreso fue realizado correctamente se observará el siguiente mensaje:

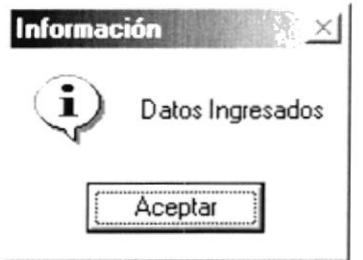

Figura 5.77 Mensaje de Información

Si usted no ingresa la descripción del Tipo de Permisos y Número máximo de  $\bullet$ días el Sistema le mostrará el siguiente mensaje:

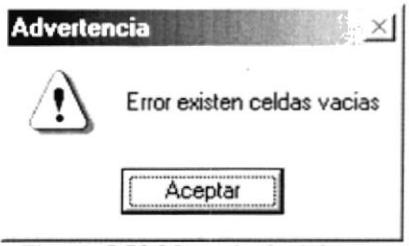

Figura 5.78 Mensaje de Advertencia

#### 5.8.3 CONSULTAR TIPO DE HORAS EXTRAS

Para consultar un Tipo de Permisos, deberá seguir los siguientes pasos:

- 1. Para ingresar a la pantalla principal de Mantenimiento de Tipo de Permisos siga los pasos explicados en la sección 5.8.1
- 2. De clic en el botón  $\phi$  inmediatamente aparecerá la siguiente ventana:

| 1 ENFERMEDAD<br><b>ACTIVO</b><br>2 EMBARAZO<br><b>ACTIVO</b><br>3 MOTIVO FAMILIAR<br>4 VARIOS<br><b>ACTIVO</b> | Codigo<br>Nombre |  | Estado        |
|----------------------------------------------------------------------------------------------------|------------------|--|---------------|
|                                                                                                    |                  |  |               |
|                                                                                                    |                  |  |               |
|                                                                                                    |                  |  | <b>ACTIVO</b> |
|                                                                                                    |                  |  |               |
|                                                                                                    |                  |  |               |
|                                                                                                    |                  |  |               |

Figura 5.79 Pantalla Consulta de Tipo de Permisos

3. Esta pantalla presenta una lista de los Tipos de Permisos

- 4. Usted podrá posicionarse en cualquier celda y dará doble clic sobre la mismo escogiendo el Tipo de Permisos.
- 5. A continuación el Tipo de Permisos escogido se posicionará con todos sus datos sobre la pantalla de Tipo de Permisos.

| 1 ADELANTO DE TRABAJO   | <b>ACTIVO</b>   |
|-------------------------|-----------------|
| 2 EXTRAS PARA OBREROS   | <b>ACTIVO</b>   |
| 3 PRUEBA2               | <b>INACTIVO</b> |
| 4 EXTRAS ADMINISTRACION | <b>ACTIVO</b>   |
| 5 ND SE ESO             | <b>ACTIVO</b>   |

Figura 5.80 Pantalla Consulta de Tipo de Permisos

#### MODIFICAR UN TIPOS DE PERMISOS 5.8.4

Una vez seleccionado el Tipo de Permisos podrá Modificar el registro siguiendo los pasos descritos a continuación:

- 1. Efectué los cambios deseados.
- Si desea modificar de clic en el botón  $2.$

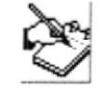

y los cambios serán guardados.

3. A continuación le presentará el siguiente mensaje para guardar.

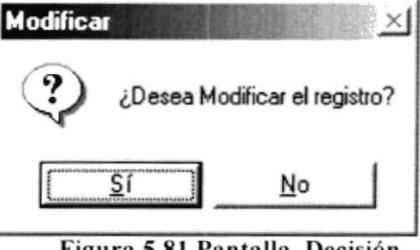

Figura 5.81 Pantalla Decisión

4. Si la operación de modificación resulta exitosa el sistema mostrará el siguiente mensaje.

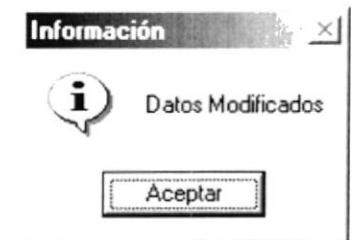

Figura 5.82 Mensaje de Información

### 5.8.5 ELIMINAR UN TIPO DE PERMISO

Una vez seleccionado el Tipo de Permisos podrá Eliminar el registro, al eliminarlo el sistema le cambia el estado de Activo a Inactivo, a continuación se describen los pasos para una eliminación:

 $|\mathsf{X}|$ 

y los cambios serán guardad

- 1. Efectué los cambios deseados.
- 2. Si desea eliminar de clic en el botón
- 3. A continuación le presentará el siguiente mensaje para eliminar el registro.

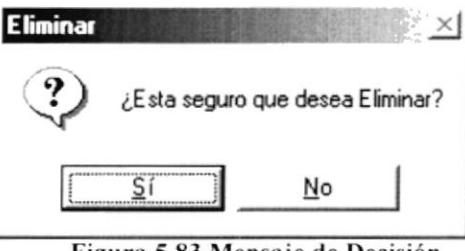

Figura 5.83 Mensaje de Decisión

4. Si la operación de eliminación resulta exitosa el sistema mostrará el siguiente mensaje.

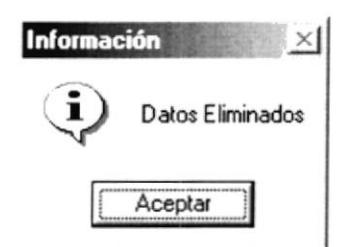

Figura 5.84 Mensaje de Información

**BIBLIOTECA** CAMPUS

### 5.9 MANTENIMIENTO DE RUBROS

Esta opción le permite ingresar, modificar y eliminar los datos relacionados a los Rubros que se tengan que pagar por ley al empleado por parte de la Empresa.

#### 5.9.1 **ABRIR MANTENIMIENTO RUBROS.**

Para abrir la pantalla Rubros, debe seguirse el siguiente paso:

En el menú principal haga clic en Rubros de la opción Mantenimiento del menú principal. A continuación aparecerá la siguiente pantalla:

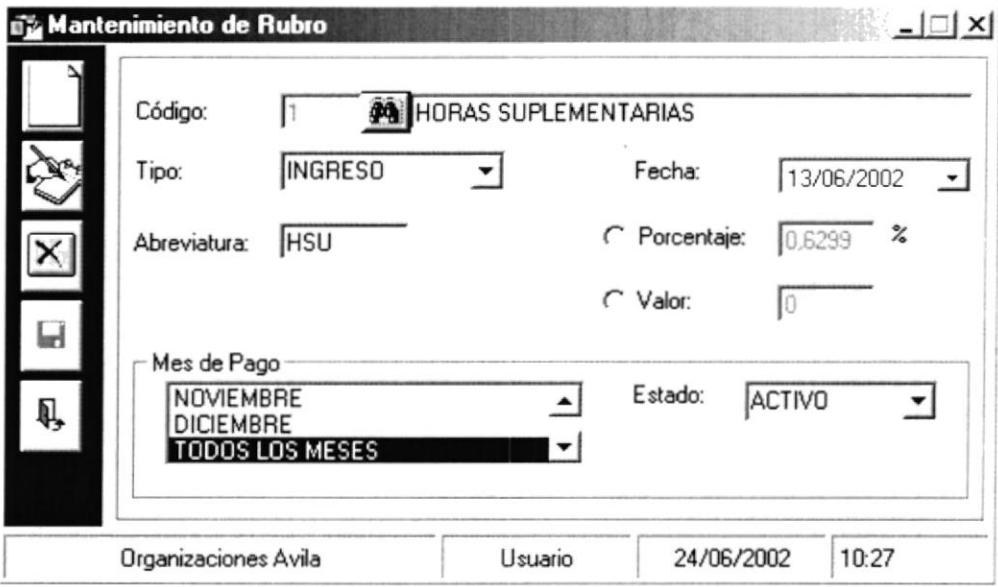

Figura 5.85 Pantalla Mantenimiento de Tipos de Permisos

#### 5.9.2 INGRESAR NUEVOS RUBROS.

Para ingresar nuevos Rubros, deberá seguir los siguientes pasos:

- 1. Para abrir la pantalla principal de Mantenimiento de Rubros siga los pasos descritos en el punto 5.9.1
- y se habilitarán los cuadros de texto. 2. De clic en el botón
- 3. Se procede a ingresar la información requerida de Rubros.
- 4. De clic en el botón  $\blacksquare$  para guardar la información ingresada.
- 5. A continuación le presentará el siguiente mensaje para guardar

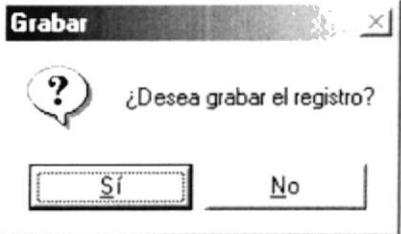

Figura 5.86 Mensaje de Decisión

6. Si el ingreso fue realizado correctamente se observará el siguiente mensaje:

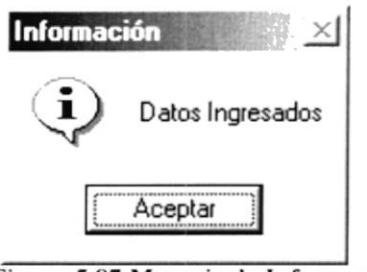

Figura 5.87 Mensaje de Información

Si usted no ingresa la descripción del Rubro, abreviatura, valor(Porcentaje o  $\bullet$ Valor) el Sistema le mostrará el siguiente mensaje:

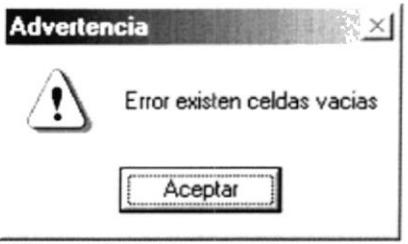

Figura 5.88 Mensaje de Advertencia

### **5.9.3 CONSULTAR RUBROS**

Para consultar un Rubro, deberá seguir los siguientes pasos:

- 1. Para ingresar a la pantalla principal de Mantenimiento de Rubro siga los pasos explicados en la sección 5.9.1
- 2. De clic en el botón  $\phi$  inmediatamente aparecerá la siguiente ventana:

| Codigo | Nombre                     | Estado        |
|--------|----------------------------|---------------|
|        | 1 HORAS SUPLEMENTARIAS     | <b>ACTIVO</b> |
|        | 2 HORAS EXTRAS             | <b>ACTIVO</b> |
|        | 3 COMISION DE VENTA        | <b>ACTIVO</b> |
|        | 4 COMPONENTE SALARIAL      | <b>ACTIVO</b> |
|        | 5 DECIMO TERCERO           | <b>ACTIVO</b> |
|        | 6 DECIMO CUARTO            | <b>ACTIVO</b> |
|        | 7 APORTE AL IFES           | <b>ACTIVO</b> |
|        | 8 IMPUESTO A LA RENTA      | <b>ACTIVO</b> |
|        | 9 IMPUESTO A LA RENTA (5%) | <b>ACTIVO</b> |

Figura 5.89 Pantalla Consulta de Rubros

- 3. Esta pantalla presenta una lista de los Rubros.
- 4. Usted podrá posicionarse en cualquier celda y dará doble clic sobre la mismo escogiendo el Rubro.
- 5. A continuación el Rubro escogido se posicionará con todos sus datos sobre la pantalla de Rubros.

| Codigo | Nombre                     | Estado        |
|--------|----------------------------|---------------|
|        | 1 HORAS SUPLEMENTARIAS     | <b>ACTIVO</b> |
|        | 2 HORAS EXTRAS             | <b>ACTIVO</b> |
|        | 3 COMISION DE VENTA        | <b>ACTIVO</b> |
|        | 4 COMPONENTE SALARIAL      | <b>ACTIVO</b> |
|        | 5 DECIMO TERCERO           | ACTIVO        |
|        | 6 DECIMO CUARTO            | <b>ACTIVO</b> |
|        | 7 APORTE AL IEES           | <b>ACTIVO</b> |
|        | 8 IMPUESTO A LA RENTA      | <b>ACTIVO</b> |
|        | 9 IMPUESTO A LA RENTA (5%) | <b>ACTIVO</b> |

Figura 5.90 Pantalla Consulta de Rubros

### 5.9.4 MODIFICAR UN RUBRO

Una vez seleccionado el Rubros podrá Modificar el registro siguiendo los pasos descritos a continuación:

- 1. Efectué los cambios deseados.
- 2. Si desea modificar de clic en el botón

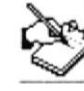

y los cambios serán guardados.

3. A continuación le presentará el siguiente mensaje para guardar.

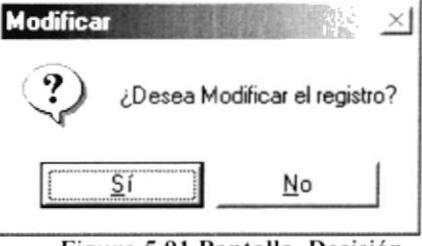

Figura 5.91 Pantalla Decisión

4. Si la operación de modificación resulta exitosa el sistema mostrará el siguiente mensaje.

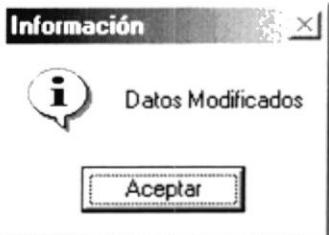

Figura 5.92 Mensaje de Información

#### 5.9.5 **ELIMINAR UN RUBRO**

Una vez seleccionado el Rubro podrá Eliminar el registro, al eliminarlo el sistema le cambia el estado de Activo a Inactivo, a continuación se describen los pasos para una eliminación:

- 1. Efectué los cambios deseados.
- 2. Si desea eliminar de clic en el botón

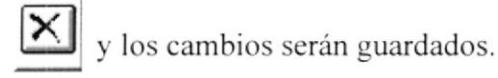

3. A continuación le presentará el siguiente mensaje para eliminar el registro.

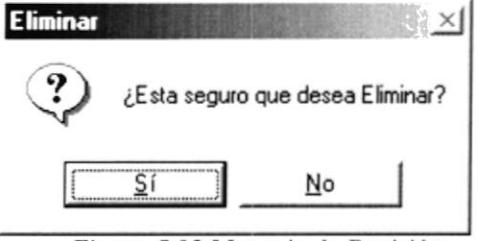

Figura 5.93 Mensaje de Decisión

4. Si la operación de eliminación resulta exitosa el sistema mostrará el siguiente mensaje.

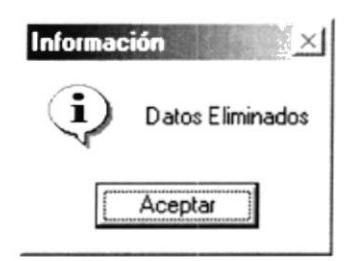

#### Figura 5.94 Mensaje de Información

#### 5.10 **MANTENIMIENTO DE PLANTILLA**

Esta opción le permite ingresar y modificar los datos de Rubros para relacionarlos una Plantilla de Rol que se tengan que pagar por ley al empleado por parte de la Empresa.

#### 5.10.1 ABRIR MANTENIMIENTO PLANTILLA DE ROL.

Para abrir la pantalla Plantilla de Rol, debe seguirse el siguiente paso:

En el menú principal haga clic en Plantilla de Rol de la opción Mantenimiento del menú principal. A continuación aparecerá la siguiente pantalla:

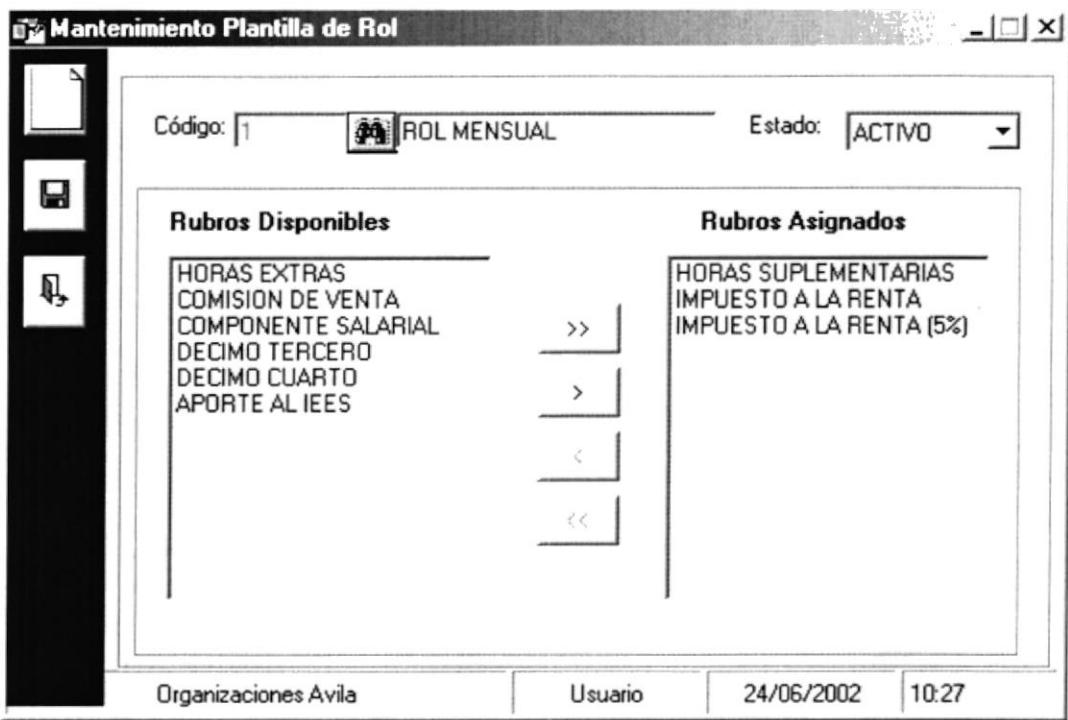

Figura 5.95 Pantalla Mantenimiento de Tipos de Permisos

#### 5.10.2 INGRESAR NUEVA PLANTILLA DE ROL.

Para ingresar nuevos Rubros, deberá seguir los siguientes pasos:

- 1. Para abrir la pantalla principal de Mantenimiento de Rubros siga los pasos descritos en el punto 5.10.1
- v se habilitarán los cuadros de texto. 2. De clic en el botón
- 3. Se procede a ingresar la información requerida de Plantilla de Rol.

Para asignar Rubros a la Plantilla de Rol:

Escoger el Rubro a asignar realizando un clic sobre el mismo (Rubros Disponibles).

| <b>Rubros Disponibles</b>                                                                                            |                     | <b>Rubros Asignados</b>                                                        |
|----------------------------------------------------------------------------------------------------|---------------------|--------------------------------------------------------------------------------|
| <b>HORAS EXTRAS</b><br>COMISION DE VENTA<br>COMPONENTE SALARIAL<br>DECIMO TERCERO<br>DECIMO CUARTO<br>APORTE AL IEES | $\rightarrow$<br>くく | <b>HORAS SUPLEMENTARIAS</b><br>IMPUESTO A LA RENTA<br>IMPUESTO A LA RENTA (5%) |

Figura 5.96 Rubros Disponibles y Rubros Asignados

- De un clic sobre el botón  $\frac{1}{\sqrt{2}}$  si desea asignar un Rubro al la Plantilla de Rol (Se incrementará sobre lado de Rubros Asignados).
- De un clic sobre el botón >> si desea asignar todos los Rubros a la Plantilla de Rol (Se incrementará sobre lado de Rubros Asignados).
- De un clic sobre el botón  $\frac{\zeta}{\zeta}$ si desea retirar un Rubro asignado de la Plantilla rol (Se incrementará sobre lado de Rubros Disponibles).
- De un clic sobre el botón  $\frac{\langle\langle\cdot\rangle}{\langle\cdot\rangle}$  si desea retirar todos los Rubro asignados a Plantilla. (Se incrementará sobre lado de Rubros Disponibles).

Una vez asignados los Rubros necesarios para una Plantilla podrá grabar la relación.

- 4. De clic en el botón  $\blacksquare$  para guardar la información ingresada.
- 5. A continuación le presentará el siguiente mensaje para guardar:

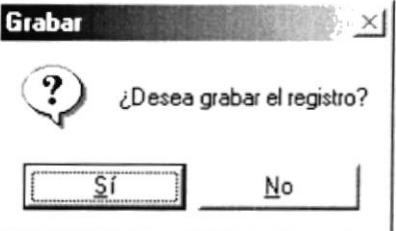

Figura 5.97 Mensaje de Decisión

6. Si el ingreso fue realizado correctamente se observará el siguiente mensaje:

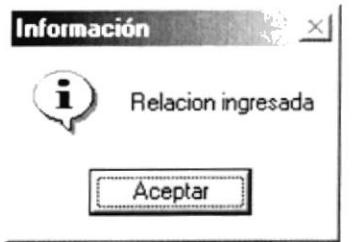

Figura 5.98 Mensaje de Información

Si usted no ingresa la descripción la Plantilla el Sistema le mostrará el siguiente  $\bullet$ mensaje:

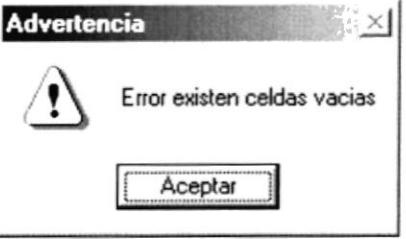

Figura 5.99 Mensaje de Advertencia

#### **5.10.3 CONSULTAR PLANTILLAS**

Para consultar una Plantilla, deberá seguir los siguientes pasos:

- 1. Para ingresar a la pantalla principal de Mantenimiento de Plantilla de Rol siga los pasos explicados en la sección 5.10.1
- 2. De clic en el botón  $\phi$  inmediatamente aparecerá la siguiente ventana:

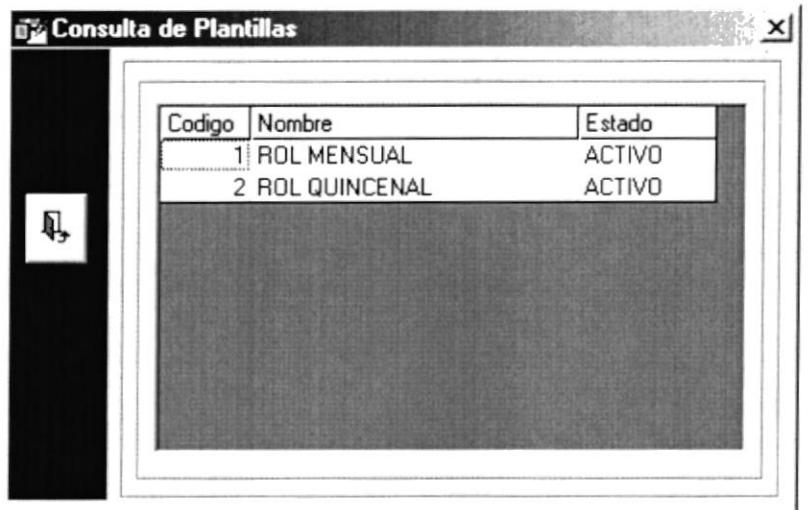

Figura 5.100 Pantalla Consulta de Rubros

- 3. Esta pantalla presenta una lista de las Plantillas Existentes
- 4. Usted podrá posicionarse en cualquier celda y dará doble clic sobre la mismo escogiendo la Plantilla.
- 5. A continuación la Plantilla escogida se posicionará con todos sus datos sobre la pantalla de Plantilla.

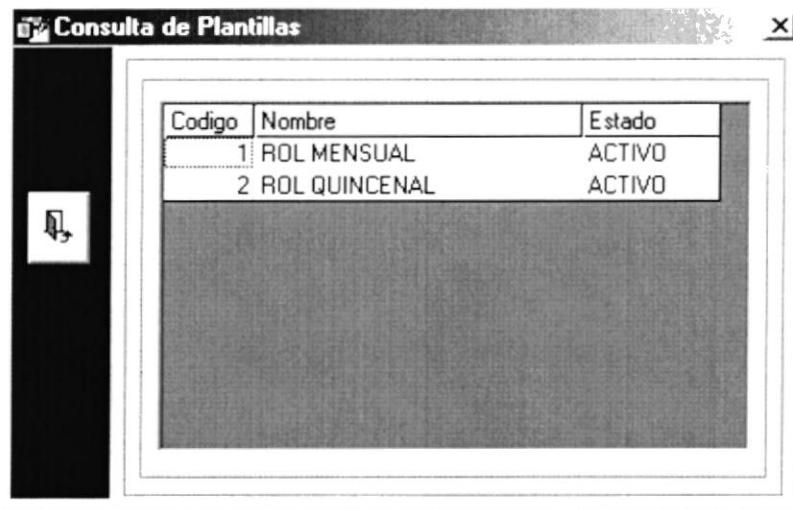

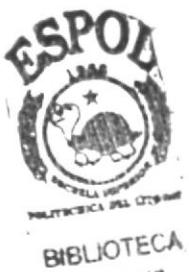

CAMPUS PENAS

Figura 5.101 Pantalla Consulta de Plantilla

#### 5.10.4 MODIFICAR UNA PLANTILLA

Una vez seleccionado la Plantilla podrá Modificar el registro.

- 1. Efectué los cambios deseados para modificar la relación, pasos explicados en la sección 5.10.2 punto 3
- 2. De clic en el botón  $\blacksquare$ para guardar la información ingresada.

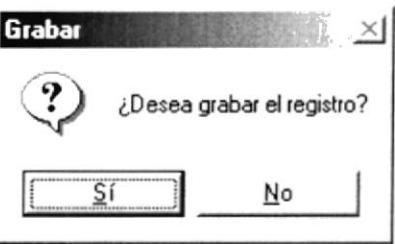

Figura 5.102 Pantalla Decisión

3. Si la operación de modificación resulta exitosa el sistema mostrará el siguiente mensaje.

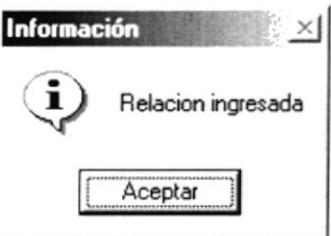

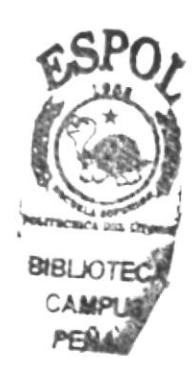

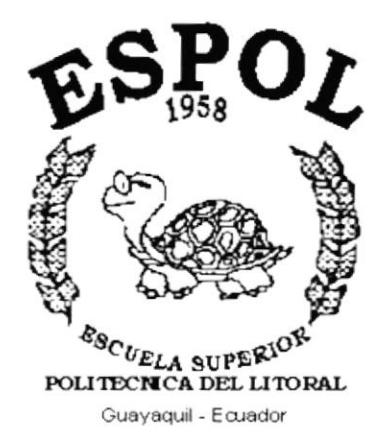

# **CAPÍTULO 6.**

# **MENÚ PROCESOS**

## **6 MENÚ PROCESOS.**

El Menú Procesos posee las siguientes opciones:

| Procesos                 |
|--------------------------|
| Horas Extras             |
| Faltas                   |
| Multas                   |
| Anticipos                |
| Permisos                 |
| Otros Ingresos o Egresos |
| Vacaciones               |
| Salida del Empleado      |

Figura 6.1 Menú Procesos.

### **6.1 HORAS EXTRAS.**

Esta opción permite realizar el proceso del registro de horas extras que el empleado a realizado en la empresa.

#### **ABRIR HORAS EXTRAS.**  $6.1.1$

Para abrir la pantalla Horas Extras, debe seguirse el siguiente paso:

1. En el menú principal haga clic en Horas Extras de la opción Procesos del menú principal. A continuación aparecerá la siguiente pantalla:

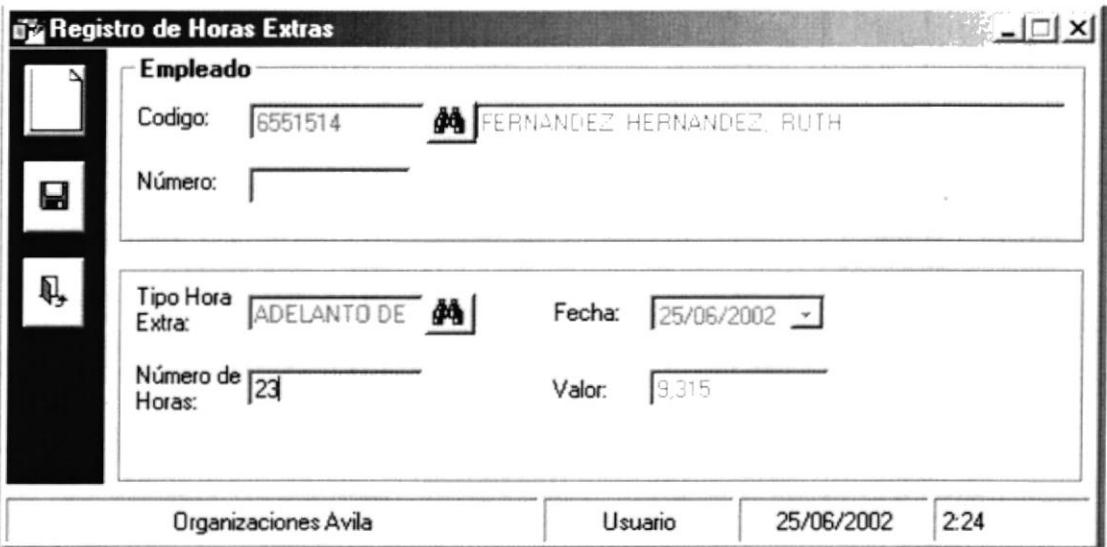

Figura 6.2 Pantalla Horas Extras.

#### **INGRESAR HORAS EXTRAS DEL EMPLEADO.**  $6.1.2$

Para realizar el proceso de Horas Extras del empleado deberá seguir los siguientes pasos:

- 1. Para abrir la pantalla de Horas Extras siga el procedimiento explicado en el punto  $6.1.1$
- y busque el empleado que desea registrar (para más 2. Dé clic al botón información sobre consulta del empleado vea el punto 5.1.3 del capitulo 5).
- 3. Si el empleado no puede recibir Horas Extras se presentara el siguiente mensaje:

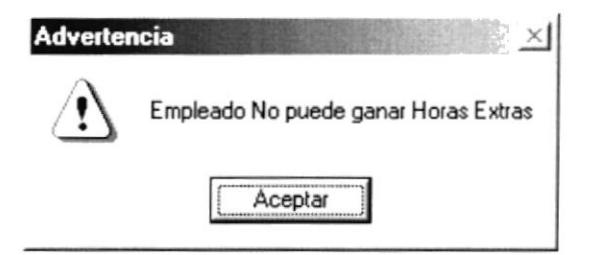

- y se habilitarán los cuadros de texto. 3. De clic en el botón
- y busque el Tipo de Horas Extras que desea registrar. 4. Déclic al botón  $\mathbf{p}$
- 5. Se procede a ingresar la información requerida para el registro de Horas Extras del empleado.
- para guardar la información ingresada. A continuación 6. De clic en el botón Ы se observara el siguiente mensaje:

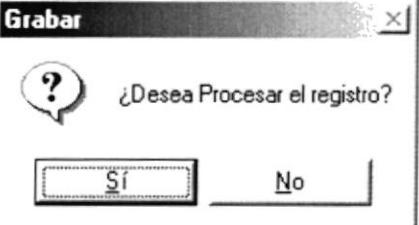

Figura 6.3 Mensaje de Información

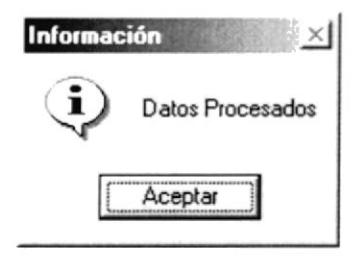

Figura 6.4 Mensaje de Información.

#### $6.2$ FALTAS.

Esta opción permite realizar el proceso del registro de Faltas ocasionadas por el empleado en la empresa y las cuales serán descontadas en el rol del mes en curso.

#### $6.2.1$ ABRIR FALTAS DEL EMPLEADO.

Para abrir la pantalla de Faltas del empleado, debe seguirse el siguiente paso:

1. En el menú principal haga clic en Faltas de la opción Procesos del menú principal. A continuación aparecerá la siguiente pantalla:

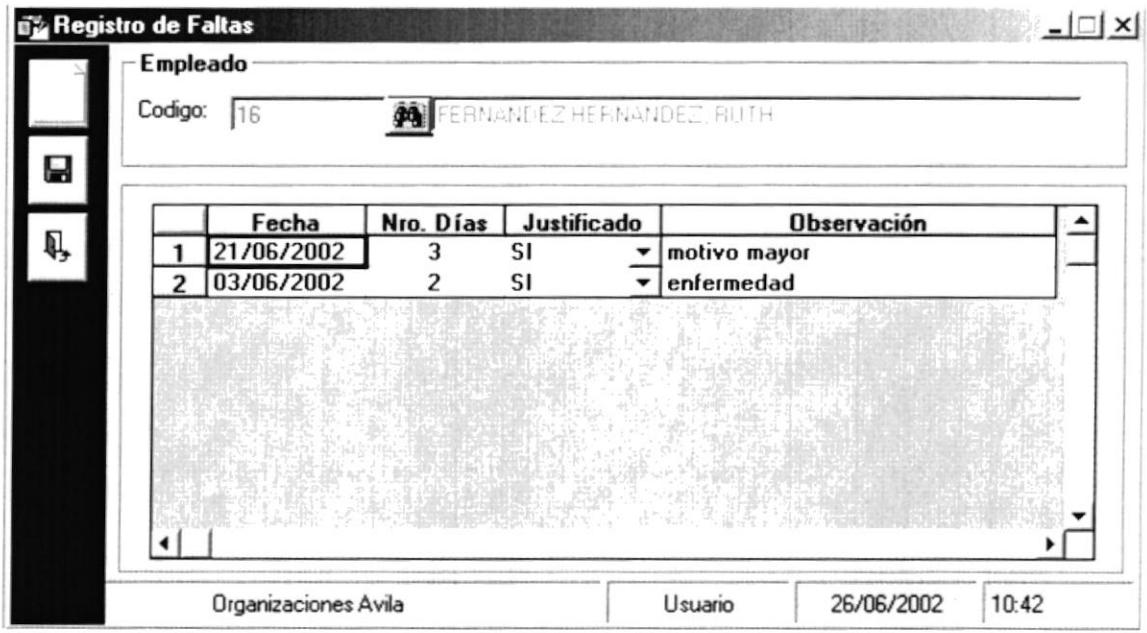

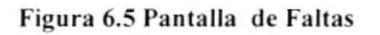

### **6.2.2 INGRESAR FALTAS DEL EMPLEADO.**

Para iniciar el proceso de Faltas del empleado debe seguirse los siguientes pasos:

- 1. Para abrir la pantalla Faltas del empleado siga los pasos descritos en el punto 6.2.1
- 2. De clic en el botón
- y se habilitarán los cuadros de texto.
- y busque el empleado que desea registrar (para más Ø9. 3. Dé clic al botón información sobre consulta del empleado vea el punto 5.1.3 del capitulo 5).

4. Usted podrá dar doble clic en la celda fecha, a continuación le aparece el siguiente calendario y deberá escoger la fecha actual:

| 2002 |    |    |                 |        |     |     |
|------|----|----|-----------------|--------|-----|-----|
|      |    |    | 2002            |        |     |     |
| ₹    |    |    | June            |        |     |     |
| Sun  |    |    | Mon Tue Wed Thu |        | Fri | Sat |
|      |    |    |                 |        |     |     |
| 2    | 3  | 4  | 5               | 6      | 7   | 8   |
| 9    | 10 | 11 | 12              | 13     | 14  | 15  |
| 16   | 17 | 18 | 19              | 20     | 21  | 22  |
| 23   | 24 | 25 | 26              | 27     | 28  | 29  |
| 30   |    |    |                 |        |     |     |
|      |    |    |                 | Cancel |     |     |

Figura 6.6 Calendario de Fechas

- 5. Se procede a ingresar la información requerida de los demás datos del registro de Faltas del empleado.
- para guardar la información ingresada. A continuación U 6. De clic en el botón se observara el siguiente mensaje:

| Grabar |                              |
|--------|------------------------------|
|        | ¿Desea Procesar el registro? |
|        | No                           |

Figura 6.7 Mensaje de Información

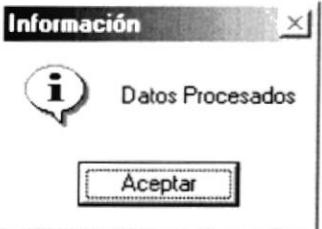

Figura 6.8 Mensaje de Información.

### 6.3 MULTAS.

Esta opción permite realizar el proceso del registro de Multas ocasionadas por el empleado en la empresa y las cuales serán descontadas en el rol del mes en curso.

#### ABRIR MULTAS DEL EMPLEADO.  $6.3.1$

Para abrir la pantalla de Multas del empleado, debe seguirse el siguiente paso:

1. En el menú principal haga clic en Multas de la opción Procesos del menú principal. A continuación aparecerá la siguiente pantalla:

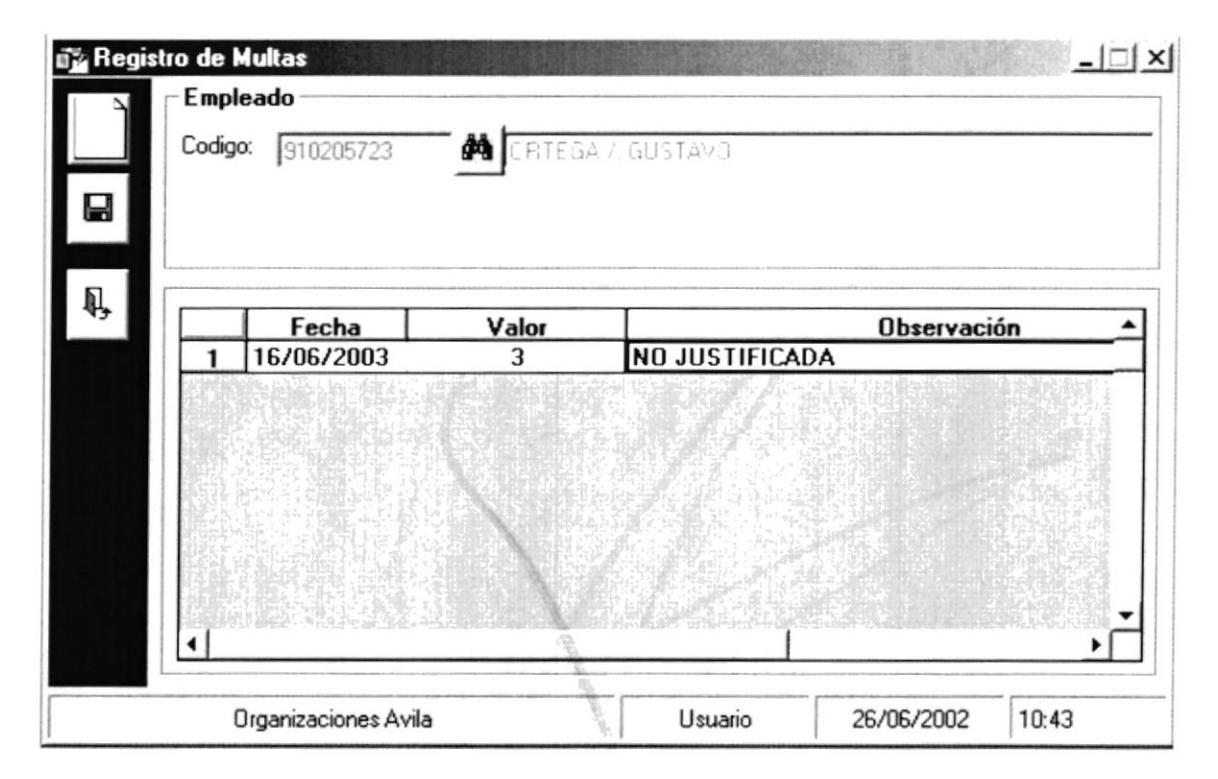

Figura 6.9 Pantalla Multas

#### 6.3.2 **INGRESAR MULTAS.**

Para hacer el proceso de Multas del empleado deberá seguir los siguientes pasos:

- 1. Para abrir la pantalla Multas del empleado siga los pasos descritos en el punto 6.3.1
- 3. De clic en el botón y se habilitarán los cuadros de texto.
- 2. Dé clic al botón Jusque el empleado que desea registrar (para más información sobre consulta del empleado vea el punto 5.1.3 del capitulo 5).

3. Usted podrá dar doble clic en la celda fecha, a continuación le aparece el siguiente calendario y deberá escoger la fecha actual:

| 2002          |        |    |                 |    |     |     |  |  |
|---------------|--------|----|-----------------|----|-----|-----|--|--|
|               |        |    | 2002            |    |     |     |  |  |
| $\frac{1}{4}$ |        |    | June            |    |     |     |  |  |
| Sun           |        |    | Mon Tue Wed Thu |    | Fri | Sat |  |  |
|               |        |    |                 |    |     |     |  |  |
| 2             | 3      | 4  | 5               | 6  | 7   | 8   |  |  |
| 9             | 10     | 11 | 12              | 13 | 14  | 15  |  |  |
| 16            | 17     | 18 | 19              | 20 | 21  | 22  |  |  |
| 23            | 24     | 25 | 26              | 27 | 28  | 29  |  |  |
| 30            |        |    |                 |    |     |     |  |  |
|               | Cancel |    |                 |    |     |     |  |  |

Figura 6.10 Calendario de Fechas

- 4. Se procede a ingresar la información requerida de los demás datos del registro de Multas del empleado.
- Η para guardar la información ingresada. A continuación 5. De clic en el botón se observara el siguiente mensaje:

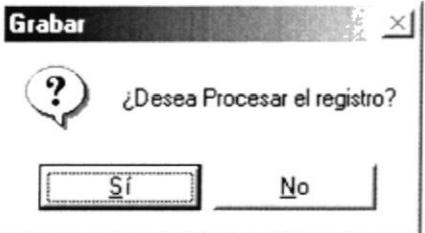

Figura 6.11 Mensaje de Información

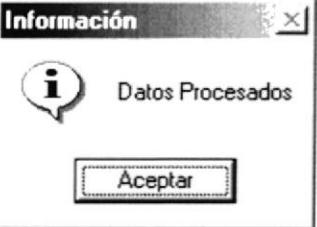

Figura 6.12 Mensaje de Información.

### 6.4 ANTICIPOS.

Esta opción permite realizar el proceso de Anticipo para el empleado en la empresa, las cuales serán descontadas en el rol.

#### ABRIR ANTICIPOS DEL EMPLEADO.  $6.4.1$

Para abrir la pantalla de Anticipos del empleado, debe seguirse el siguiente paso:

1. En el menú principal haga clic en Anticipos de la opción Procesos del mení principal. A continuación aparecerá la siguiente pantalla:

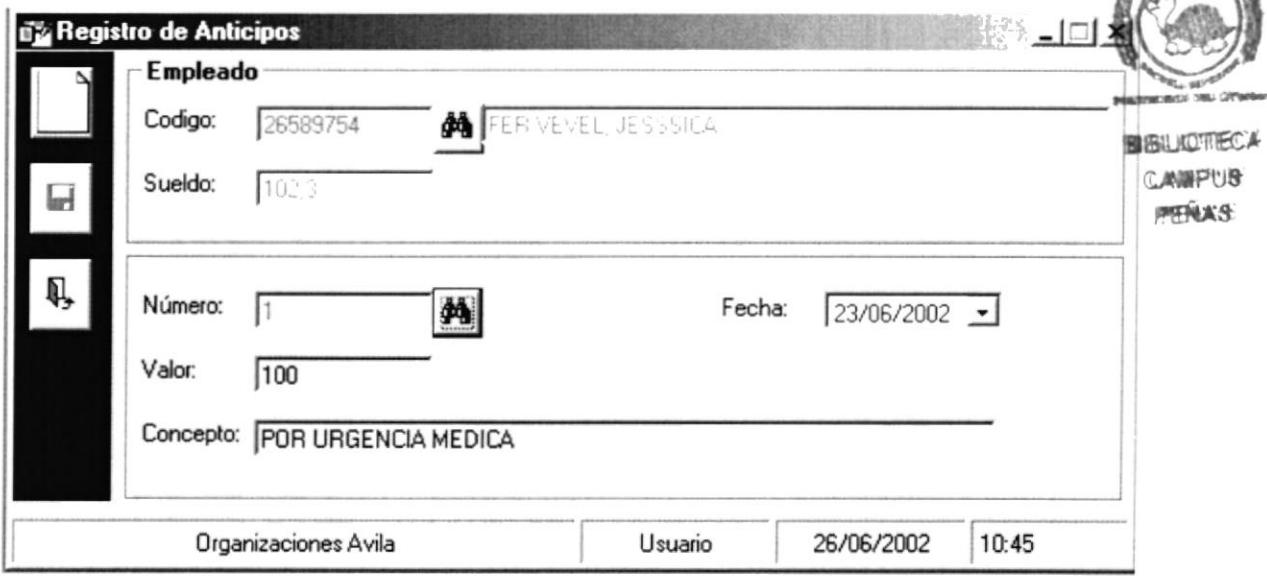

Figura 6.13 Pantalla de Anticipos.

#### **6.4.2 INGRESAR ANTICIPOS.**

Para hacer el proceso de Anticipos del empleado deberá seguir los siguientes pasos:

- 1. Para abrir la pantalla Anticipos del empleado siga los pasos descritos en el punto  $6.3.1.$
- ₫ã. y busque el empleado que desea registrar (para más 2. Dé clic al botón información sobre consulta del empleado vea el punto 5.1.3 del capitulo 5).
- y se habilitarán los cuadros de texto. 3. De clic en el botón
- 4. Déclic al botón  $\mathbf{p}$ y busque los Anticipos que desea registrar.
- 5. Se procede a ingresar la información requerida para el registro de Anticipos de empleados.

 $\blacksquare$ para guardar la información ingresada. A continuación 6. De clic en el botón se observara el siguiente mensaje:

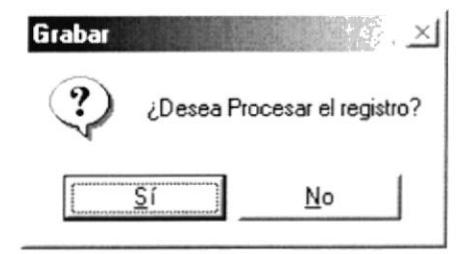

Figura 6.14 Mensaje de Información

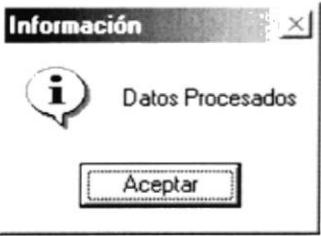

Figura 6.15 Mensaje de Información.

### 6.5 PERMISOS.

Esta opción permite realizar el proceso de Permiso al empleado de la empresa, las cuales se registraran en el sistema.

#### $6.5.1$ **ABRIR PERMISOS.**

Para abrir la pantalla de Permisos, debe seguirse los siguientes pasos:

1. En el menú principal haga clic en Permisos de la opción Procesos del menú principal. A continuación aparecerá la siguiente pantalla que contendrá una serie de entradas de datos.

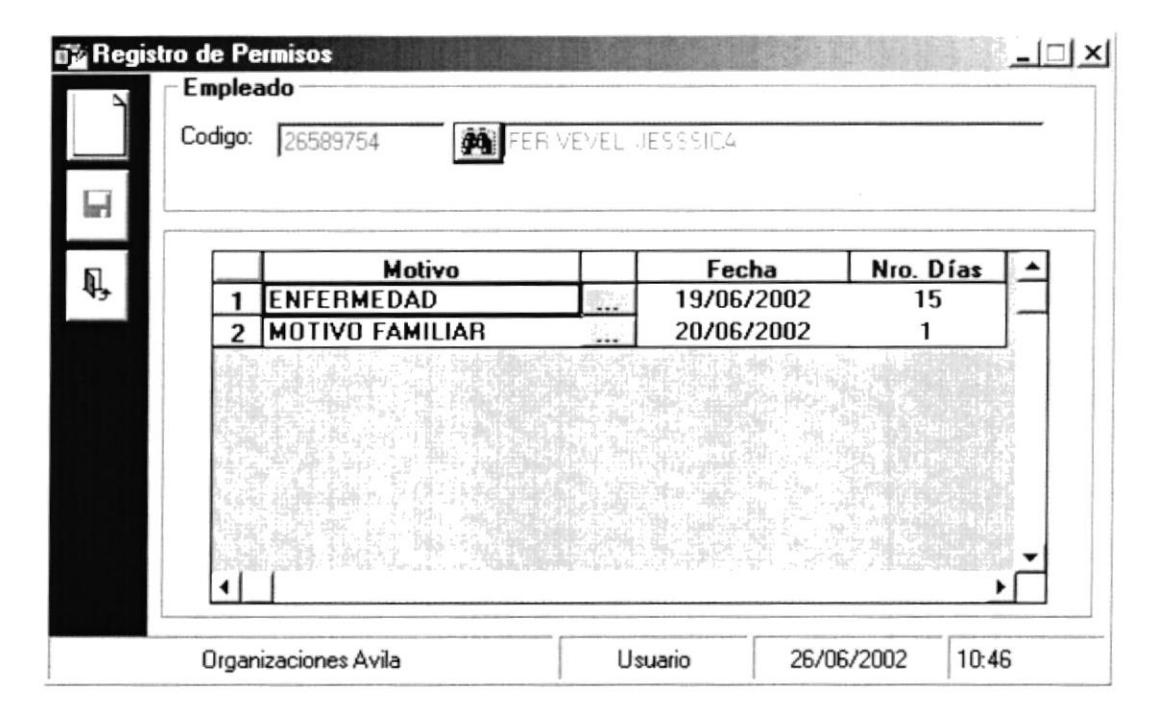

#### Figura 6.16 Pantalla de Permisos.

#### $6, 5, 2$ **INGRESAR PERMISOS.**

Para hacer el proceso de Permisos del empleado deberá seguir los siguientes pasos:

- 1. Para abrir la pantalla Permisos del empleado siga los pasos descritos en el punto  $6.3.1.$
- 2. De clic en el botón
	- y se habilitarán los cuadros de texto.
- 49. 3. Dé clic al botón y busque el empleado que desea registrar (para más información sobre consulta del empleado vea el punto 5.1.3 del capitulo 5).
- y busque el tipo de permiso que desea registrarle al 4. De clic al botón empleado.
- 5. Usted podrá dar doble clic en la celda fecha, a continuación le aparece el siguiente calendario y deberá escoger la fecha actual:

| 2002 |    |    |             |        |     |     |
|------|----|----|-------------|--------|-----|-----|
|      |    |    | 2002        |        |     |     |
|      |    |    | June        |        |     |     |
| Sun  |    |    | Mon Tue Wed | Thu    | Fri | Sat |
|      |    |    |             |        |     |     |
| 2    | 3  | 4  | 5           | 6      | 7   | 8   |
| 9    | 10 | 11 | 12          | 13     | 14  | 15  |
| 16   | 17 | 18 | 19          | 20     | 21  | 22  |
| 23   | 24 | 25 | 26          | 27     | 28  | 29  |
| 30   |    |    |             |        |     |     |
|      |    |    |             | Cancel |     |     |

Figura 6.17 Calendario de Fechas

- 6. Se procede a ingresar la información requerida de los demás datos del registro de Permiso del empleado.
- para guardar la información ingresada. A continuación 7. De clic en el botón se observara el siguiente mensaje:

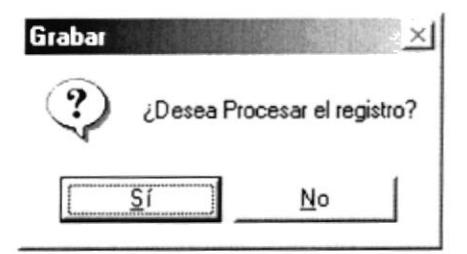

#### Figura 6.18 Mensaje de Información

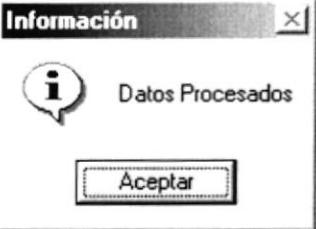

Figura 6.19 Mensaje de Información.

### **6.6 OTROS INGRESOS O EGRESOS**

Esta opción permite realizar el proceso de Ingresos o Egresos del empleado en la empresa, las cuales serán descontadas o incrementadas en el rol.

#### **6.6.1 ABRIR INGRESOS O EGRESOS.**

Para abrir la pantalla de Ingresos o Egresos, debe seguirse el siguiente paso:

1. En el menú principal haga clic en Otros Ingresos o Egresos de la opción Procesos del menú principal. A continuación aparecerá la siguiente pantalla:

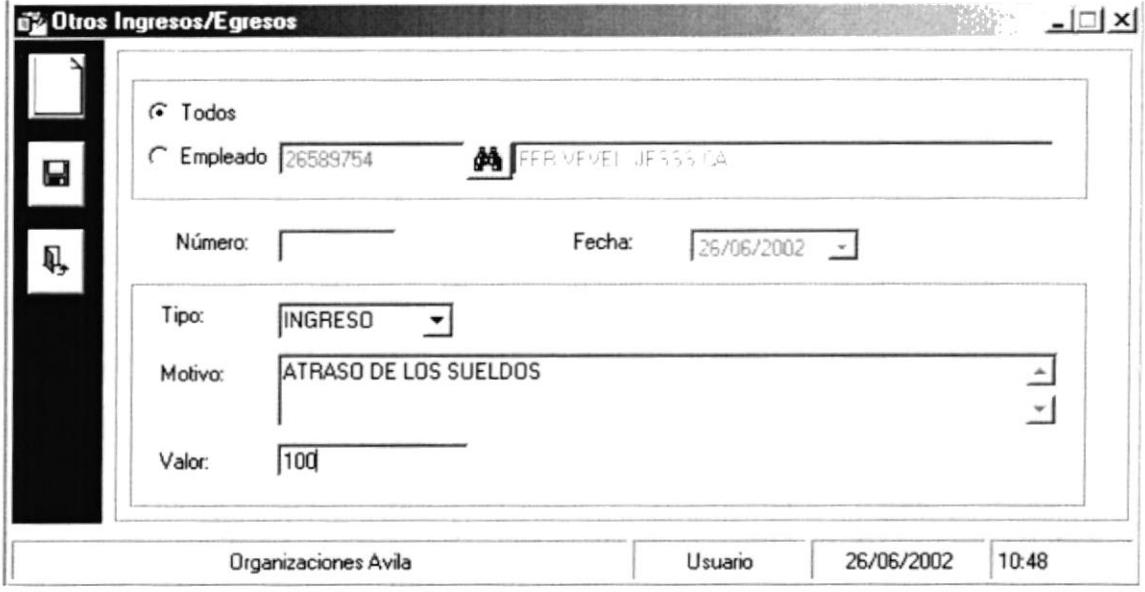

Figura 6.20 Pantalla de Ingresos o Egresos.

### **6.6.2 INGRESAR OTROS INGRESOS O EGRESOS.**

Para hacer el proceso de Ingresos o Egresos del empleado deberá seguir los siguientes pasos:

- 1. Para abrir la pantalla Ingresos o Egresos del empleado siga los pasos descritos en el punto 6.3.1.
- 2. Puede escoger como se realizara el Ingreso o Egreso, si por todos o por un empleado en especifico dando clic en :

 $\widehat{\bullet}$  Todos

 $\subset$  Empleado

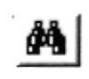

- 3. Dé clic al botón y busque el empleado que desea registrar (para más información sobre consulta del empleado vea el punto 5.1.3 del capitulo 5).
- y se habilitarán los cuadros de texto. 4. De clic en el botón
- 5. Se procede a ingresar la información requerida para el registro de Ingresos o Egresos del empleados.
- Ы para guardar la información ingresada. A continuación 6. De clic en el botón se observara el siguiente mensaje:

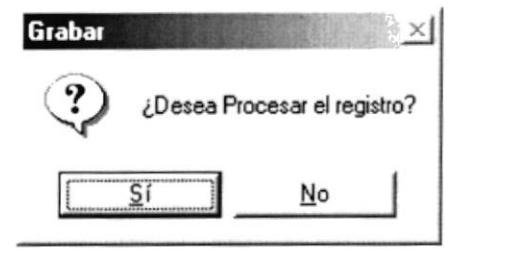

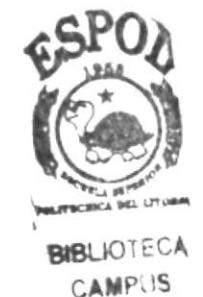

PENAS

Figura 6.21 Mensaje de Información

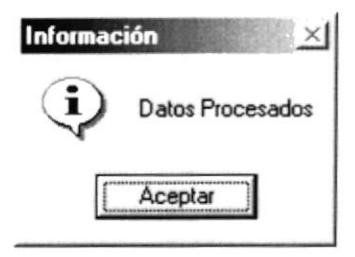

Figura 6.22 Mensaje de Información.

### **6.7 VACACIONES**

Esta opción permite realizar el proceso de Vacaciones para el empleado.

#### **6.7.1 ABRIR VACACIONES.**

Para abrir la pantalla de Vacaciones, debe seguirse el siguiente paso:

1. En el menú principal haga clic en Vacaciones de la opción Procesos del menú principal. A continuación aparecerá la siguiente pantalla:

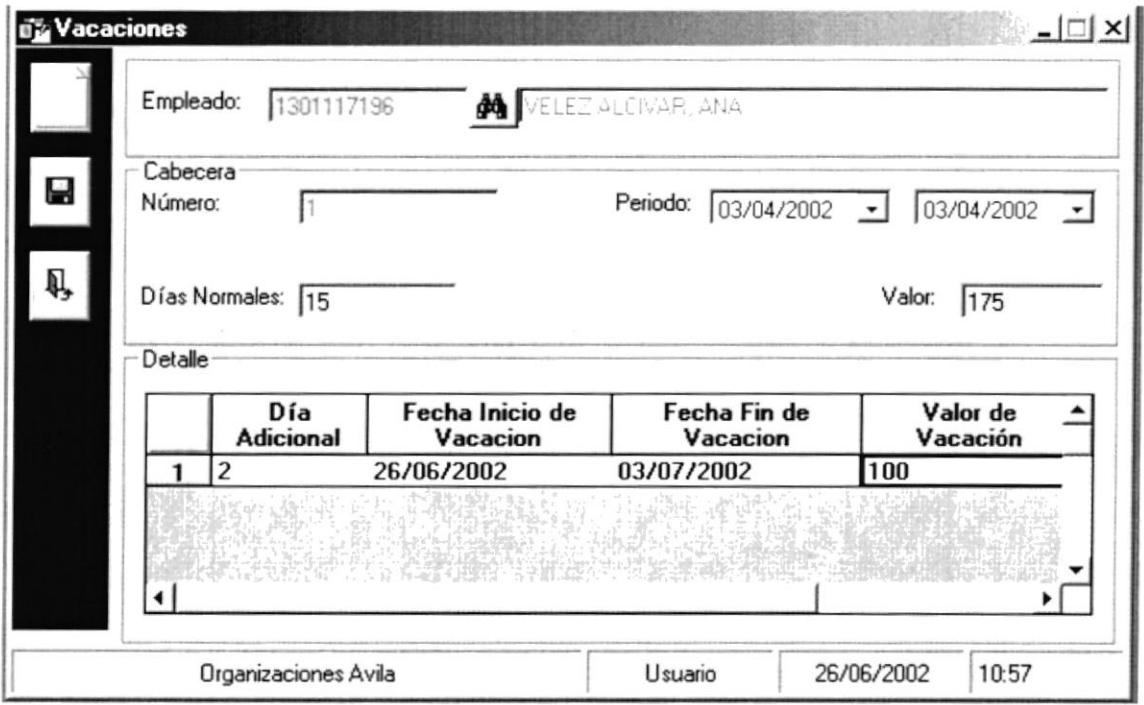

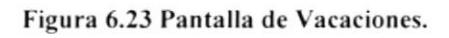

### **6.7.2 INGRESAR VACACIONES.**

Para hacer el proceso de Vacaciones del empleado deberá seguir los siguientes pasos:

- 1. Para abrir la pantalla Ingresos o Egresos del empleado siga los pasos descritos en el punto 6.3.1.
- y busque el empleado que desea registrar (para más ₫A ∣ 2. Dé clic al botón información sobre consulta del empleado vea el punto 5.1.3 del capitulo 5).
- 3. De clic en el botón y se habilitarán los cuadros de texto.
- 4. Usted podrá dar doble clic en la celda fecha, a continuación le aparece el siguiente calendario y deberá escoger la fecha actual:

| 2002 |    |    |                 |        |     |     |
|------|----|----|-----------------|--------|-----|-----|
|      |    |    | 2002            |        |     |     |
| ∢    |    |    | June            |        |     |     |
| Sun  |    |    | Mon Tue Wed Thu |        | Fri | Sat |
|      |    |    |                 |        |     |     |
| 2    | 3  | 4  | 5               | 6      | 7   | 8   |
| 9    | 10 | 11 | 12              | 13     | 14  | 15  |
| 16   | 17 | 18 | 19              | 20     | 21  | 22  |
| 23   | 24 | 25 | 26              | 27     | 28  | 29  |
| 30   |    |    |                 |        |     |     |
|      |    |    |                 | Cancel |     |     |

Figura 6.24 Calendario de Fechas

- 5. Se procede a ingresar la información requerida de los demás datos del registro de Vacaciones del empleado.
- u para guardar la información ingresada. A continuación 6. De clic en el botón se observara el siguiente mensaje:

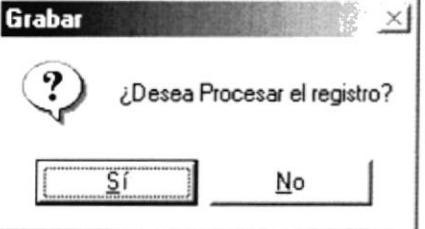

Figura 6.25 Mensaje de Información

7. Si el ingreso fue realizado correctamente se observará el siguiente mensaje:

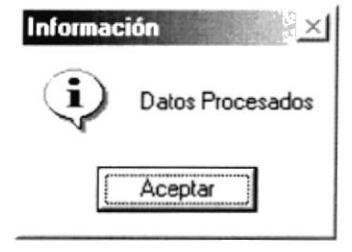

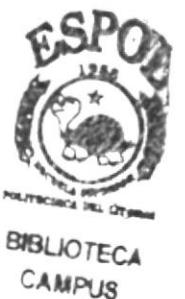

PEÑAS

Figura 6.26 Mensaje de Información.

### **6.8 SALIDA DEL EMPLEADO.**

Esta opción permite realizar el proceso de Salida del empleado en la empresa.

#### **6.8.1 ABRIR SALIDA DEL EMPLEADO.**

Para abrir la pantalla de Salida del empleado, debe seguirse el siguiente paso:

1. En el menú principal haga clic en Salida del empleado de la opción Procesos del menú principal. A continuación aparecerá la siguiente pantalla:

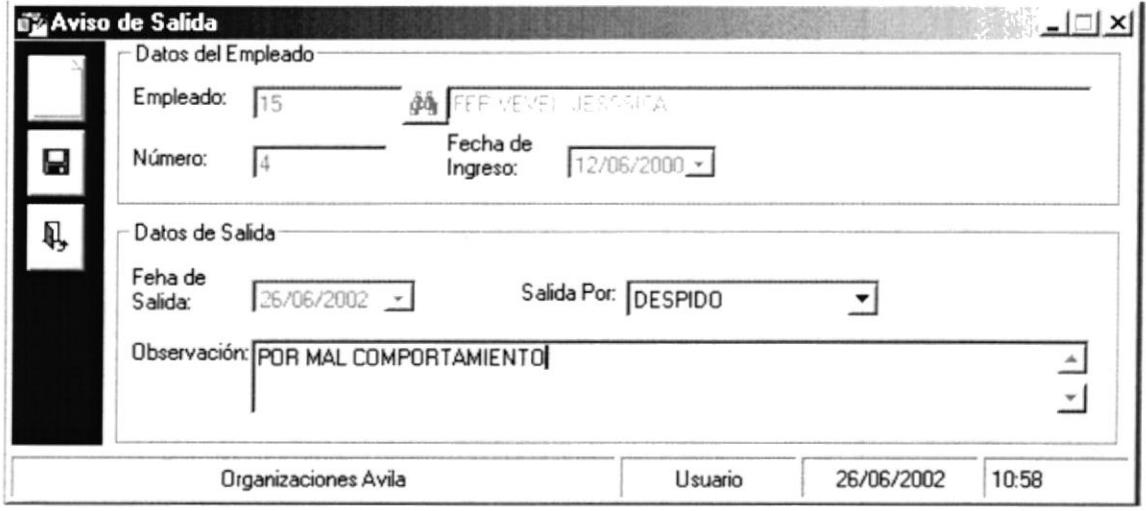

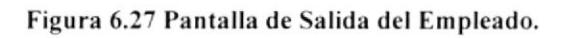

#### **6.8.2 INGRESAR SALIDA DEL EMPLEADO.**

Para hacer el proceso de Salida del empleado deberá seguir los siguientes pasos:

- 1. Para abrir la pantalla Salida del empleado siga los pasos descritos en el punto 6.3.1.
- øAsi 2. Dé clic al botón y busque el empleado que desea registrar (para más información sobre consulta del empleado vea el punto 5.1.3 del capitulo 5).
- 3. De clic en el botón

y se habilitarán los cuadros de texto.

4. Se procede a ingresar la información requerida para el registro de Salida del empleado.

5. De clic en el botón para guardar la información ingresada. A continuación se observara el siguiente mensaje:

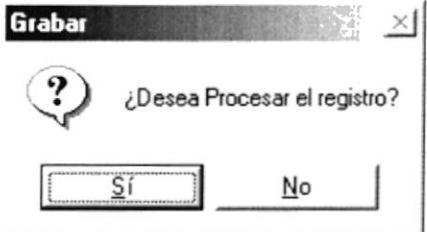

Figura 6.28 Mensaje de Información

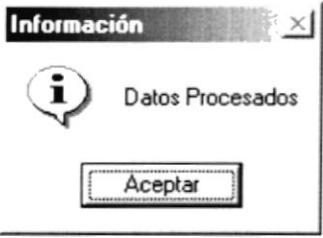

Figura 6.29 Mensaje de Información.

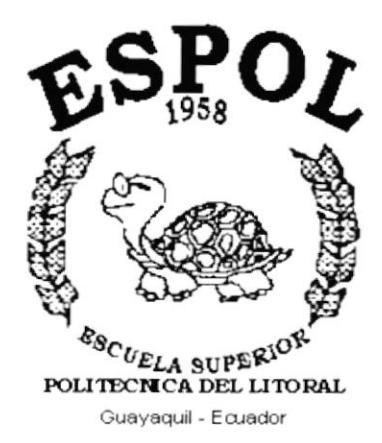

## **CAPÍTULO 7.**

## **MENÚ PROCESOS ESPECIALES**

## 7. MENÚ PROCESOS ESPECIALES.

El menú de Procesos Especiales posee las siguientes opciones:

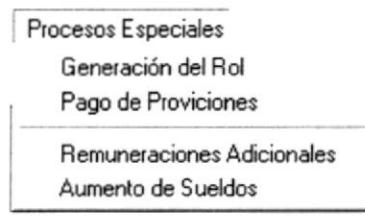

Figura 7.1 Menú Pensiones

#### **GENERACIÓN DEL ROL.**  $7.1$

Esta opción nos permite realizar la Generación del Rol (Pago a los Empleados). Esta operación por regla de la Empresa se la realiza mensualmente.

#### ABRIR GENERACIÓN DEL ROL.  $7.1.1$

Para abrir la pantalla de Generación del Rol, debe seguirse los siguientes pasos:

1. En el menú principal haga clic en Generación del Rol de la opción Procesos Especiales del menú principal. A continuación aparecerá la siguiente pantalla:

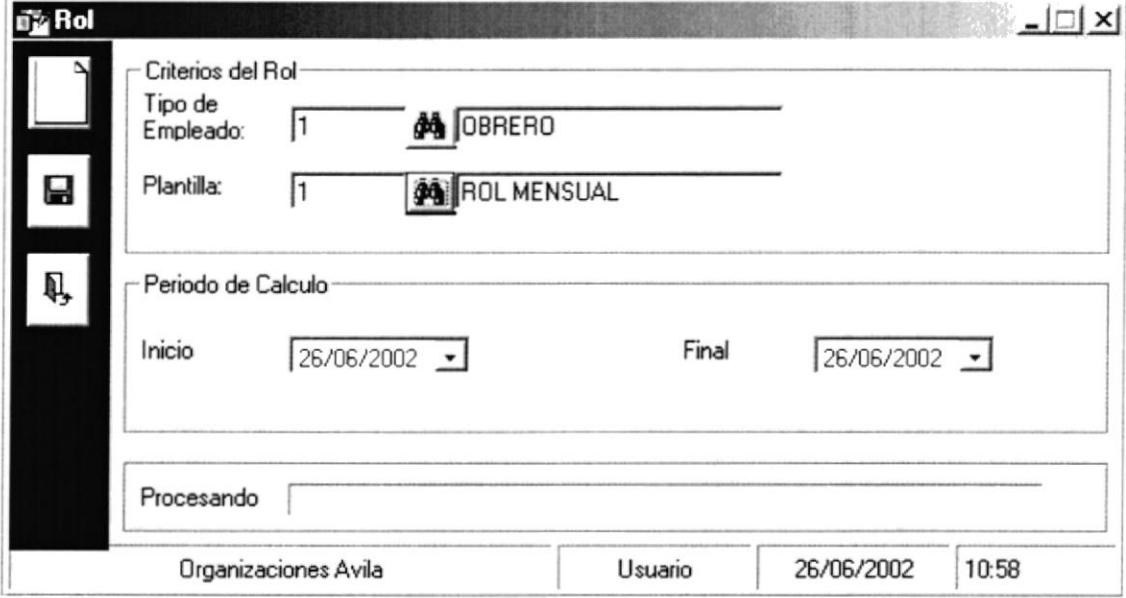

Figura 7.2 Pantalla Horas Extras.

### 7.1.2 PROCESO DE GENERACIÓN DEL ROL MENSUAL.

Para realizar el proceso de Generación del Rol deberá seguir los siguientes pasos:

- l. Para abrir la pantalla de consulta de tipo de Empleado siga el procedimiento explicado en la sección 5.2.1 del capitulo 5).
- 2. Dé clic al botón  $\Box$  y busque el Tipo Empleado que desea registrar (para más información sobre consulta del empleado vea el punto 5.2.3 del capitulo 5).
- 3. Para abrir la pantalla de consulta de Plantilla de Rol siga el proccdimiento explicado en la sección 5.10.1 del capitulo 5).
- 4. Dé clic al botón  $\frac{d}{dx}$  y busque la Plantilla de Rol que desea registrar (para más información sobre la consulta del empleado vea el punto 5.10.3 del capitulo 5).
- 5. En periodo de cálculo sc registrara la fecha en que se realizara el ciene de Rol. Según el mes y numero de rol este se genera automáticamente. el usuario solo podrá cambiar por días la fecha final del periodo. En caso de cambiarla se desplegara una pantalla tipo calcndario.

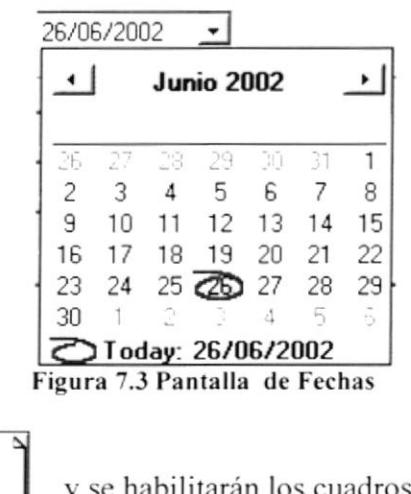

- 6. De clic en el botón  $\Box$  y se habilitarán los cuadros de texto. l
- 7. De clic en el botón  $\Box$  para guardar la información ingresada. A continuación se observara el siguiente mensaje:

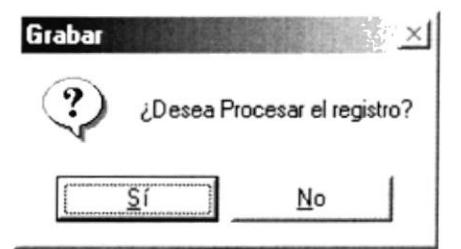

Figura 7.4 Pantalla de Decisión.

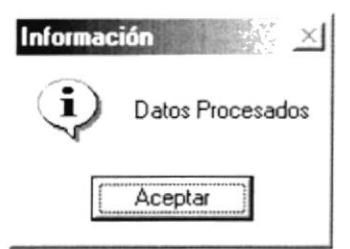

Figura 7.5 Pantalla de Información
### $7.2$ **PAGO DE PROVISIONES.**

Esta opción nos permite realizar el Pagos para Provisionar Rubros como los Decimos. Esta operación por decisión del estado solo se podrá pagar en fechas indicadas.

### $7.2.1$ **ABRIR PAGO DE PROVISIONES.**

Para abrir la pantalla de Pago de Provisiones, debe seguirse los siguientes pasos:

1. En el menú principal haga clic en **Pago de Provisiones** de la opción **Procesos** Especiales del menú principal. A continuación aparecerá la siguiente pantalla:

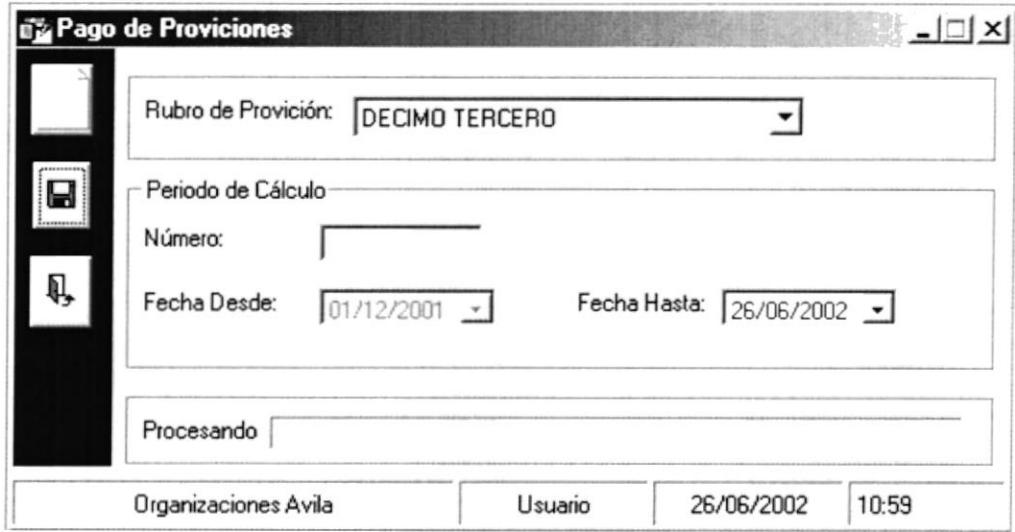

Figura 7.6 Pantalla Pago de Provisiones.

### $7.2.2$ PROCESO DE PAGO DE PROVISIONES.

Para realizar el proceso de Pago de Provisiones deberá seguir los siguientes pasos:

1. Escoger el rubro de Provisión que se carga en el combo, podrá seleccionarlo haciendo clic en sobre - | y escogerlo con el mouse, una vez seleccionado haga clic sobre el mismo como se muestra en la siguiente figura.

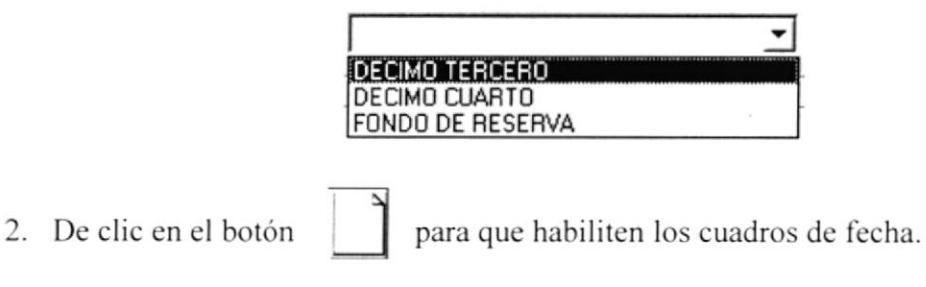

3. El usuario debe escoger el periodo en que se aprovisionará cada Rubro dependiendo de lo que exige la ley, podrá ingresar la fecha o desplegar la pantalla tipo calendario.

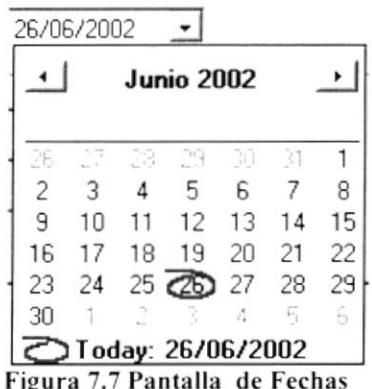

Ω para guardar la información ingresada. A continuación 4. De clic en el botón se observara el siguiente mensaje:

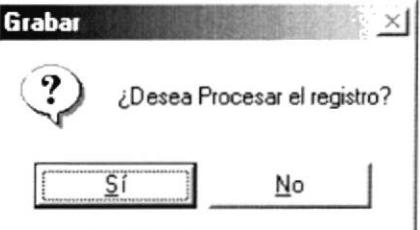

Figura 7.8 Pantalla de Decisión.

5. Si el ingreso fue realizado correctamente se observará el siguiente mensaje:

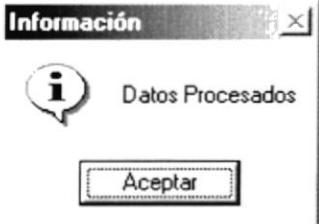

Figura 7.9 Pantalla de Información

En caso de que la fecha no sean las correctas el Sistema le mostrará el siguiente  $\bullet$ mensaje:

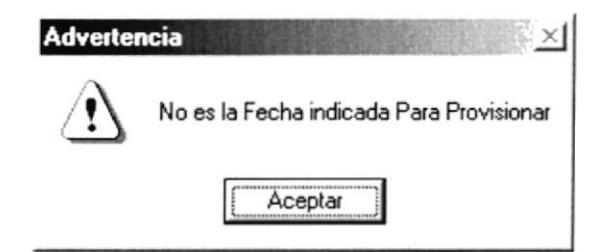

Figura 7.10 Pantalla de Información

### REMUNERACIONES ADICIONALES. 7.3

Esta opción nos permite realizar Remuneraciones Adicionales a los Empleados ya sean de tipo como Bonos, compensaciones, etc. Estas se pagarán en el Rol según la fecha en que fueron ingresadas.

### $7.3.1$ ABRIR REMUNERACIONES ADICIONALES.

Para abrir la pantalla de Remuneraciones Adicionales, debe seguirse los siguientes pasos:

1. En el menú principal haga clic en Remuneraciones Adicionales de la opción Procesos Especiales del menú principal. A continuación aparecerá la siguiente pantalla:

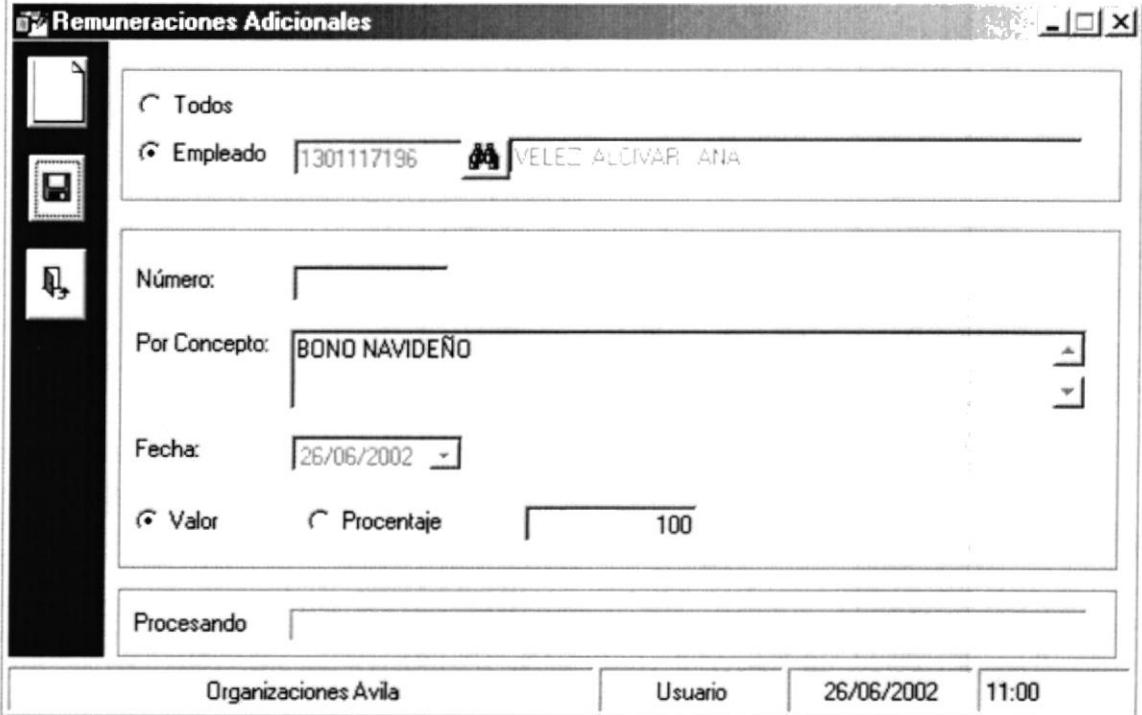

Figura 7.11 Pantalla Horas Extras.

### **PROCESO DE GENERACIÓN DEL ROL MENSUAL.**  $7.3.2$

Para realizar el proceso de Generación del Rol deberá seguir los siguientes pasos:

1. El usuario debe escoger como se realizará la Remuneración, ya sea a Todos o un Empleado específico.

G Todos

 $\subset$  Empleado

- en caso de que haya escogido a uno en específico y busque 2. Dé clic al botón el Empleado que desea registrar (para más información sobre consulta del empleado vea el punto 5.1.3 del capitulo 5).
- 3. De clic en el botón para habilitar los cuadros de texto.
- 4. Ingrese el concepto por el cual se realiza la Remuneración.
- 5. El campo de fecha estará inhabilitado ya que esta será la fecha del sistema
- 6. El usuario debe escoger como realizará la Remuneración ya sea ingresando un valor o un porcentaje (forma de entrada en porcentaje Ej: 22 %)

 $\widehat{\bullet}$  Valor C Procentaje

para guardar la información ingresada. A continuación Ы 7. De clic en el botón se observara el siguiente mensaje:

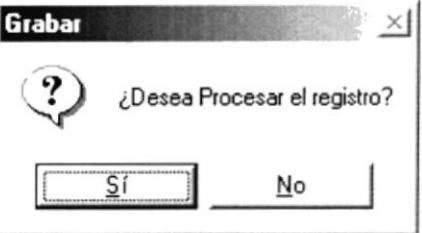

Figura 7.12 Pantalla de Decisión.

8. Si el ingreso fue realizado correctamente se observará el siguiente mensaje:

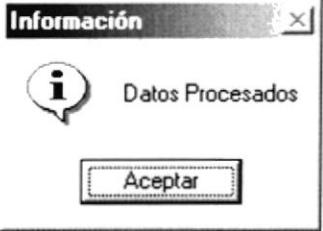

Figura 7.13 Pantalla de Información

Si usted no ingresa los datos requeridos el Sistema le mostrará el siguiente  $\bullet$ mensaje:

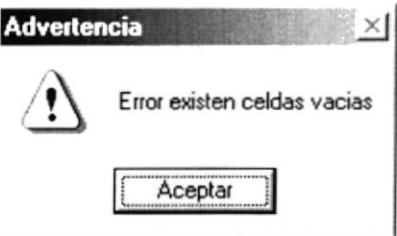

Figura 7.14 Pantalla de Advertencia

# 7.4 AUMENTO DE SUELDO.

Esta opción nos permite realizar Aumento de Sueldo a los Empleados, una vez realizados estos afectarán a partir del siguiente Rol.

## 7.4.1 ABRIR AUMENTO DE SUELDO.

Para abrir la pantalla de Aumento de Sueldo, debe seguirse los siguientes pasos:

1. En el menú principal haga clic en Aumento de Sueldo de la opción Procesos Especiales del menú principal. A continuación aparecerá la siguiente pantalla:

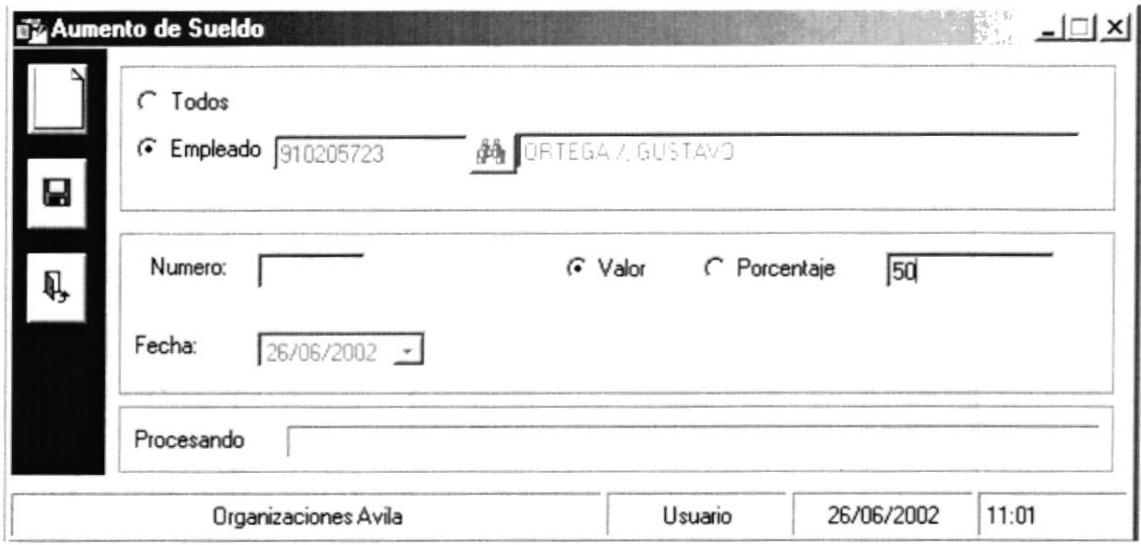

Figura 7.15 Pantalla Horas Extras.

# 7.4.2 PROCESO DE GENERACIÓN DEL ROL MENSUAL.

Para realizar el proceso de Aumento de Sueldo deberá seguir los siguientes pasos:

1. El usuario debe escoger como se realizará el Aumento, ya sea a Todos o un Empleado específico.

# $G$  Todos

### $\subset$  Empleado

- 2. Dé clic al botón <sup>con</sup> en caso de que haya escogido a uno en específico y busque el Empleado que desea registrar (para más información sobre consulta del empleado vea el punto 5.1.3 del capitulo 5).
- 3. De clic en el botón

para habilitar los cuadros de texto.

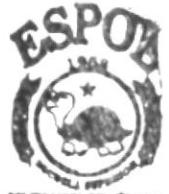

**PROTCOM** 

ESPO<sub>MBLIOTECA</sub> **CAMPUS** PEÑAS

- 4. Ingrese el concepto por el cual se realiza la Remuneración.
- 5. El usuario debe escoger como realizará el Aumento de Sueldo ya sea ingresando un valor o un porcentaje (forma de entrada en porcentaje Ej: 22 %)

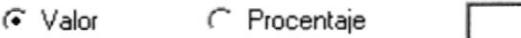

H para guardar la información ingresada. A continuación 6. De clic en el botón se observara el siguiente mensaje:

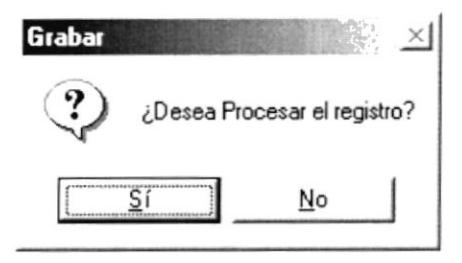

Figura 7.16 Pantalla de Decisión.

7. Si el ingreso fue realizado correctamente se observará el siguiente mensaje:

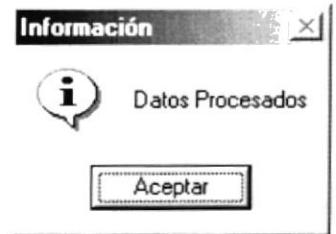

Figura 7.17 Pantalla de Información

Si usted no ingresa los datos requeridos el Sistema le mostrará el siguiente  $\bullet$ mensaje:

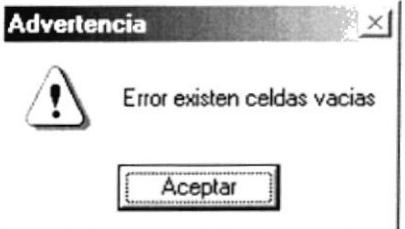

Figura 7.18 Pantalla de Advertencia

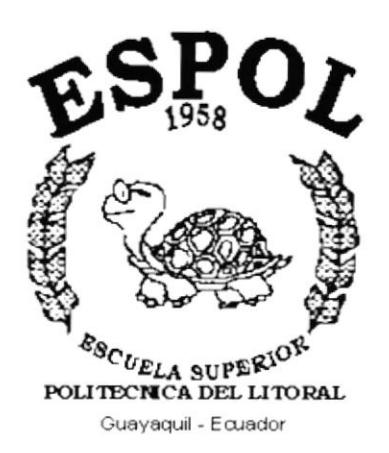

# **CAPÍTULO 8.**

# **MENÚ CONSULTAS**

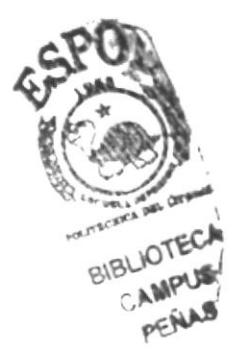

### MENÚ CONSULTAS/REPORTES.  $\mathbf{R}$

El menú de Consultas y Reportes posee las siguientes opciones:

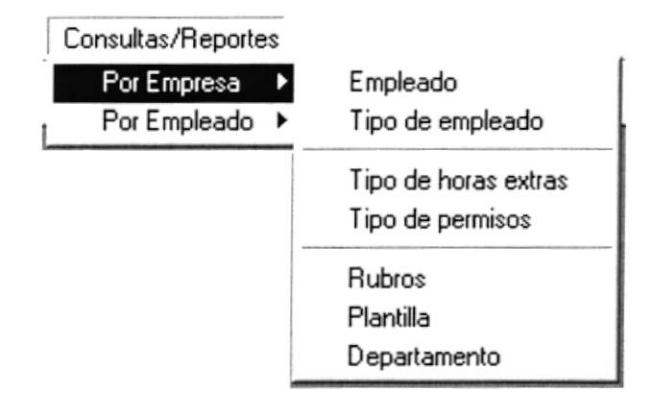

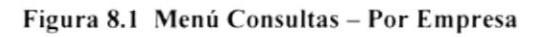

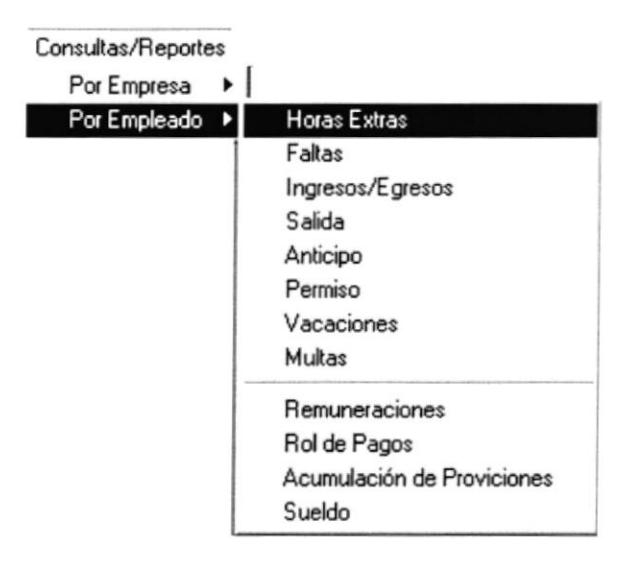

Figura 8.2 Menú Consultas-Por Empleado

### 8.1 **EMPLEADO.**

Esta opción nos permite consultar los datos del empleado de la empresa, por departamento. Esta operación se la realiza mensualmente.

### **ABRIR EMPLEADO.** 8.1.1

Para abrir la pantalla Empleado, debe seguirse los siguientes pasos:

- 1. En el menú principal haga clic en la opción Consultas/Reportes seleccione la opción Por Empresa del submenú, y haga clic en Empleado.
- 2. A continuación aparecerá la siguiente pantalla que contendrá una serie de entradas de datos.

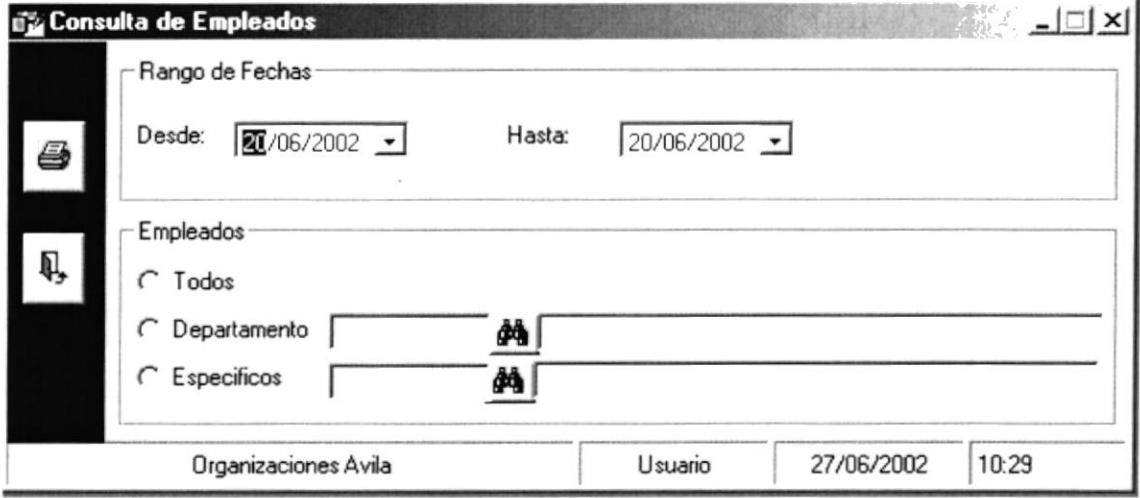

Figura 8.3 Pantalla Consulta de Empleados

# 8.1.2 CONSULTA DE EMPLEADO

Para ingresar el Rango De Fechas a Consultar, el usuario podrá ingresar la fecha o desplegar el combo haciendo clic sobre  $\rightarrow$  este a su vez desplegara una ventana tipo calendario como se ve en la figura, el usuario podrá movilizarse entre fechas haciendo clic sobre los botones  $\rightarrow$  $\rightarrow$  1 cada uno de ellos podrá incrementar o decrementar las fechas.

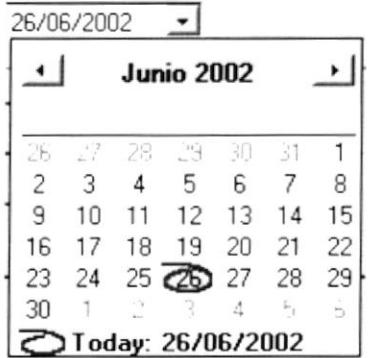

Si desea consultar un DEPARTAMENTO que previamente haya sido ingresado siga los siguientes pasos:

1. Al dar clic en el botón  $\frac{dA}{dx}$ , que se encuentra en el lado derecho del cajón de texto del código, se desplegara la siguiente ventana de búsqueda.

| Codigo             | Nombre               | Estado          |
|--------------------|----------------------|-----------------|
|                    | 1 CONTABILIDAD       | <b>ACTIVO</b>   |
|                    | 4 PRUEBA             | <b>INACTIVO</b> |
|                    | 5 FINANCIERO         | <b>ACTIVO</b>   |
|                    | 6 INVERSIONES        | <b>ACTIVO</b>   |
|                    | 7 CARTERA            | <b>ACTIVO</b>   |
| ****************** | 8 PRUEBA             | <b>ACTIVO</b>   |
|                    | <b>9 PRUEBANUEVA</b> | <b>ACTIVO</b>   |

Figura 8.4 Pantalla Consulta de Departamento.

- 2. Esta pantalla presenta una lista de los Departamentos.
- 3. Usted podrá posicionarse en cualquier celda y dará doble clic sobre el mismo escogiendo el Departamento.
- 4. A continuación el Departamento escogido se posicionará con todos sus datos sobre la pantalla de Consulta de Empleados.

Si desea consultar un EMPLEADO ESPECIFICO que previamente haya sido ingresado siga los siguientes pasos:

1. Para ingresar a la pantalla principal de Mantenimiento de Personal siga los pasos explicados en la sección 5.1.1

Inmediatamente aparecerá la siguiente ventana: 2. De clic en el botón  $\mathbf{p}$ 

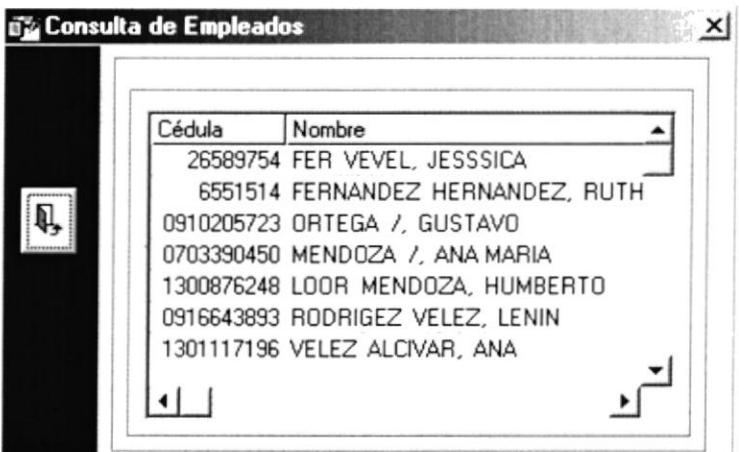

Figura 8.5 Pantalla Consulta de Empleados.

健全す

 $-10 \times$ 

- Esta pantalla presenta una lista de los Empleados ordenados. 3.
- 4. Usted podrá posicionarse en cualquier celda y dará doble clic sobre el mismo empleado escogido.
- 5. A continuación el empleado escogido se posicionará con todos sus datos sobre la pantalla de Consulta de Empleados.

### **IMPRESIÓN DE DATOS DE EMPLEADOS** 8.1.3

Para imprimir los Datos de Empleados:

- 1. Para abrir la pantalla principal de Consulta de Empleados siga los pasos descritos en el punto 8.1.1.
- ,para poder imprimir. 2. Haga clic en el botón

Gol

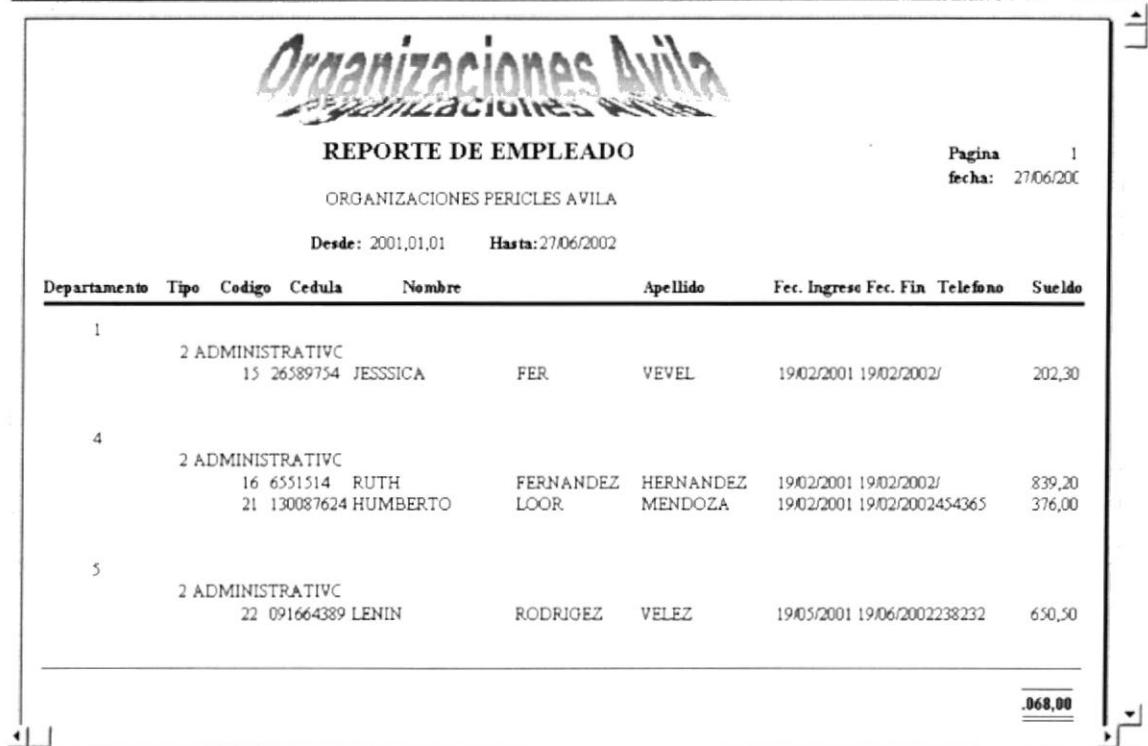

 $4de4$ 

Figura 8.6 Reporte de Datos de Empleados

Total: 4

100%

Salir | 5 | 5 | 5 | 6 | Cerrar

 $\overline{4}$ 

 $1$ de $1$ 

### 8.2 **TIPOS DE EMPLEADOS.**

Esta opción nos permite consultar todos los tipos de Empleados de la empresa

### 8.2.1 ABRIR TIPOS DE EMPLEADOS.

Para abrir la pantalla Tipos de Empleados, debe seguir los siguientes pasos:

- 1. En el menú principal haga clic en la opción Consultas/Reportes seleccione la opción Empresa del submenú, y haga clic en Tipos de Empleados.
- 2. A continuación aparecerá la siguiente pantalla que contendrá una entrada de datos.

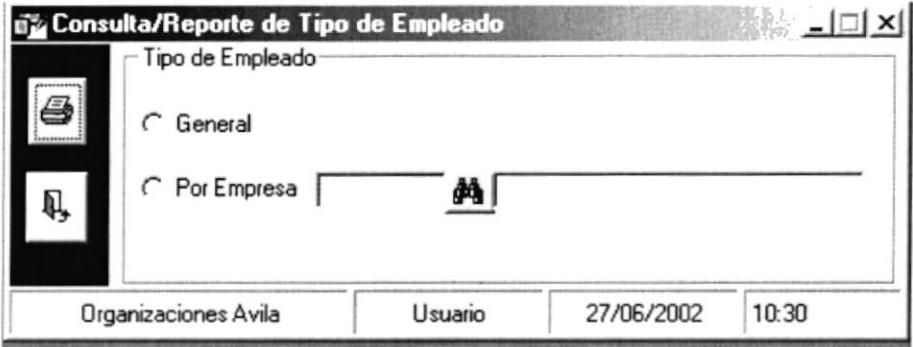

Figura 8.7 Pantalla Tipos de Empleados

### 8.2.2 CONSULTA DE TIPOS DE EMPLEADOS

Si desea consultar de una EMPRESA que previamente haya sido ingresado siga los siguientes pasos:

- inmediatamente aparecerá una pantalla. De clic en el botón  $\mathbf{a}$ 1.
- Esta pantalla presenta una lista de las Empresas: 2.

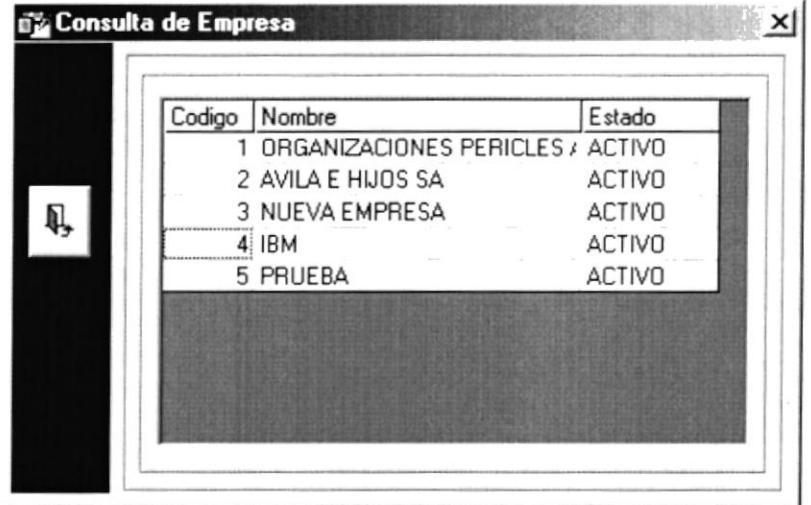

### Figura 8.8 Pantalla Consulta de Empresa.

- 3. Usted podrá posicionarse en cualquier celda y dará doble clic sobre la mismo escogiendo la Empresa.
- 4. A continuación la Empresa escogida se posicionará con todos sus datos sobre la pantalla de Consulta de Tipos de Empleados.

#### **IMPRESIÓN DE TIPOS DE EMPLEADOS** 8.2.3

Para imprimir los tipos de Empleados:

- 1. Para abrir la pantalla principal de Consulta de Empleados siga los pasos descritos en el punto 8.1.1.
- 8 ,para poder imprimir. 2. Haga clic en el botón

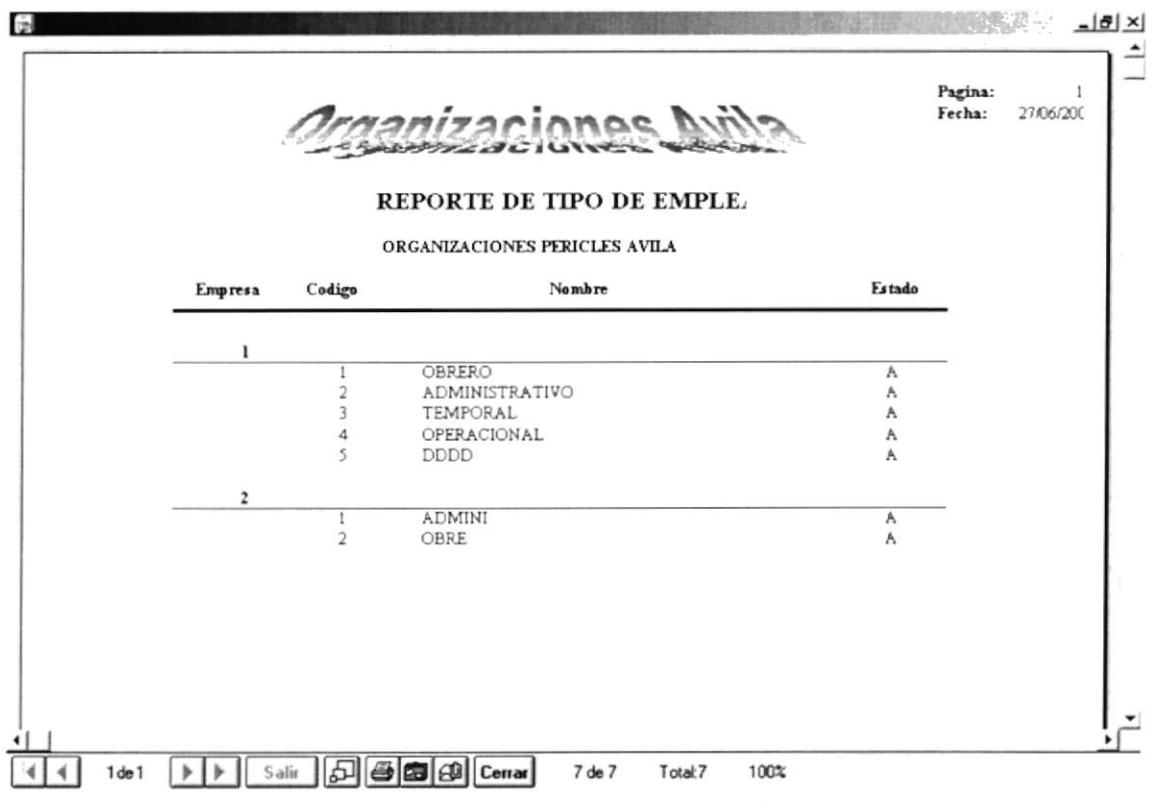

Figura 8.9 Reporte de Tipo de Empleados

### **TIPOS DE HORAS EXTRAS.** 8.3

Esta opción nos permite consultar los diferente tipos de Horas Extras que existen por Empresa.

### 8.3.1 **ABRIR TIPOS DE HORAS EXTRAS.**

Para abrir la pantalla Consultas/Reportes de Tipos de Horas Extras, debe seguir los siguientes pasos:

- 1. En el menú principal haga clic en la opción Consultas/Reportes, seleccione la opción Empresa del submenú, y haga clic en Tipos de Horas Extras.
- 2. A continuación aparecerá la siguiente pantalla que contendrá una entrada de datos.

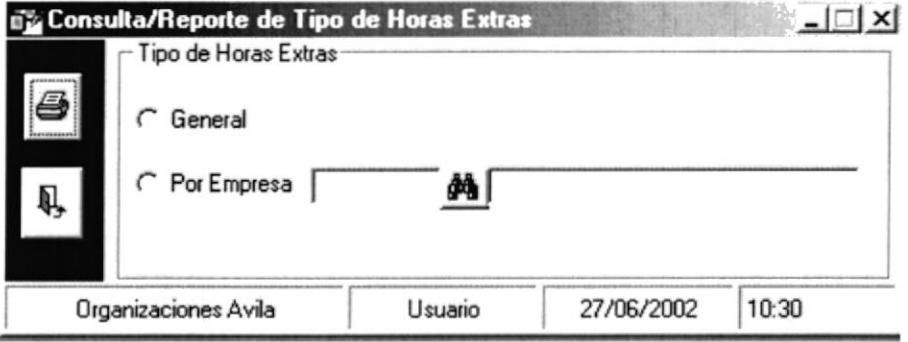

Figura 8.10 Pantalla Consulta/Reporte de Tipo de Horas Extras

#### 8.3.2 **CONSULTA DE TIPOS DE HORAS EXTRAS**

Si desea consultar una **EMPRESA** que previamente haya sido ingresado, siga los siguientes pasos:

- De clic en el botón  $\phi$  inmediatamente aparecerá una pantalla. 1.
- 2. Esta pantalla presenta una lista de las Empresas:

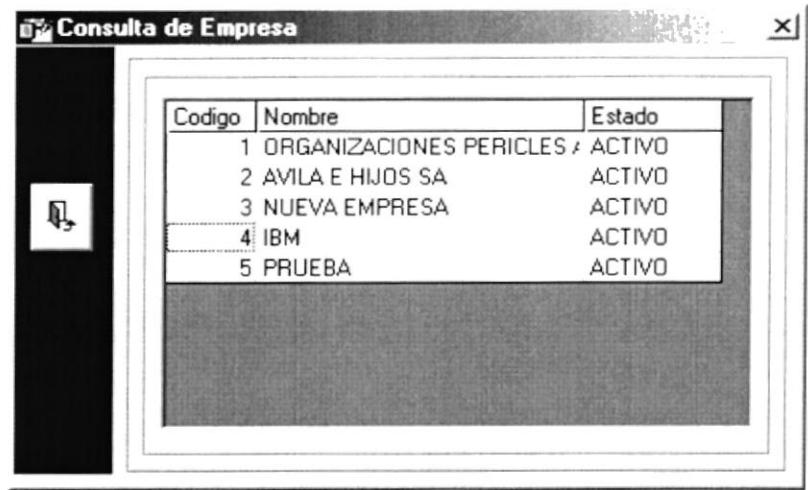

Figura 8.11 Pantalla Consulta de Empresa.

- 3. Usted podrá posicionarse en cualquier celda y dará doble clic sobre el mismo escogiendo la Empresa.
- 4. A continuación la Empresa escogida se posicionará con todos sus datos sobre la pantalla de Consulta de Tipos de Horas Extras.

### **IMPRESIÓN DE TIPOS DE HORAS EXTRAS** 8.3.3

Para imprimir los Tipos de Horas Extras:

- 1. Para abrir la pantalla principal de Tipos de Horas Extras siga los pasos descritos en el punto 8.3.1
- 8 ,para poder imprimir. 2. Haga clic en el botón

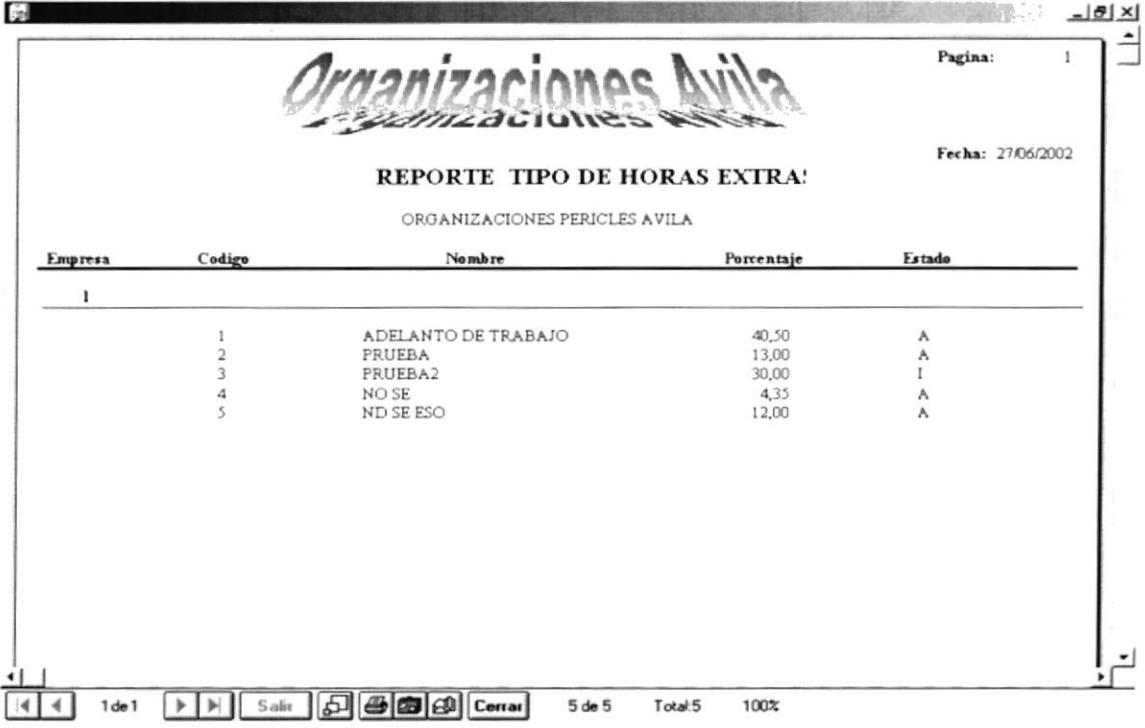

Figura 8.12 Reporte de Tipo de Horas Extras

# 8.4 TIPOS DE PERMISOS.

Esta opción nos permite consultar los diferente tipos de Permisos que existen por Empresa.

#### 8.4.1 **ABRIR TIPOS PERMISOS.**

Para abrir la pantalla Consultas/Reportes de Tipos de Permisos, debe seguir los siguientes pasos:

- 1. En el menú principal haga clic en la opción Consultas/Reportes seleccione la opción Empresa del submenú, y haga clic en Tipos de Permisos.
- 2. A continuación aparecerá la siguiente pantalla que contendrá una entrada de datos.

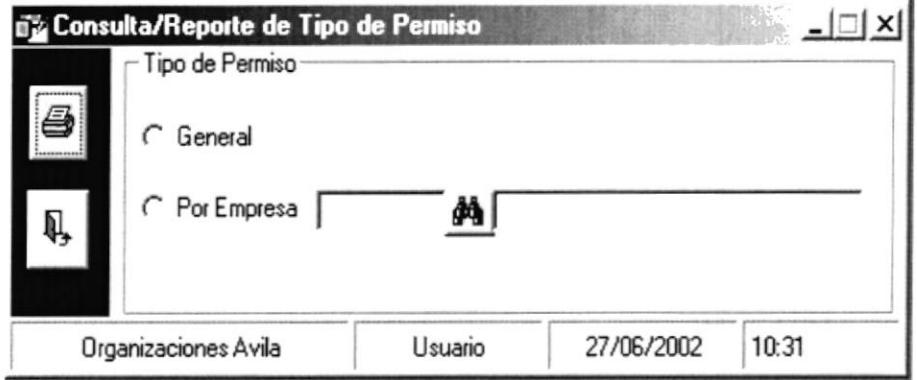

Figura 8.13 Pantalla Consulta/Reporte de Tipo de Permisos

### **8.4.2 CONSULTA DE TIPOS DE PERMISOS**

Si desea consultar una **EMPRESA** que previamente haya sido ingresado, siga los siguientes pasos:

- inmediatamente aparecerá una pantalla. De clic en el botón  $\frac{d}{d\theta}$ 1.
- 2. Esta pantalla presenta una lista de las Empresas:

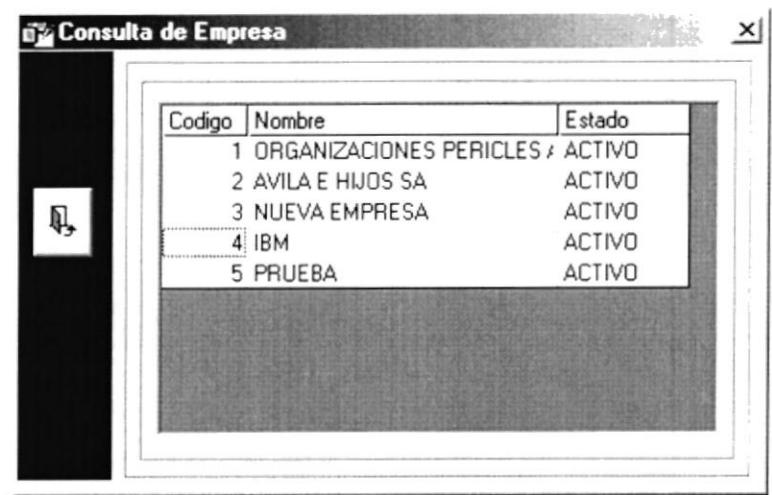

Figura 8.14 Pantalla Consulta de Empresa.

- 3. Usted podrá posicionarse en cualquier celda y dará doble clic sobre el mismo escogiendo la Empresa.
- 4. A continuación la Empresa escogida se posicionará con todos sus datos sobre la pantalla de Consulta de Tipos de Permisos.

# 8.4.3 IMPRESIÓN DE TIPOS DE PERMISOS

Para imprimir los Tipos de Permisos:

- 1. Para abrir la pantalla principal de Tipos de Permisos siga los pasos descritos en el punto 8.4.1
- £. 2. Haga clic en el botón , para poder imprimir.

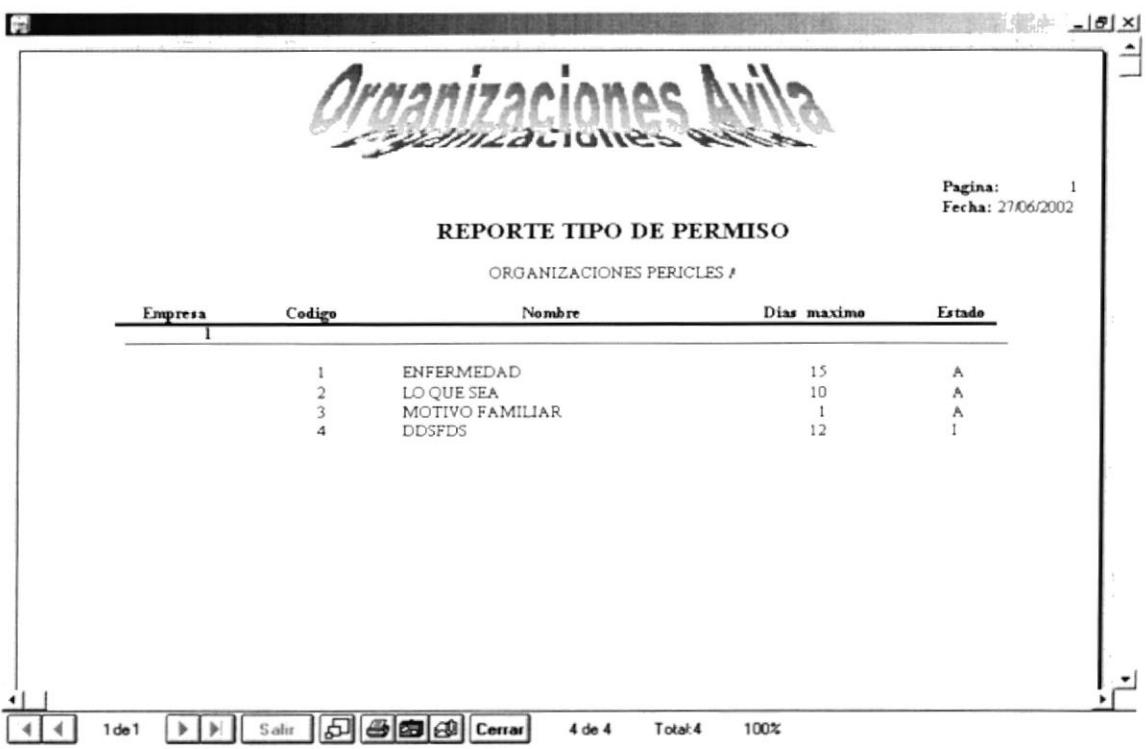

Figura 8.15 Reporte de Tipo de Permisos

# **8.5 DEPARTAMENTOS**

Esta opción nos permite consultar los diferente tipos de Departamentos en que la empresa está organizada

### $8.5.1$ **ABRIR DEPARTAMENTOS.**

Para abrir la pantalla Consultas/Reportes de Departamentos, debe seguir los siguientes pasos:

- 1. En el menú principal haga clic en la opción **Consultas/Reportes** seleccione la opción Empresa del submenú, y haga clic en Departamentos.
- 2. A continuación aparecerá la siguiente pantalla que contendrá una entrada de datos.

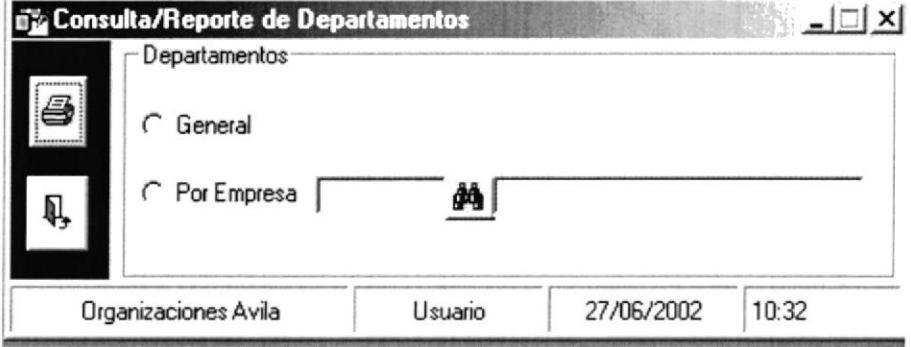

Figura 8.16 Pantalla Consulta/Reporte Departamento

### **8.5.2 CONSULTA DE DEPARTAMENTOS**

Si desea consultar una **EMPRESA** que previamente haya sido ingresado, siga los siguientes pasos:

- 1. De clic en el botón  $\frac{d}{d\mathbf{A}}$ inmediatamente aparecerá una pantalla.
- 2. Esta pantalla presenta una lista de las Empresas:

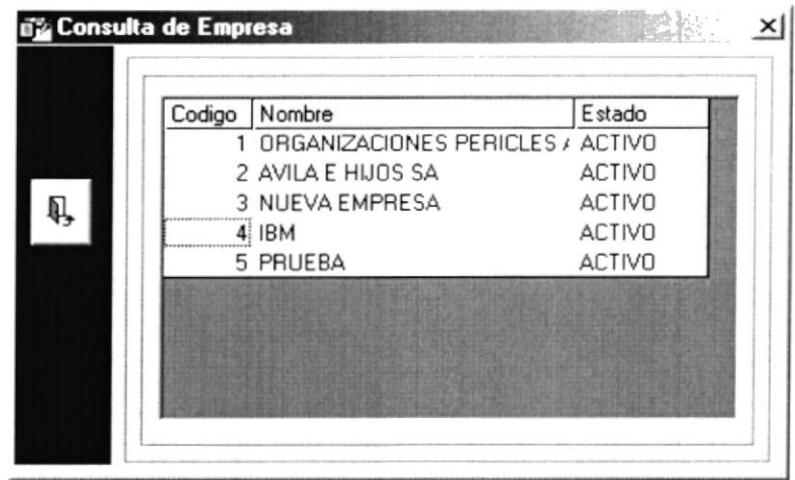

Figura 8.17 Pantalla Consulta de Empresa.

- 3. Usted podrá posicionarse en cualquier celda y dará doble clic sobre la misma escogiendo la Empresa.
- 4. A continuación la Empresa escogida se posicionará con todos sus datos sobre la pantalla de Consulta de Departamento.

# 8.5.3 IMPRESIÓN DE DEPARTAMENTOS

8

Para imprimir los Departamentos:

- 1. Para abrir la pantalla principal de Consultas de Departamentos siga los pasos descritos en el punto 8.5.1
- 2. Haga clic en el botón
- ,para poder imprimir.

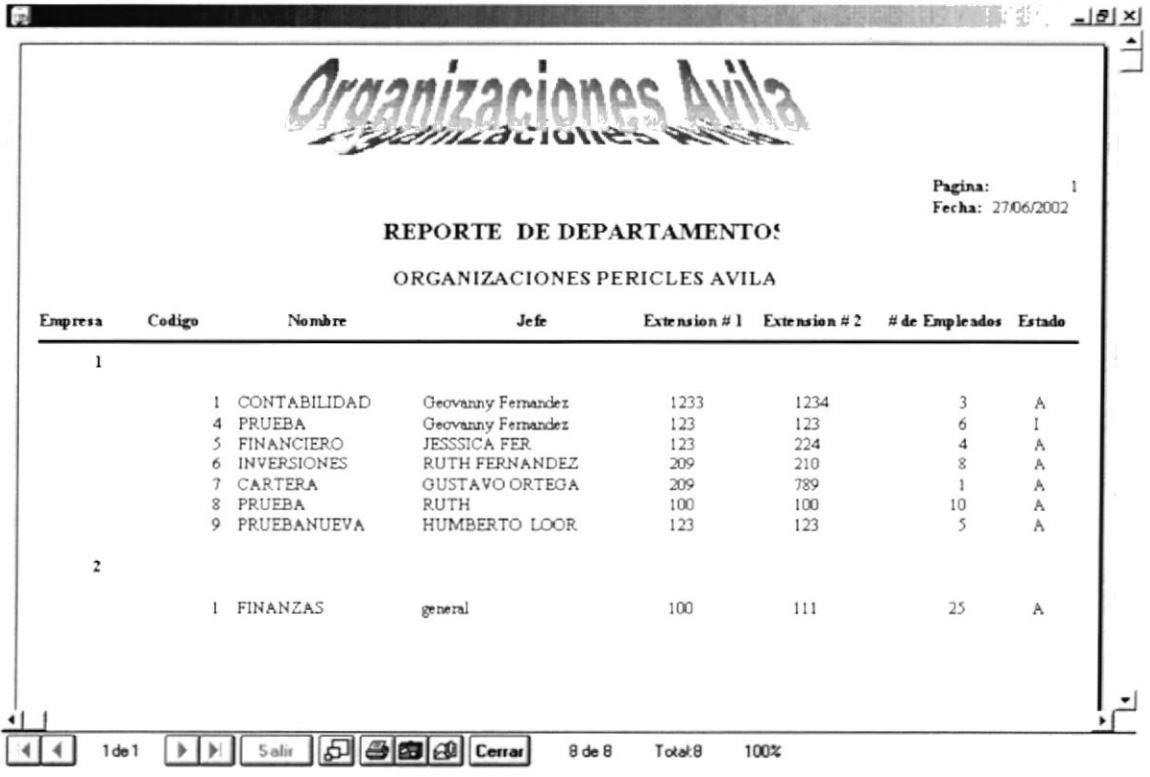

Figura 8.18 Departamentos

# **8.6 HORAS EXTRAS**

Esta opción nos permite consultar las diferentes Horas Extras que cada uno de Empleados ha realizada si es que tienen.

#### 8.6.1 **ABRIR HORAS EXTRAS**

**RIBLIOTECA** CAMPUS

Para abrir la pantalla Consultas/Reportes de Horas Extras, debe seguir los siguientespeñas pasos:

- 1. En el menú principal haga clic en la opción Consultas/Reportes seleccione la opción Empleado del submenú, y haga clic en Horas Extras.
- 2. A continuación aparecerá la siguiente pantalla que contendrá una entrada de datos.

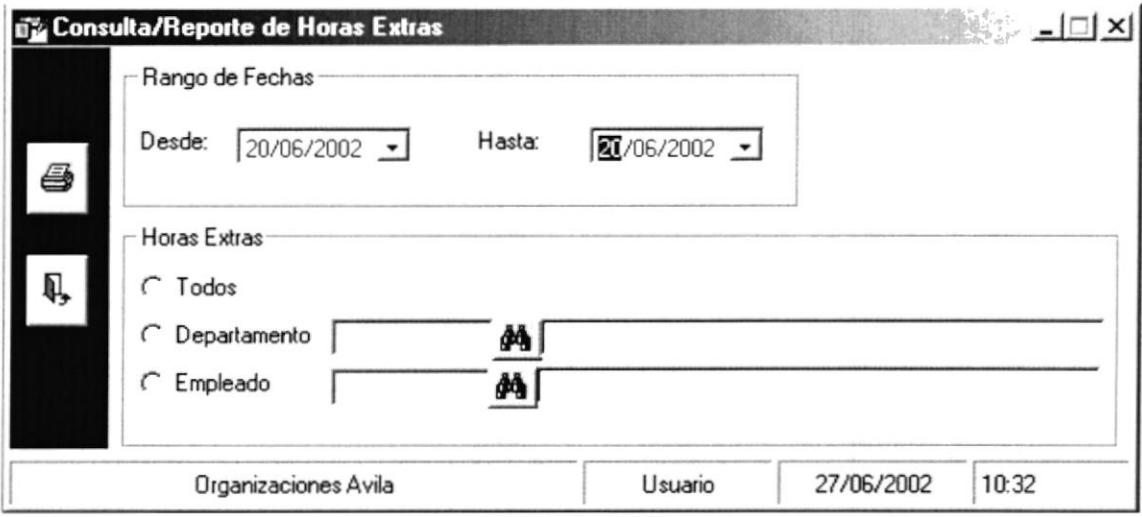

Figura 8.19 Pantalla Consulta/Reporte Horas Extras

### **8.6.2 CONSULTA DE HORAS EXTRAS**

Para ingresar el Rango De Fechas a Consultar, el usuario podrá ingresar la fecha o desplegar el combo haciendo clic sobre  $\rightarrow$  este a su vez desplegara una ventana tipo calendario como se ve en la figura, el usuario podrá movilizarse entre fechas haciendo clic sobre los botones  $\rightarrow$ cada uno de ellos podrá incrementar o  $\rightarrow$  1 decrementar las fechas.

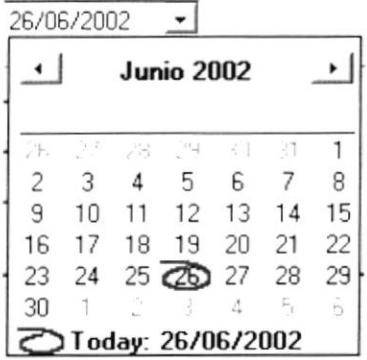

Si desea consultar un DEPARTAMENTO que previamente haya sido ingresado siga los siguientes pasos:

1. Al dar clic en el botón  $\phi$ , que se encuentra en el lado derecho del cajón de texto del código, se desplegará la siguiente ventana de búsqueda.

| Codigo | Nombre         | Estado          |
|--------|----------------|-----------------|
|        | 1 CONTABILIDAD | <b>ACTIVO</b>   |
|        | 4 PRUEBA       | <b>INACTIVO</b> |
|        | 5 FINANCIERO   | <b>ACTIVO</b>   |
|        | 6 INVERSIONES  | <b>ACTIVO</b>   |
|        | 7 CARTERA      | <b>ACTIVO</b>   |
|        | 8 PRUEBA       | <b>ACTIVO</b>   |
|        | 9 PRUEBANUEVA  | <b>ACTIVO</b>   |

Figura 8.20 Pantalla Consulta de Departamento.

- 2. Esta pantalla presenta una lista de los Departamentos.
- 3. Usted podrá posicionarse en cualquier celda y dará doble clic sobre el mismo escogiendo el Departamento.
- 4. A continuación el Departamento escogido se posicionará con todos sus datos sobre la pantalla de Consulta de Horas Extras.

Si desea consultar un EMPLEADO ESPECIFICO que previamente haya sido ingresado siga los siguientes pasos:

De clic en el botón  $\phi$  | Inmediatamente aparecerá la siguiente ventana:

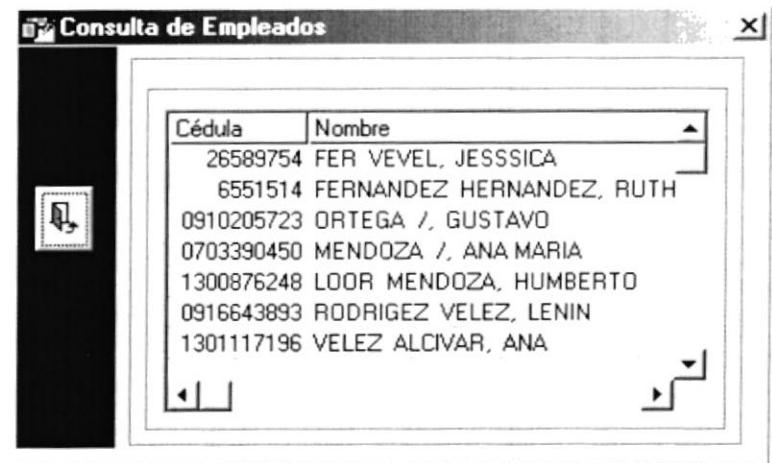

Figura 8.21 Pantalla Consulta de Empleados.

- Esta pantalla presenta una lista de los Empleados ordenados. 1.
- 2. Usted podrá posicionarse en cualquier celda y dará doble clic sobre el mismo empleado escogido.
- 3. A continuación el empleado escogido se posicionará con todos sus datos sobre la pantalla de Consulta de Horas Extras

### **IMPRESIÓN DE HORAS EXTRAS** 8.6.3

Para imprimir las Horas Extras:

- 1. Para abrir la pantalla principal de Consultas de Horas Extras siga los pasos descritos en el punto 8.6.1
- 2. Haga clic en el botón , para poder imprimir.

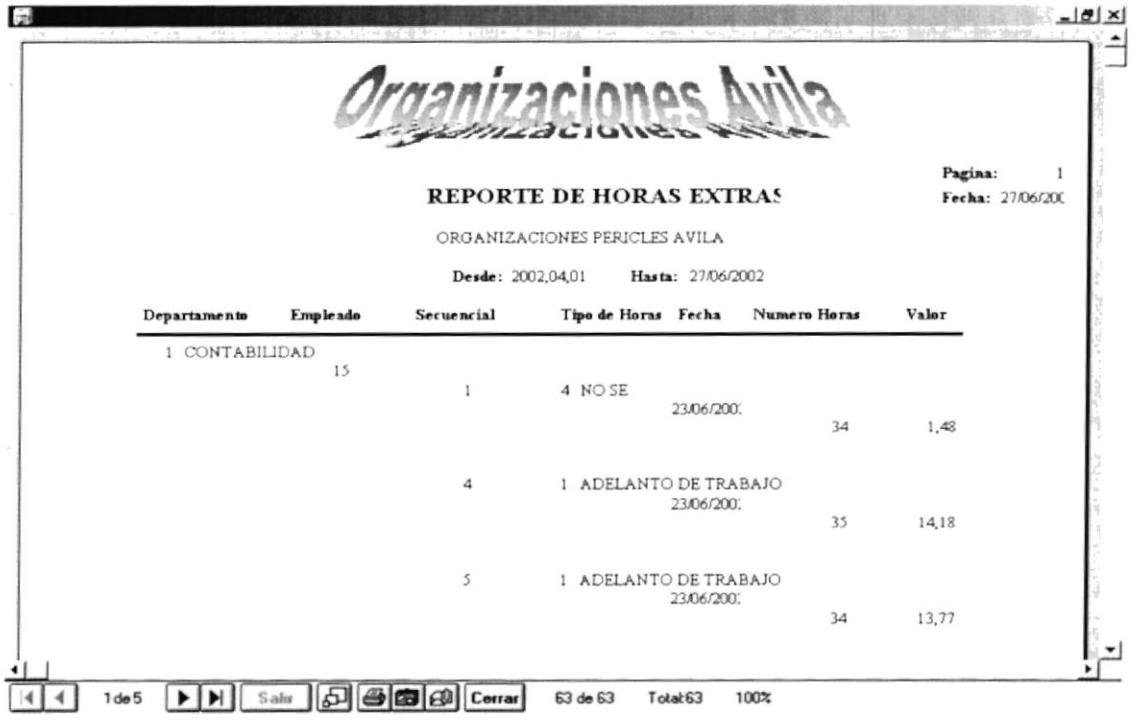

Figura 8.22 Horas Extras

# 8.7 FALTAS

Esta opción nos permite consultar las diferentes Faltas que cada uno de los Empleados ha realizado, si es que tienen.

### 8.7.1 **ABRIR FALTAS**

Para abrir la pantalla Consultas/Reportes de Faltas, debe seguir los siguientes pasos:

- 1. En el menú principal haga clic en la opción Consultas/Reportes seleccione la opción Empleado del submenú, y haga clic en Faltas.
- 2. A continuación aparecerá la siguiente pantalla que contendrá una entrada de datos.

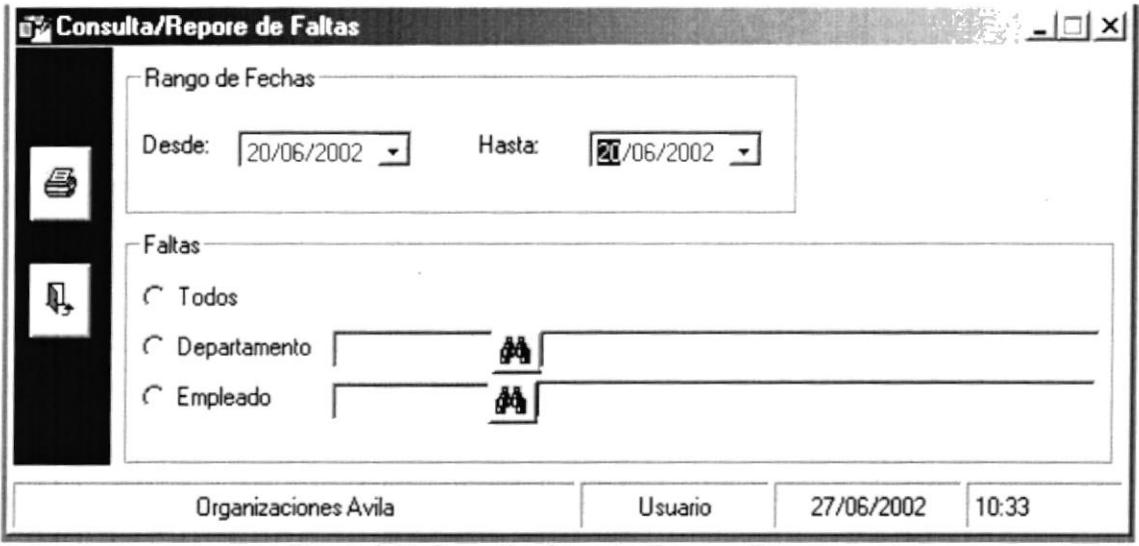

Figura 8.23 Pantalla Consulta/Reporte Faltas

### 8.7.2 **CONSULTA DE FALTAS**

Para ingresar el Rango De Fechas a Consultar, el usuario podrá ingresar la fecha o desplegar el combo haciendo clic sobre  $\rightarrow$  este a su vez desplegara una ventana tipo calendario como se ve en la figura, el usuario podrá movilizarse entre fechas haciendo clic sobre los botones (a) cada uno de ellos podrá incrementar o decrementar las fechas.

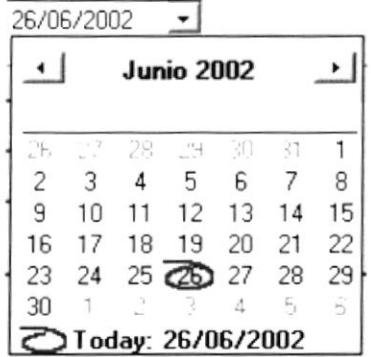

Si desea consultar un DEPARTAMENTO que previamente haya sido ingresado siga los siguientes pasos:

1. Al dar clic en el botón  $\frac{d\mathbf{A}}{dt}$ , que se encuentra en el lado derecho del cajón de texto del código, se desplegará la siguiente ventana de búsqueda.

| Codigo | Nombre               | Estado          |
|--------|----------------------|-----------------|
|        | 1 CONTABILIDAD       | <b>ACTIVO</b>   |
|        | 4 PRUEBA             | <b>INACTIVO</b> |
|        | 5 FINANCIERO         | <b>ACTIVO</b>   |
|        | 6 INVERSIONES        | <b>ACTIVO</b>   |
|        | 7 CARTERA            | <b>ACTIVO</b>   |
|        | 8 PRUEBA             | <b>ACTIVO</b>   |
|        | <b>9 PRUEBANUEVA</b> | <b>ACTIVO</b>   |

Figura 8.24 Pantalla Consulta de Departamento.

- 2. Esta pantalla presenta una lista de los Departamentos.
- 3. Usted podrá posicionarse en cualquier celda y dará doble clic sobre el mismo escogiendo el Departamento.
- 4. A continuación el Departamento escogido se posicionará con todos sus datos sobre la pantalla de Consulta de Faltas.

Si desea consultar un EMPLEADO ESPECIFICO que previamente haya sido ingresado siga los siguientes pasos:

1. De clic en el botón  $\phi$  Inmediatamente aparecerá la siguiente ventana:

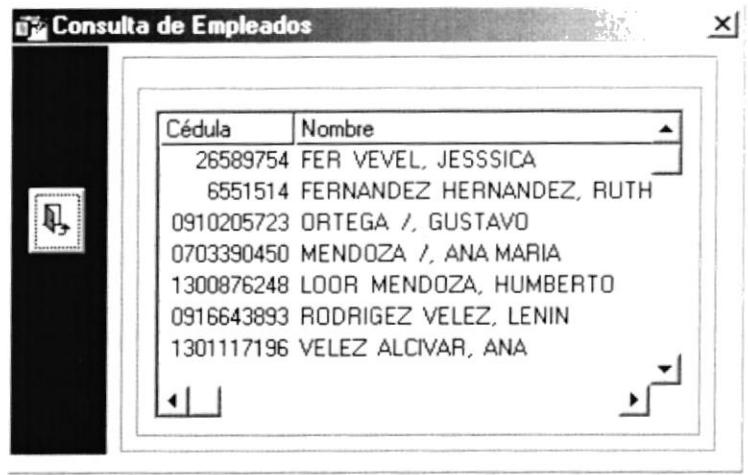

Figura 8.25 Pantalla Consulta de Empleados.

- 2. Esta pantalla presenta una lista de los Empleados ordenados.
- 3. Usted podrá posicionarse en cualquier celda y dará doble clic sobre el mismo empleado escogido.
- 4. A continuación el empleado escogido se posicionará con todos sus datos sobre la pantalla de Consulta de Faltas

## 8.7.3 IMPRESIÓN DE FALTAS

Para imprimir las Faltas:

1. Para abrir la pantalla principal de Consultas de Faltas siga los pasos descritos en el  $\sqrt{2}$ punto 8.7.1

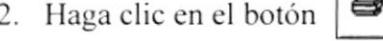

,para poder imprimir.

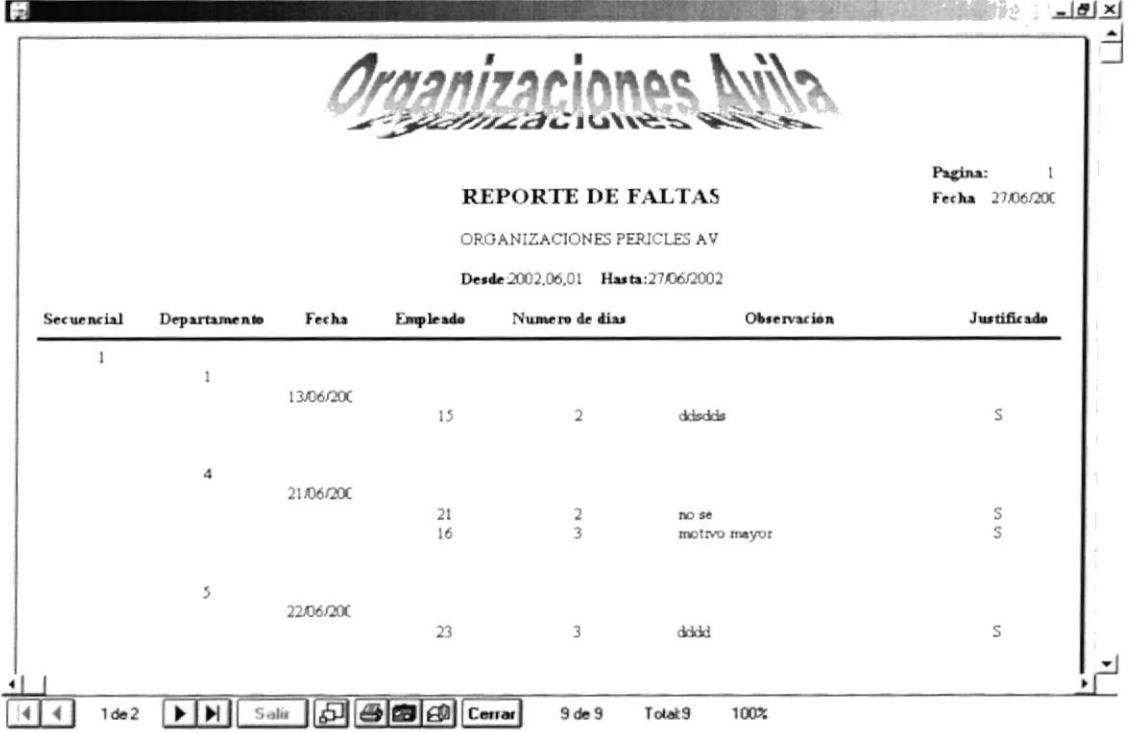

Figura 8.26 Pantalla Listado de Faltas

# 8.8 INGRESOS/EGRESOS

Esta opción nos permite consultar los diferentes Ingresos o Egresos que cada uno de los Empleados ha realizado, si es que tienen.

### 8.8.1 **ABRIR INGRESOS/EGRESOS**

Para abrir la pantalla Consultas/Reportes de Ingreso/Egreso, debe seguir los siguientes pasos:

- 1. En el menú principal haga clic en la opción Consultas/Reportes seleccione la opción Empleado del submenú, y haga clic en Ingreso/Egreso.
- 2. A continuación aparecerá la siguiente pantalla que contendrá una entrada de datos.

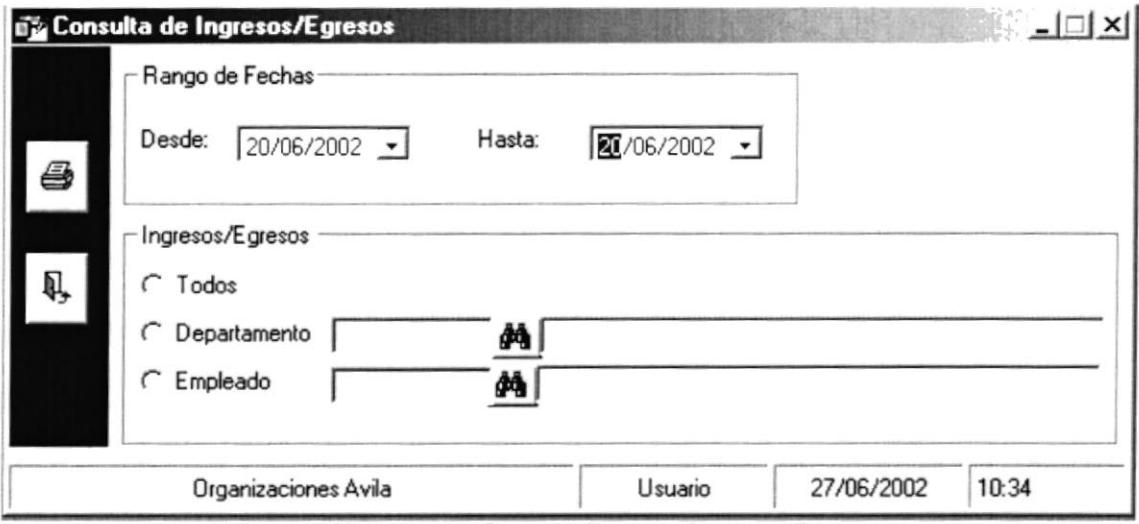

Figura 8.27 Pantalla Consulta/Reporte Ingresos/Egresos

# **8.8.2 CONSULTA DE INGRESOS/EGRESOS**

Para ingresar el Rango De Fechas a Consultar, el usuario podrá ingresar la fecha o desplegar el combo haciendo clic sobre  $\bullet$  este a su vez desplegara una ventana tipo calendario como se ve en la figura, el usuario podrá movilizarse entre fechas haciendo clic sobre los botones (a) cada uno de ellos podrá incrementar o decrementar las fechas.

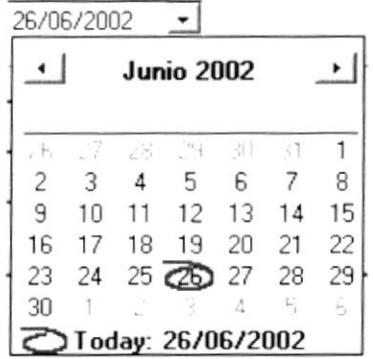

Si desea consultar un DEPARTAMENTO que previamente haya sido ingresado siga los siguientes pasos:

1. Al dar clic en el botón  $\Box$ , que se encuentra en el lado derecho del cajón de texto del código, se desplegará la siguiente ventana de búsqueda.

| Codigo            | Nombre         | Estado          |
|-------------------|----------------|-----------------|
|                   | 1 CONTABILIDAD | <b>ACTIVO</b>   |
|                   | 4 PRUEBA       | <b>INACTIVO</b> |
|                   | 5 FINANCIERO   | <b>ACTIVO</b>   |
|                   | 6 INVERSIONES  | <b>ACTIVO</b>   |
|                   | 7 CARTERA      | <b>ACTIVO</b>   |
| ----------------- | 8 PRUEBA       | <b>ACTIVO</b>   |
|                   | 9 PRUEBANUEVA  | <b>ACTIVO</b>   |

Figura 8.28 Pantalla Consulta de Departamento.

- 2. Esta pantalla presenta una lista de los Departamentos.
- 3. Usted podrá posicionarse en cualquier celda y dará doble clic sobre el mismo escogiendo el Departamento.
- 4. A continuación el Departamento escogido se posicionará con todos sus datos sobre la pantalla de Consulta de Ingresos/Egresos.

Si desea consultar un EMPLEADO ESPECÍFICO que previamente haya sido ingresado siga los siguientes pasos:

Inmediatamente aparecerá la siguiente ventana: De clic en el botón  $\frac{d}{dt}$ 1.

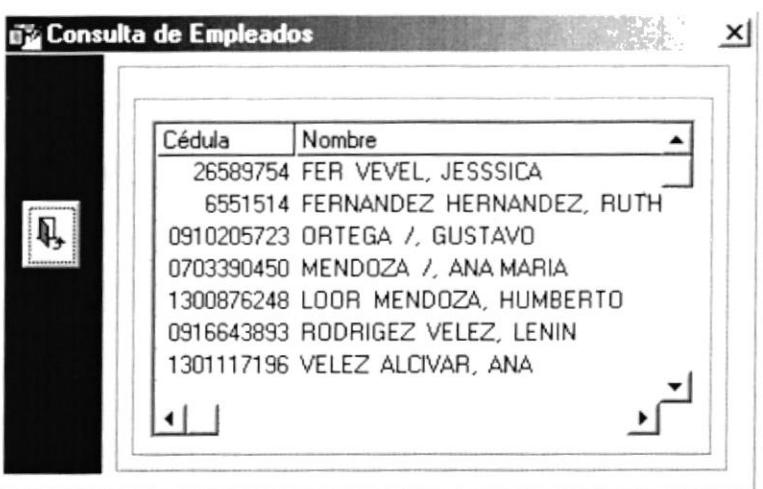

Figura 8.29 Pantalla Consulta de Empleados.

- 2. Esta pantalla presenta una lista de los Empleados ordenados.
- 3. Usted podrá posicionarse en cualquier celda y dará doble clic sobre el mismo empleado escogido.
- 4. A continuación el empleado escogido se posicionará con todos sus datos sobre la pantalla de Consulta de Ingresos/Egresos

### **IMPRESIÓN DE INGRESOS/EGRESOS** 8.8.3

Para imprimir las Ingresos/Egresos:

- 1. Para abrir la pantalla principal de Consultas de Ingresos/Egresos siga los pasos descritos en el punto 8.8.1
- para poder imprimir. 2. Haga clic en el botón

# 8.9 SALIDA

Esta opción nos permite consultar las diferentes Salidas de los Empleados.

#### 8.9.1 **ABRIR SALIDA**

Para abrir la pantalla Consultas/Reportes de Salida, debe seguir los siguientes pasos:

- 1. En el menú principal haga clic en la opción Consultas/Reportes seleccione la opción Empleado del submenú, y haga clic en Salida.
- 2. A continuación aparecerá la siguiente pantalla que contendrá una serie de entradas de datos.

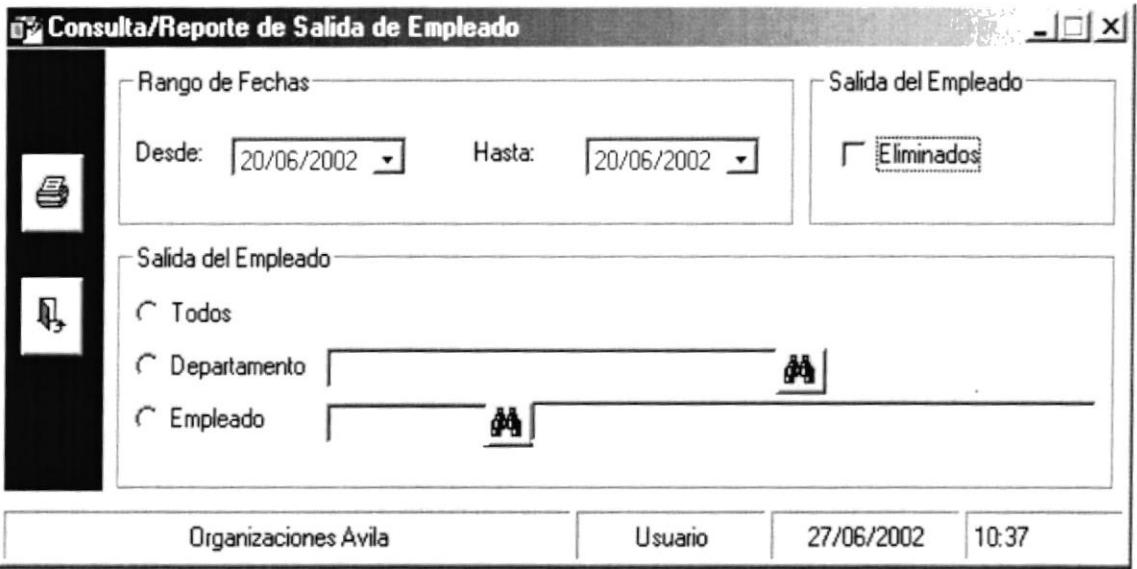

Figura 8.30 Pantalla Consulta/Reporte Salida del Empleado

### 8.9.2 CONSULTA DE SALIDA DE EMPLEADO

Para ingresar el Rango De Fechas a Consultar, el usuario podrá ingresar la fecha o desplegar el combo haciendo clic sobre  $\rightarrow$  este a su vez desplegara una ventana tipo calendario como se ve en la figura, el usuario podrá movilizarse entre fechas haciendo clic sobre los botones (a) el cada uno de ellos podrá incrementar o decrementar las fechas.

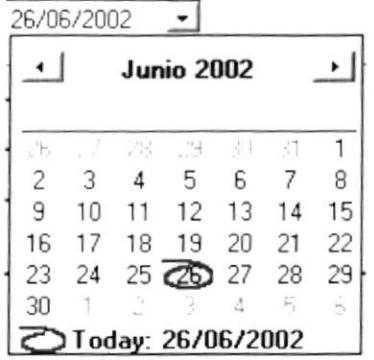

Si desea consultar un DEPARTAMENTO que previamente haya sido ingresado siga los siguientes pasos:

1. Al dar clic en el botón **de**, que se encuentra en el lado derecho del cajón de texto del código, se desplegará la siguiente ventana de búsqueda.

| Codigo             | Nombre         | Estado          |
|--------------------|----------------|-----------------|
|                    | 1 CONTABILIDAD | <b>ACTIVO</b>   |
|                    | 4 PRUEBA       | <b>INACTIVO</b> |
|                    | 5 FINANCIERO   | <b>ACTIVO</b>   |
|                    | 6 INVERSIONES  | <b>ACTIVO</b>   |
|                    | 7 CARTERA      | <b>ACTIVO</b>   |
| ****************** | 8 PRUEBA       | <b>ACTIVO</b>   |
|                    | 9 PRUEBANUEVA  | <b>ACTIVO</b>   |

Figura 8.31 Pantalla Consulta de Departamento.

- 2. Esta pantalla presenta una lista de los Departamentos.
- 3. Usted podrá posicionarse en cualquier celda y dará doble clic sobre el mismo escogiendo el Departamento.
- 4. A continuación el Departamento escogido se posicionará con todos sus datos sobre la pantalla de Consulta de Salida.

Si desea consultar un EMPLEADO ESPECIFICO que previamente haya sido ingresado siga los siguientes pasos:

Inmediatamente aparecerá la siguiente ventana: 1. De clic en el botón  $\mathbf{F}$ 

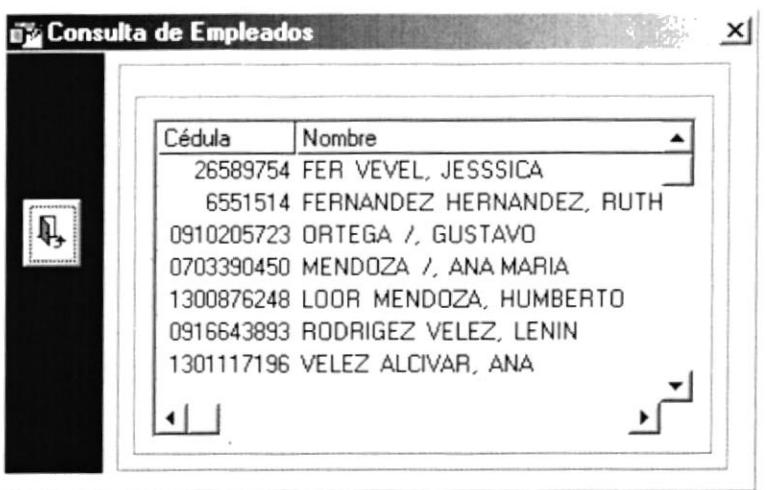

Figura 8.32 Pantalla Consulta de Empleados.

- Esta pantalla presenta una lista de los Empleados ordenados. 2.
- 3. Usted podrá posicionarse en cualquier celda y dará doble clic sobre el mismo empleado escogido.
- 4. A continuación el empleado escogido se posicionará con todos sus datos sobre la pantalla de Consulta de Salida

#### **IMPRESIÓN DE SALIDA** 8.9.3

Para imprimir las Salidas de los Empleados:

- 1. Para abrir la pantalla principal de Consultas de Salida siga los pasos descritos en el punto 8.9.1
- ,para poder imprimir. 2. Haga clic en el botón

# **8.10 ANTICIPO**

Esta opción nos permite consultar las diferentes Salidas de los Empleados.

# 8.10.1 ABRIR ANTICIPO

Para abrir la pantalla Consultas/Reportes de Salida, debe seguir los siguientes pasos:

- 1. En el menú principal haga clic en la opción Consultas/Reportes seleccione la opción Empleado del submenú, y haga clic en Anticipo.
- 2. A continuación aparecerá la siguiente pantalla que contendrá una serie de entradas de datos.

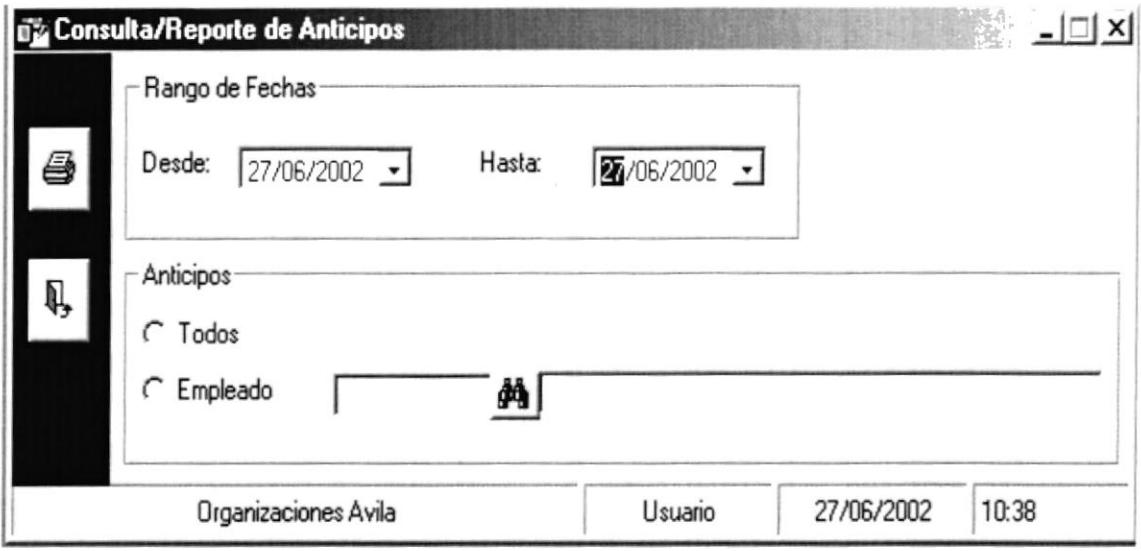

Figura 8.33 Pantalla Consulta/Reporte Anticipo

# **8.10.2 CONSULTA DE ANTICIPO**

Para ingresar el Rango De Fechas a Consultar, el usuario podrá ingresar la fecha o desplegar el combo haciendo clic sobre  $\rightarrow$  este a su vez desplegara una ventana tipo calendario como se ve en la figura, el usuario podrá movilizarse entre fechas haciendo clic sobre los botones (a) el cada uno de ellos podrá incrementar o decrementar las fechas.

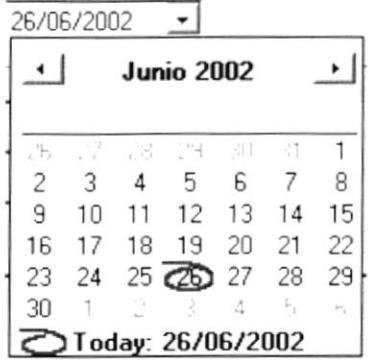

Si desea consultar un DEPARTAMENTO que previamente haya sido ingresado siga los siguientes pasos:

1. Al dar clic en el botón **de**, que se encuentra en el lado derecho del cajón de texto del código, se desplegará la siguiente ventana de búsqueda.

| Codigo | Nombre               | Estado          |
|--------|----------------------|-----------------|
|        | 1 CONTABILIDAD       | <b>ACTIVO</b>   |
|        | 4 PRUEBA             | <b>INACTIVO</b> |
|        | 5 FINANCIERO         | <b>ACTIVO</b>   |
|        | <b>6 INVERSIONES</b> | <b>ACTIVO</b>   |
|        | 7 CARTERA            | <b>ACTIVO</b>   |
|        | 8 PRUEBA             | <b>ACTIVO</b>   |
|        | 9 PRUEBANUEVA        | <b>ACTIVO</b>   |

Figura 8.34 Pantalla Consulta de Departamento.

- 2. Esta pantalla presenta una lista de los Departamentos.
- 3. Usted podrá posicionarse en cualquier celda y dará doble clic sobre el mismo escogiendo el Departamento.
- 4. A continuación el Departamento escogido se posicionará con todos sus datos sobre la pantalla de Consulta de Anticipos.

Si desea consultar un EMPLEADO ESPECIFICO que previamente haya sido ingresado siga los siguientes pasos:

1. De clic en el botón  $\frac{d}{dt}$  Inmediatamente aparecerá la siguiente ventana:

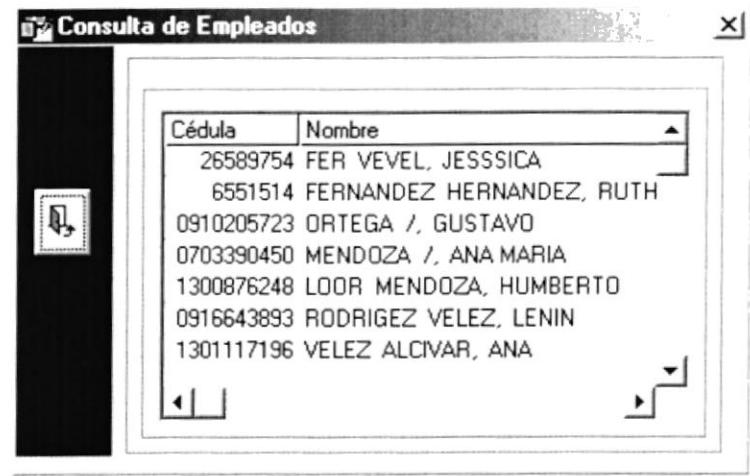

Figura 8.35 Pantalla Consulta de Empleados.

- 2. Esta pantalla presenta una lista de los Empleados ordenados.
- 3. Usted podrá posicionarse en cualquier celda y dará doble clic sobre el mismo empleado escogido.
- 4. A continuación el empleado escogido se posicionará con todos sus datos sobre la pantalla de Consulta de Anticipo

### 8.10.3 IMPRESIÓN DE ANTICIPO

Para imprimir los Anticipos de los Empleados:

- 1. Para abrir la pantalla principal de Consultas de Anticipo siga los pasos descritos en el punto 8.10.1
- 2. Haga clic en el botón
	- ,para poder imprimir.

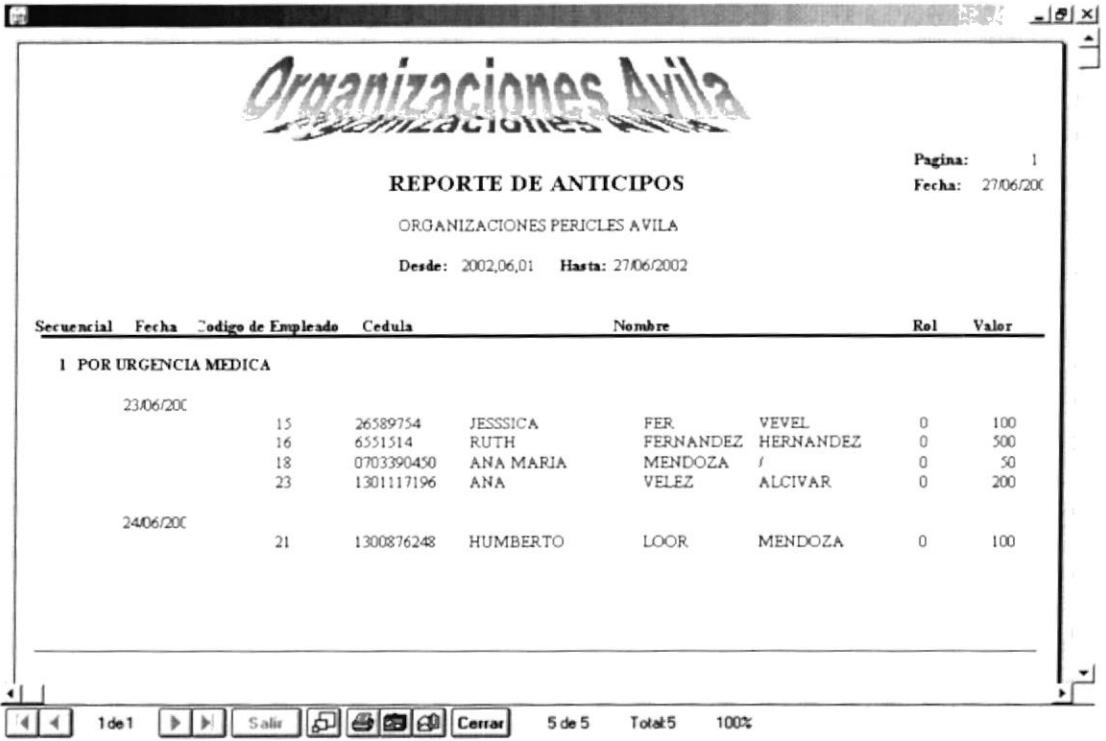

Figura 8.36 Reporte de Anticipos

# **8.11 PERMISOS**

Esta opción nos permite consultar los Permisos que un empleado a solicitado en un rango de fechas

# **8.11.1 ABRIR PERMISOS**

Para abrir la pantalla Consultas/Reportes de Permisos, debe seguir los siguientes pasos:

- 1. En el menú principal haga clic en la opción Consultas/Reportes seleccione la opción Empleado del submenú, y haga clic en Permisos.
- 2. A continuación aparecerá la siguiente pantalla que contendrá una serie de entradas de datos.

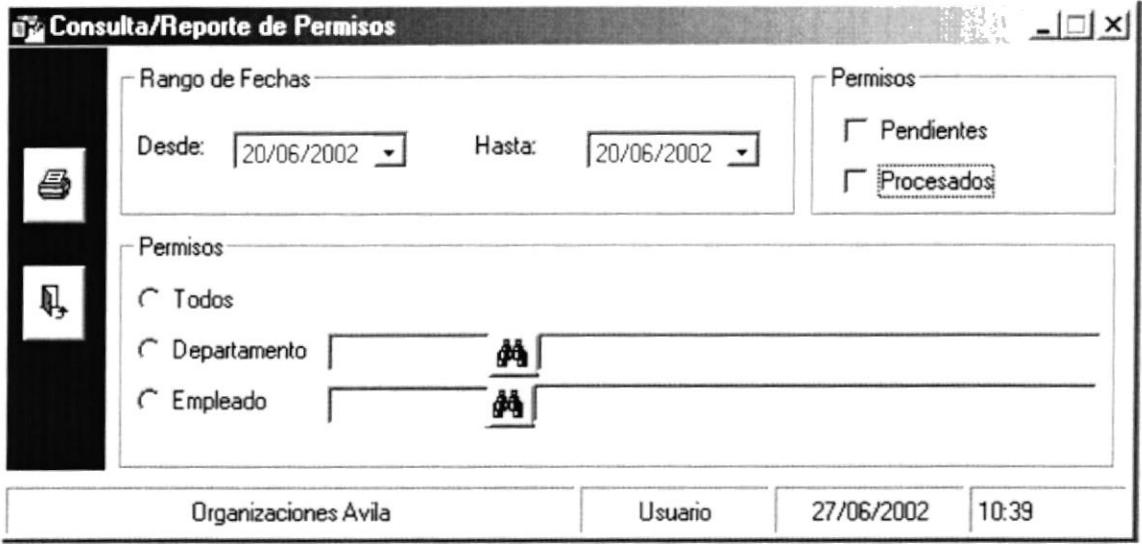

Figura 8.37 Pantalla Consulta/Reporte Permisos

### **8.11.2 CONSULTA DE PERMISOS**

Para ingresar el Rango De Fechas a Consultar, el usuario podrá ingresar la fecha o desplegar el combo haciendo clic sobre  $\rightarrow$  este a su vez desplegara una ventana tipo calendario como se ve en la figura, el usuario podrá movilizarse entre fechas haciendo clic sobre los botones  $\bullet$   $\bullet$  cada uno de ellos podrá incrementar o decrementar las fechas.

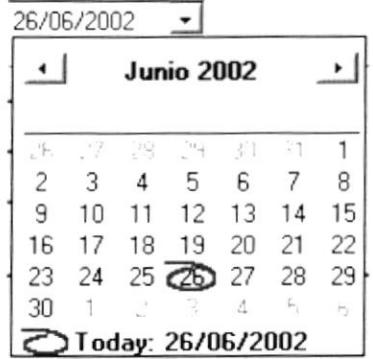

Si desea consultar un DEPARTAMENTO que previamente haya sido ingresado siga los siguientes pasos:

1. Al dar clic en el botón **44**, que se encuentra en el lado derecho del cajón de texto del código, se desplegará la siguiente ventana de búsqueda.

| Codigo | Nombre               | Estado          |
|--------|----------------------|-----------------|
|        | 1 CONTABILIDAD       | <b>ACTIVO</b>   |
|        | 4 PRUEBA             | <b>INACTIVO</b> |
|        | 5 FINANCIERO         | <b>ACTIVO</b>   |
|        | <b>6 INVERSIONES</b> | <b>ACTIVO</b>   |
|        | 7 CARTERA            | <b>ACTIVO</b>   |
|        | 8 PRUEBA             | <b>ACTIVO</b>   |
|        | 9 PRUEBANUEVA        | <b>ACTIVO</b>   |

Figura 8.38 Pantalla Consulta de Departamento.

- 2. Esta pantalla presenta una lista de los Departamentos.
- 3. Usted podrá posicionarse en cualquier celda y dará doble clic sobre el mismo escogiendo el Departamento.
- 4. A continuación el Departamento escogido se posicionará con todos sus datos sobre la pantalla de Consulta de Permisos.

Si desea consultar un EMPLEADO ESPECIFICO que previamente haya sido ingresado siga los siguientes pasos:
Inmediatamente aparecerá la siguiente ventana: De clic en el botón  $\frac{d}{d\theta}$ 1.

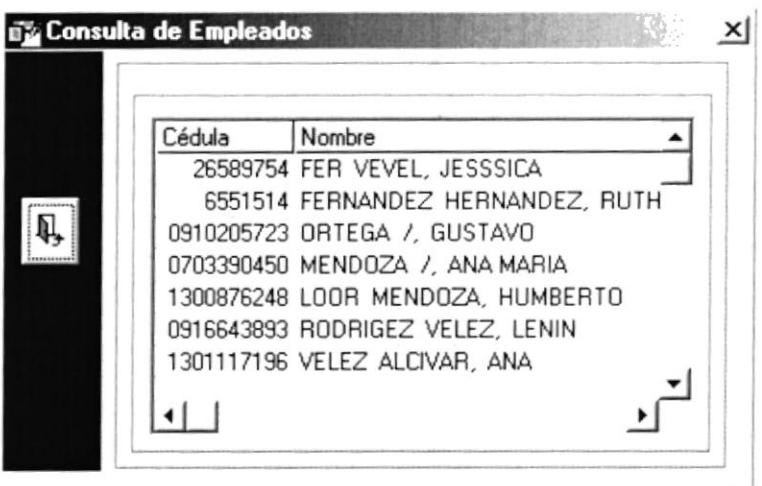

Figura 8.39 Pantalla Consulta de Empleados.

- Esta pantalla presenta una lista de los Empleados ordenados. 2.
- 3. Usted podrá posicionarse en cualquier celda y dará doble clic sobre el mismo empleado escogido.
- 4. A continuación el empleado escogido se posicionará con todos sus datos sobre la pantalla de Consulta de Permisos.

#### 8.11.3 IMPRESIÓN DE PERMISOS

Para imprimir los Permisos que solicitaron los Empleados:

- 1. Para abrir la pantalla principal de Consultas de Permisos siga los pasos descritos en el punto 8.11.1
- ,para poder imprimir. 2. Haga clic en el botón

### **8.12 VACACIONES**

Esta opción nos permite consultar las Vacaciones que un empleado a solicitado en un rango de fechas

#### **8.12.1 ABRIR VACACIONES**

Para abrir la pantalla Consultas/Reportes de Vacaciones, debe seguir los siguientes pasos:

- 1. En el menú principal haga clic en la opción Consultas/Reportes seleccione la opción Empleado del submenú, y haga clic en Vacaciones.
- 2. A continuación aparecerá la siguiente pantalla que contendrá una serie de entradas de datos.

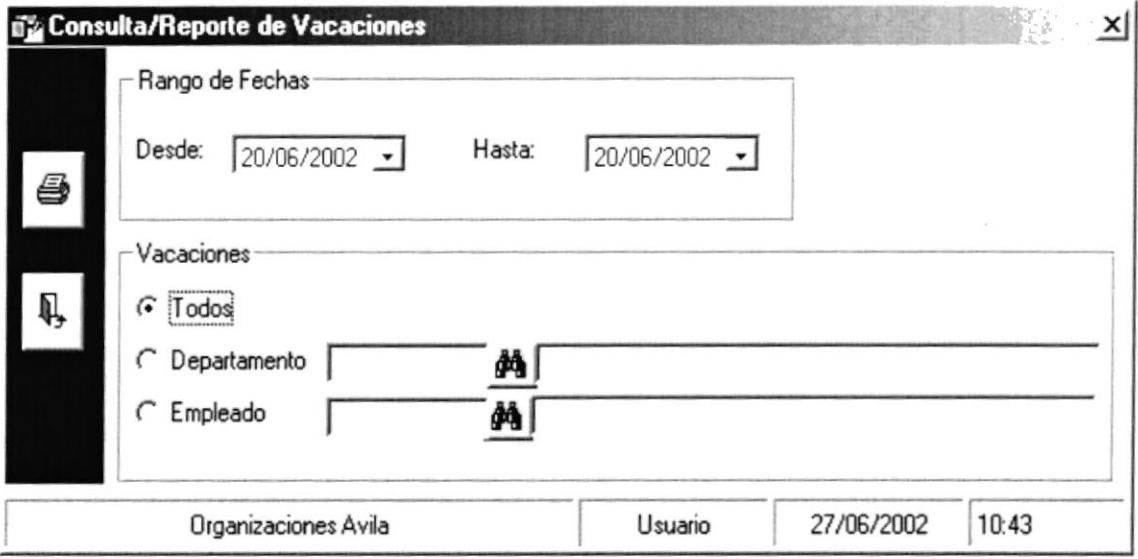

Figura 8.40 Pantalla Consulta/Reporte Vacaciones.

#### **8.12.2 CONSULTA DE VACACIONES**

Para ingresar el Rango De Fechas a Consultar, el usuario podrá ingresar la fecha o desplegar el combo haciendo clic sobre  $\rightarrow$  este a su vez desplegara una ventana tipo calendario como se ve en la figura, el usuario podrá movilizarse entre fechas haciendo clic sobre los botones (a) el cada uno de ellos podrá incrementar o decrementar las fechas.

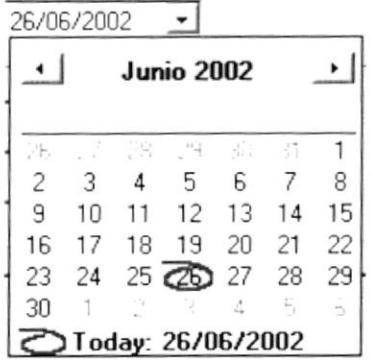

Si desea consultar un DEPARTAMENTO que previamente haya sido ingresado siga los siguientes pasos:

1. Al dar clic en el botón  $\frac{d}{dx}$ , que se encuentra en el lado derecho del cajón de texto del código, se desplegará la siguiente ventana de búsqueda.

| Codigo                                   | Nombre               | Estado          |
|------------------------------------------|----------------------|-----------------|
|                                          | 1 CONTABILIDAD       | <b>ACTIVO</b>   |
|                                          | 4 PRUEBA             | <b>INACTIVO</b> |
|                                          | 5 FINANCIERO         | <b>ACTIVO</b>   |
|                                          | <b>6 INVERSIONES</b> | <b>ACTIVO</b>   |
|                                          | 7 CARTERA            | <b>ACTIVO</b>   |
| <b><i>A 10 FRANCIS &amp; LARCENT</i></b> | 8 PRUEBA             | <b>ACTIVO</b>   |
|                                          | <b>9 PRUEBANUEVA</b> | <b>ACTIVO</b>   |

Figura 8.41 Pantalla Consulta de Departamento.

- 2. Esta pantalla presenta una lista de los Departamentos.
- 3. Usted podrá posicionarse en cualquier celda y dará doble clic sobre el mismo escogiendo el Departamento.
- 4. A continuación el Departamento escogido se posicionará con todos sus datos sobre la pantalla de Consulta de Vacaciones.

Si desea consultar un EMPLEADO ESPECIFICO que previamente haya sido ingresado siga los siguientes pasos:

1. De clic en el botón **de** | Inmediatamente aparecerá la siguiente ventana:

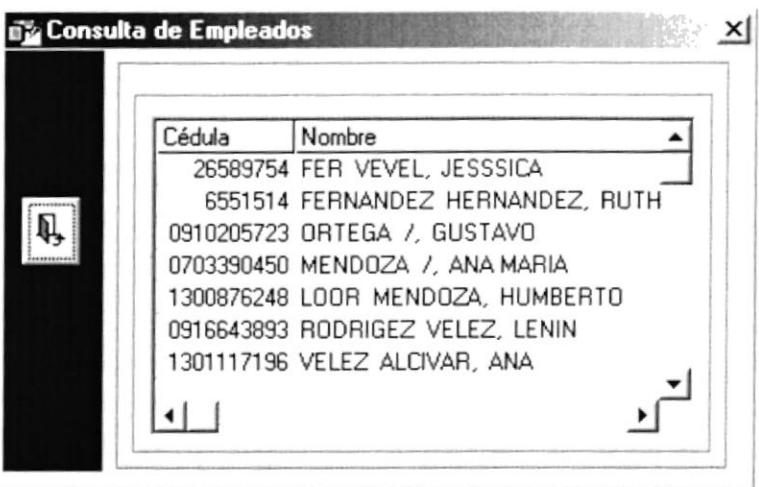

Figura 8.42 Pantalla Consulta de Empleados.

- $\overline{2}$ . Esta pantalla presenta una lista de los Empleados ordenados.
- 3. Usted podrá posicionarse en cualquier celda y dará doble clic sobre el mismo empleado escogido.
- 4. A continuación el empleado escogido se posicionará con todos sus datos sobre la pantalla de Consulta de Vacaciones.

#### 8.12.3 IMPRESIÓN DE VACACIONES

Para imprimir las vacaciones de los Empleados:

- 1. Para abrir la pantalla principal de Consultas de Vacaciones siga los pasos descritos en el punto 8.12.1
- 2. Haga clic en el botón para poder imprimir.

### 8.13 MULTAS

Esta opción nos permite consultar las multas que un empleado a tenido en un rango de fechas

#### **8.13.1 ABRIR MULTAS**

Para abrir la pantalla Consultas/Reportes de Multas, debe seguir los siguientes pasos:

- 1. En el menú principal haga clic en la opción Consultas/Reportes seleccione la opción Empleado del submenú, y haga clic en Multas.
- 2. A continuación aparecerá la siguiente pantalla que contendrá una serie de entradas de datos.

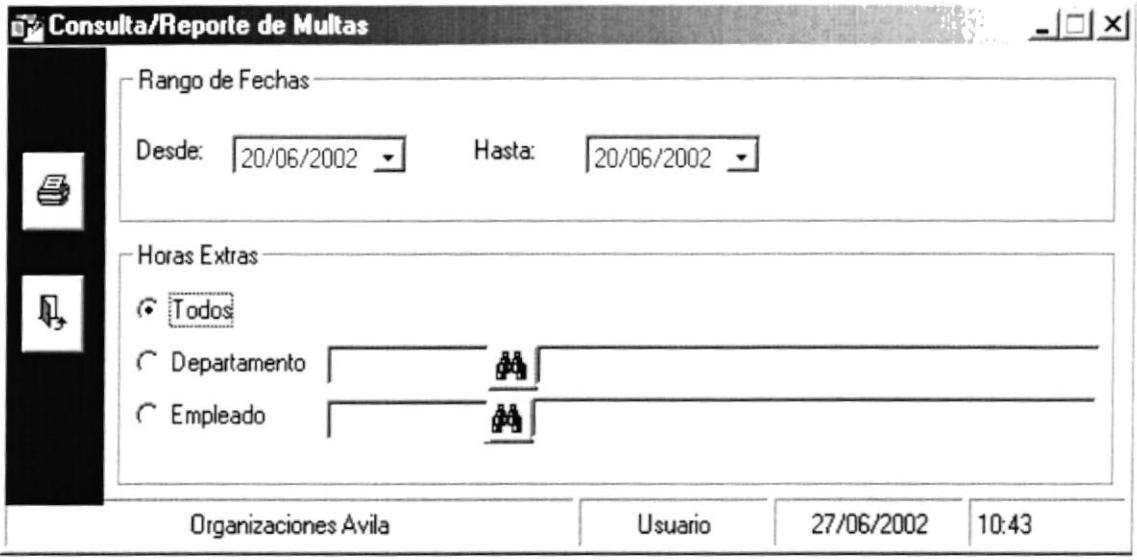

Figura 8.43 Pantalla Consulta/Reporte Multas.

#### **8.13.2 CONSULTA DE MULTAS**

Para ingresar el Rango De Fechas a Consultar, el usuario podrá ingresar la fecha o desplegar el combo haciendo clic sobre  $\bullet$  este a su vez desplegara una ventana tipo calendario como se ve en la figura, el usuario podrá movilizarse entre fechas haciendo clic sobre los botones (1) cada uno de ellos podrá incrementar o decrementar las fechas.

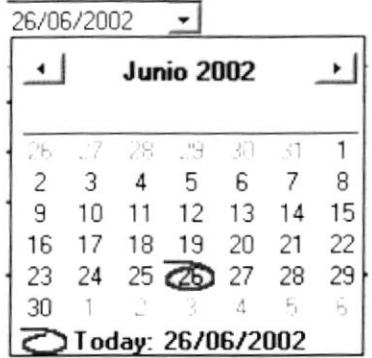

Si desea consultar un DEPARTAMENTO que previamente haya sido ingresado siga los siguientes pasos:

1. Al dar clic en el botón **44**, que se encuentra en el lado derecho del cajón de texto del código, se desplegará la siguiente ventana de búsqueda.

| Codigo | Nombre         | Estado          |
|--------|----------------|-----------------|
|        | 1 CONTABILIDAD | <b>ACTIVO</b>   |
|        | 4 PRUEBA       | <b>INACTIVO</b> |
|        | 5 FINANCIERO   | <b>ACTIVO</b>   |
|        | 6 INVERSIONES  | <b>ACTIVO</b>   |
|        | 7 CARTERA      | <b>ACTIVO</b>   |
|        | 8 PRUEBA       | <b>ACTIVO</b>   |
|        | 9 PRUEBANUEVA  | <b>ACTIVO</b>   |

Figura 8.44 Pantalla Consulta de Departamento.

- 2. Esta pantalla presenta una lista de los Departamentos.
- 3. Usted podrá posicionarse en cualquier celda y dará doble clic sobre el mismo escogiendo el Departamento.
- 4. A continuación el Departamento escogido se posicionará con todos sus datos sobre la pantalla de Consulta de Multas.

Si desea consultar un EMPLEADO ESPECIFICO que previamente haya sido ingresado siga los siguientes pasos:

De clic en el botón  $\mathbf{A}$  Inmediatamente aparecerá la siguiente ventana:  $\mathbf{1}$ .

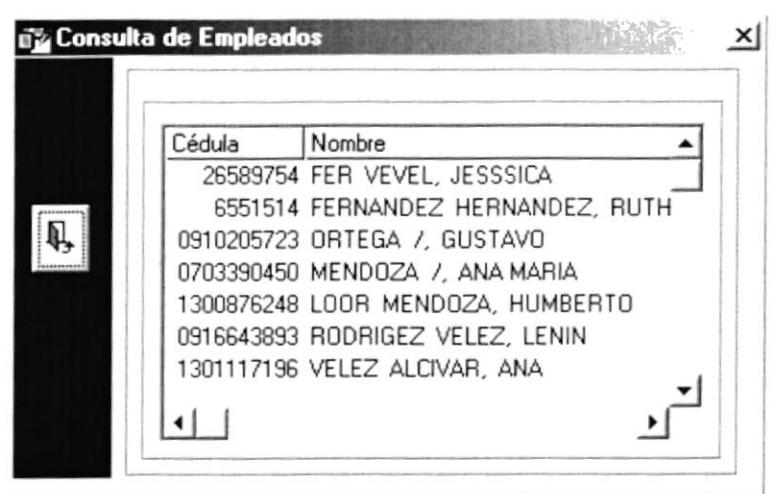

Figura 8.45 Pantalla Consulta de Empleados.

- Esta pantalla presenta una lista de los Empleados ordenados. 2.
- 3. Usted podrá posicionarse en cualquier celda y dará doble clic sobre el mismo empleado escogido.
- 4. A continuación el empleado escogido se posicionará con todos sus datos sobre la pantalla de Consulta de Multas.

#### 8.13.3 IMPRESIÓN DE MULTAS

Para imprimir las multas de los Empleados:

- 1. Para abrir la pantalla principal de Consultas de Remuneraciones siga los pasos descritos en el punto 8.13.1
- 2. Haga clic en el botón .para poder imprimir.

#### **8.14 REMUNERACIONES ADICIONALES**

Esta opción nos permite consultar todas las remuneraciones adicionales que un empleado a tenido en un rango de fechas

#### **8.14.1 ABRIR REMUNERACIONES ADICIONALES**

Para abrir la pantalla Consultas/Reportes de Multas, debe seguir los siguientes pasos:

- 1. En el menú principal haga clic en la opción Consultas/Reportes seleccione la opción Empleado del submenú, y haga clic en Remuneraciones.
- 2. A continuación aparecerá la siguiente pantalla que contendrá una serie de entradas de datos.

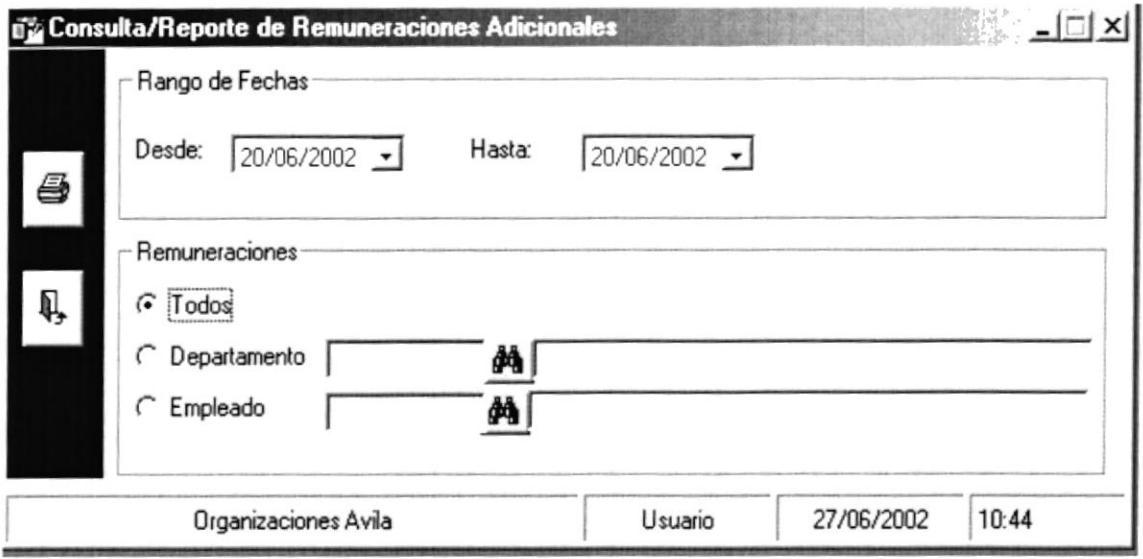

Figura 8.46 Pantalla Consulta/Reporte Remuneraciones.

#### **8.14.2 CONSULTA DE REMUNERACIONES**

Para ingresar el Rango De Fechas a Consultar, el usuario podrá ingresar la fecha o desplegar el combo haciendo clic sobre  $\rightarrow$  este a su vez desplegara una ventana tipo calendario como se ve en la figura, el usuario podrá movilizarse entre fechas haciendo clic sobre los botones (a) el cada uno de ellos podrá incrementar o decrementar las fechas.

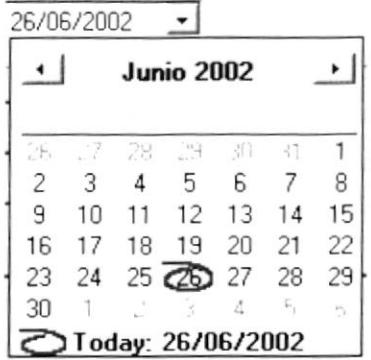

Si desea consultar un DEPARTAMENTO que previamente haya sido ingresado siga los siguientes pasos:

1. Al dar clic en el botón **de 1**, que se encuentra en el lado derecho del cajón de texto del código, se desplegará la siguiente ventana de búsqueda.

| Codigo                 | Nombre               | Estado          |
|------------------------|----------------------|-----------------|
|                        | 1 CONTABILIDAD       | <b>ACTIVO</b>   |
|                        | 4 PRUEBA             | <b>INACTIVO</b> |
|                        | 5 FINANCIERO         | <b>ACTIVO</b>   |
|                        | <b>6 INVERSIONES</b> | <b>ACTIVO</b>   |
|                        | 7 CARTERA            | <b>ACTIVO</b>   |
| ******************<br> | 8 PRUEBA             | <b>ACTIVO</b>   |
|                        | 9 PRUEBANUEVA        | <b>ACTIVO</b>   |

Figura 8.47 Pantalla Consulta de Departamento.

- 2. Esta pantalla presenta una lista de los Departamentos.
- 3. Usted podrá posicionarse en cualquier celda y dará doble clic sobre el mismo escogiendo el Departamento.
- 4. A continuación el Departamento escogido se posicionará con todos sus datos sobre la pantalla de Consulta de Remuneraciones.

Si desea consultar un EMPLEADO ESPECIFICO que previamente haya sido ingresado siga los siguientes pasos:

1. De clic en el botón  $\frac{d\mathbf{A}}{d\mathbf{A}}$  Inmediatamente aparecerá la siguiente ventana:

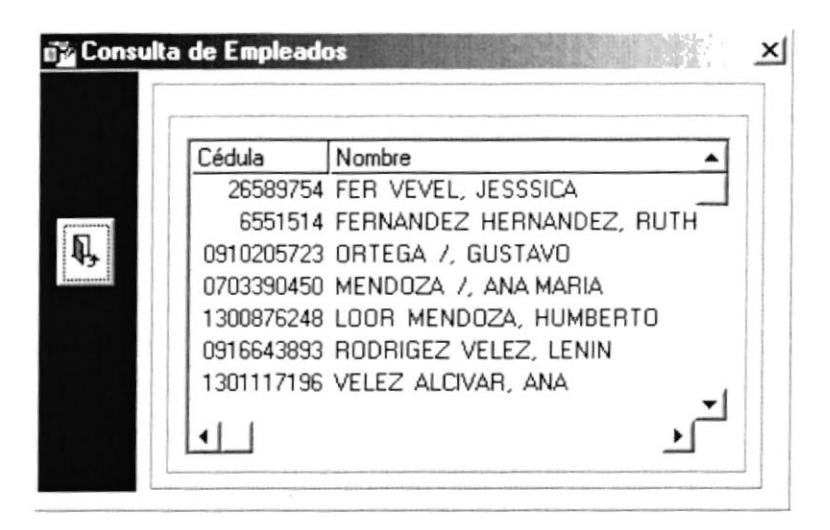

Figura 8.48 Pantalla Consulta de Empleados.

- Esta pantalla presenta una lista de los Empleados ordenados.  $2.$
- 3. Usted podrá posicionarse en cualquier celda y dará doble clic sobre el mismo empleado escogido.
- 4. A continuación el empleado escogido se posicionará con todos sus datos sobre la pantalla de Consulta de Remuneraciones.

#### 8.14.3 IMPRESIÓN DE REMUNERACIONES

Para imprimir las remuneraciones de los Empleados:

- 1. Para abrir la pantalla principal de Consultas de Remuneraciones siga los pasos descritos en el punto 8.14.1
- 2. Haga clic en el botón ,para poder imprimir.

#### 8.15 SUELDOS

Esta opción nos permite consultar todos los empleados con sus respectivos sueldos.

#### **8.15.1 ABRIR SUELDOS**

Para abrir la pantalla Consultas/Reportes de Sueldos, debe seguir los siguientes pasos:

- 1. En el menú principal haga clic en la opción Consultas/Reportes seleccione la opción Empleado del submenú, y haga clic en Sueldos.
- 2. A continuación aparecerá la siguiente pantalla que contendrá una serie de entradas de datos.

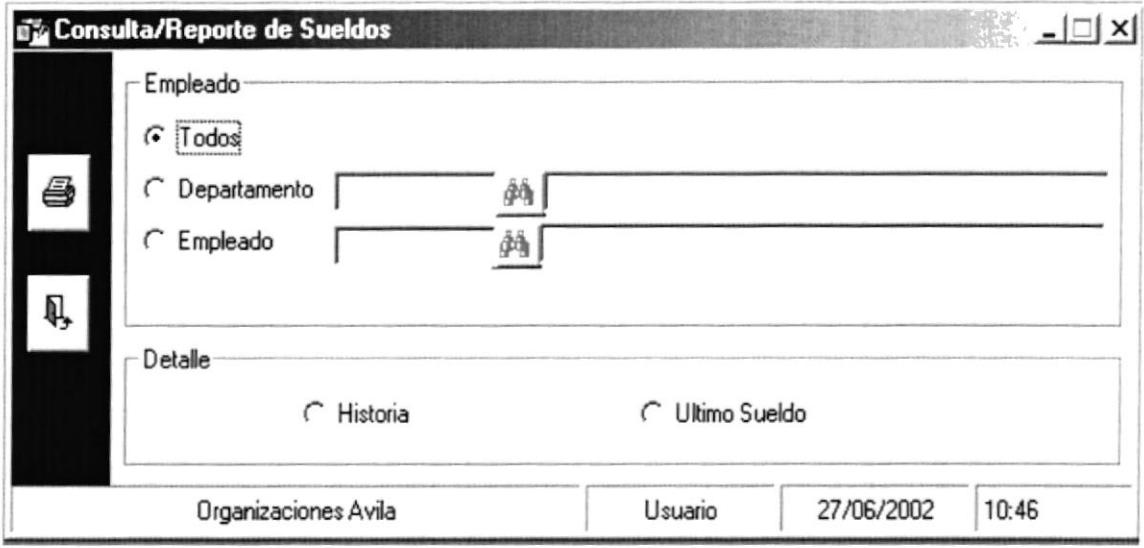

Figura 8.49 Pantalla Consulta/Reporte Sueldos

#### **8.15.2 CONSULTA DE SUELDOS**

Para ingresar el Rango De Fechas a Consultar, el usuario podrá ingresar la fecha o desplegar el combo haciendo clic sobre  $\rightarrow$  este a su vez desplegara una ventana tipo calendario como se ve en la figura, el usuario podrá movilizarse entre fechas haciendo clic sobre los botones ( $\rightarrow$  cada uno de ellos podrá incrementar o decrementar las fechas.

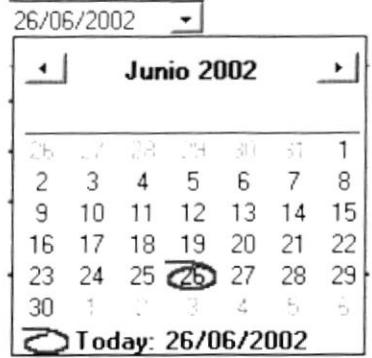

Si desea consultar un DEPARTAMENTO que previamente haya sido ingresado siga los siguientes pasos:

1. Al dar clic en el botón **de**, que se encuentra en el lado derecho del cajón de texto del código, se desplegará la siguiente ventana de búsqueda.

| Codigo             | Nombre         | Estado          |
|--------------------|----------------|-----------------|
|                    | 1 CONTABILIDAD | <b>ACTIVO</b>   |
|                    | 4 PRUEBA       | <b>INACTIVO</b> |
|                    | 5 FINANCIERO   | <b>ACTIVO</b>   |
|                    | 6 INVERSIONES  | <b>ACTIVO</b>   |
|                    | 7 CARTERA      | <b>ACTIVO</b>   |
| ****************** | 8 PRUEBA       | <b>ACTIVO</b>   |
|                    | 9 PRUEBANUEVA  | <b>ACTIVO</b>   |

Figura 8.50 Pantalla Consulta de Departamento.

- 2. Esta pantalla presenta una lista de los Departamentos.
- 3. Usted podrá posicionarse en cualquier celda y dará doble clic sobre el mismo escogiendo el Departamento.
- 4. A continuación el Departamento escogido se posicionará con todos sus datos sobre la pantalla de Consulta de Remuneraciones.

Si desea consultar un EMPLEADO ESPECIFICO que previamente haya sido ingresado siga los siguientes pasos:

1. De clic en el botón **44** Inmediatamente aparecerá la siguiente ventana:

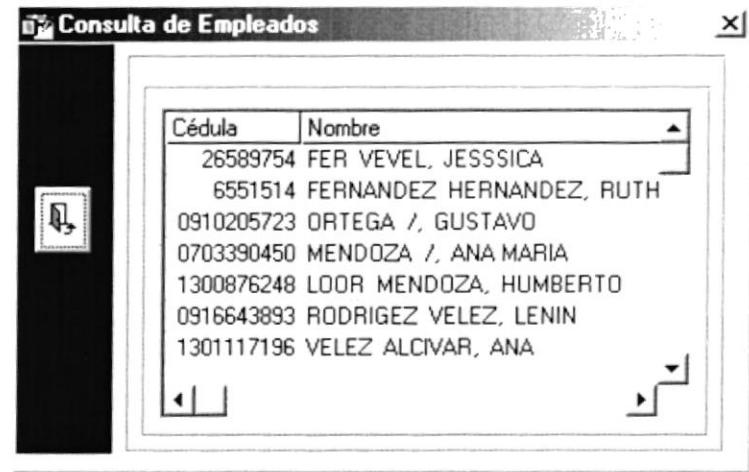

Figura 8.51 Pantalla Consulta de Empleados.

- Esta pantalla presenta una lista de los Empleados ordenados. 2.
- 3. Usted podrá posicionarse en cualquier celda y dará doble clic sobre el mismo empleado escogido.
- 4. A continuación el empleado escogido se posicionará con todos sus datos sobre la pantalla de Consulta de Sueldos.

#### 8.15.3 IMPRESIÓN DE SUELDOS

Para imprimir las Sueldos de los Empleados:

- 1. Para abrir la pantalla principal de Consultas de Sueldos siga los pasos descritos en el punto 8.15.1 8
- 2. Haga clic en el botón , para poder imprimir.

|                |                              |       | <i>izar</i> inna<br>WITHLACTONES<br>REPORTE DE AUMENTO DE SUELDO |                      |                                      |                                      | Pagna<br>Fecha. 27/06/200.           |
|----------------|------------------------------|-------|------------------------------------------------------------------|----------------------|--------------------------------------|--------------------------------------|--------------------------------------|
|                |                              |       | ORGANIZACIONES PERICLES AVIL:                                    |                      |                                      |                                      |                                      |
| Secuencial     | Departamento                 | Cargo | Fecha de Aumento                                                 | <b>Empleado</b>      | Porcentaje                           | Valor                                | Actualizado                          |
|                | CONTABILIDAD<br>$\mathbf{1}$ |       | 9 CONTADOR<br>27/06/2002                                         | 15<br>15<br>15<br>15 | 100,00<br>100,00<br>100,00<br>100,00 | 102,30<br>102,30<br>102,30<br>102,30 | 202,30<br>202,30<br>202,30<br>202,30 |
| $\overline{2}$ | PRUEBA<br>$\overline{4}$     |       | 8 CONTADOR<br>27/06/2002                                         | 21<br>21             | 200,00<br>20000                      | 176,00<br>176 00                     | 376,00<br>376 M                      |

Figura 8.52 Reporte de Sueldos

#### 8.16 ROL DE PAGOS

Esta opción nos permite consultar los roles de los empleados con los valores de los rubros afectados.

#### 8.16.1 ABRIR ROL DE PAGOS

Para abrir la pantalla Consultas/Reportes de Rol de Pagos, debe seguir los siguientes pasos:

- 1. En el menú principal haga clic en la opción Consultas/Reportes escoja la opción Empleado del submenú, y haga clic en Sueldos.
- 2. A continuación aparecerá la siguiente pantalla que contendrá una serie de entradas de datos.

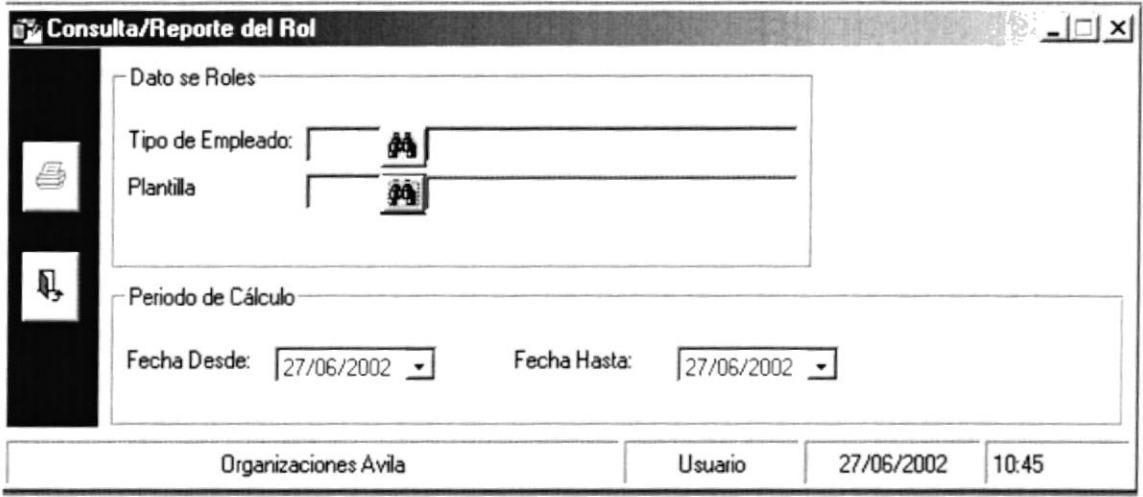

Figura 8.53 Pantalla Consulta/Reporte Rol de Pagos

#### **8.16.2 CONSULTA DE ROL DE PAGOS**

Para ingresar el Periodo de Cálculo a Consultar, el usuario podrá ingresar la fecha o desplegar el combo haciendo clic sobre  $\bullet$  este a su vez desplegara una ventana tipo calendario como se ve en la figura, el usuario podrá movilizarse entre fechas haciendo clic sobre los botones (a) de la uno de ellos podrá incrementar o decrementar las fechas.

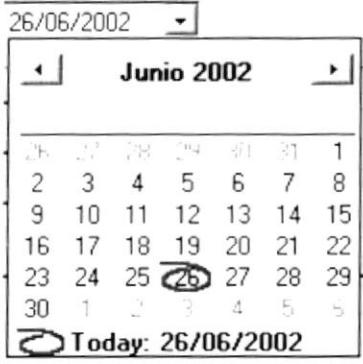

Para consultar un Tipo de Empleado, deberá seguir los siguientes pasos:

- De clic en el botón **de** inmediatamente aparecerá una pantalla.  $1.$
- $\overline{2}$ . Esta pantalla presenta una lista de los Tipos de Empleados ordenados:

| 1 OBRERO         |               |
|------------------|---------------|
|                  | <b>ACTIVO</b> |
| 2 ADMINISTRATIVO | <b>ACTIVO</b> |
| 3 TEMPORAL       | <b>ACTIVO</b> |
| 4 OPERACIONAL    | <b>ACTIVO</b> |
| 5 DDDD           | <b>ACTIVO</b> |

Figura 8.54 Pantalla Consulta de Tipo de Empleado

- 3. Usted podrá posicionarse en cualquier celda y dará doble clic sobre la mismo escogiendo el Tipo de Empleado.
- 4. A continuación el empleado escogido se posicionará con todos sus datos sobre la pantalla de Consulta de Roles de Pago.

Para consultar una Plantilla, deberá seguir los siguientes pasos:

Inmediatamente aparecerá la siguiente ventana: 1. De clic en el botón  $\frac{d}{d\mathbf{a}}$ 

| 1 ROL MENSUAL<br>2 ROL QUINCENAL | Codigo | Nombre | Estado        |
|----------------------------------|--------|--------|---------------|
|                                  |        |        | <b>ACTIVO</b> |
|                                  |        |        | <b>ACTIVO</b> |
|                                  |        |        |               |
|                                  |        |        |               |
|                                  |        |        |               |
|                                  |        |        |               |

Figura 8.55 Pantalla Consulta de Plantillas

- 2. Esta pantalla presenta una lista de las Plantillas Existentes
- 3. Usted podrá posicionarse en cualquier celda y dará doble clic sobre la misma escogiendo la Plantilla.
- 4. A continuación la Plantilla escogida se posicionará con todos sus datos sobre la pantalla de Consultas de Rol de Pagos.

#### 8.16.3 IMPRESIÓN DE ROL DE PAGOS

Para imprimir los Roles de Pagos de los Empleados:

- 1. Para abrir la pantalla principal de Consultas de Rol de Pagos siga los pasos descritos en el punto 8.16.1
- 8 ,para poder imprimir. 2. Haga clic en el botón

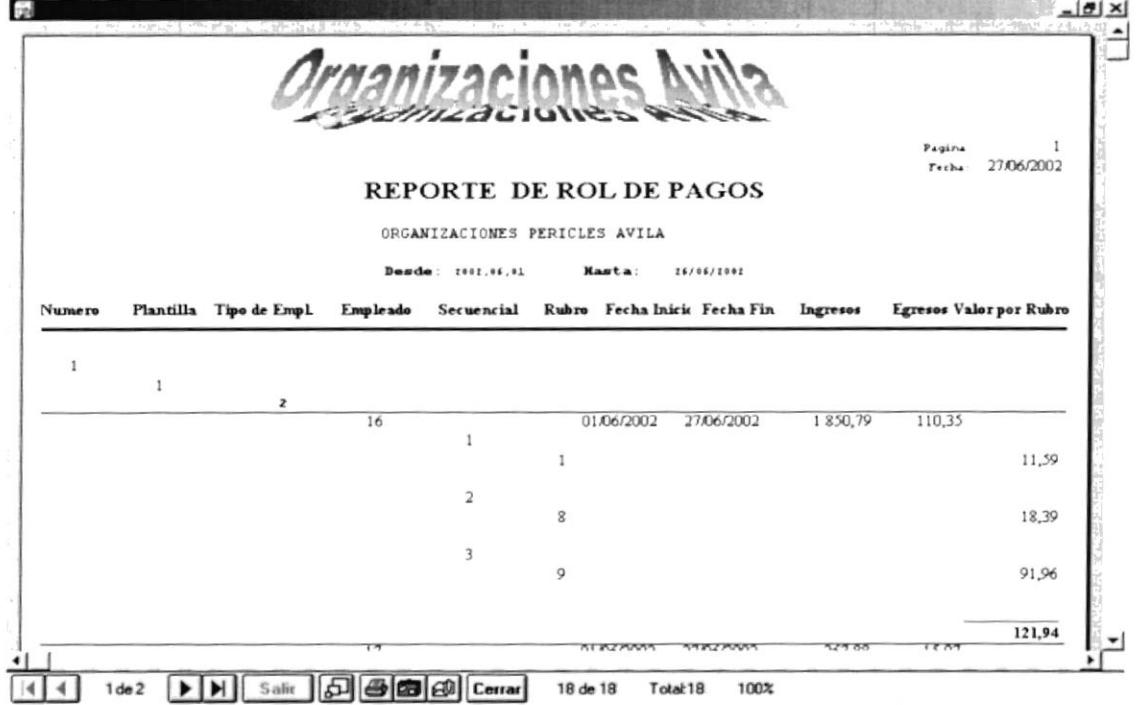

Figura 8.56 Reporte de Rol de Pagos

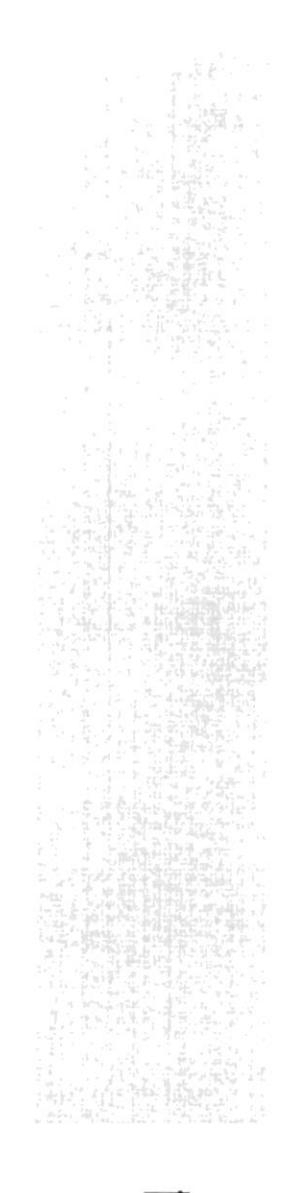

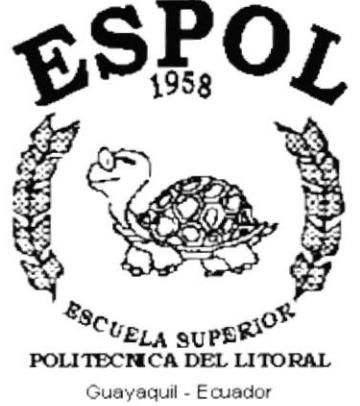

## CAPÍTULO 9.

# **MENÚ SISTEMAS**

### 9. MENÚ SISTEMAS.

El menú de Sistemas posee las siguientes opciones:

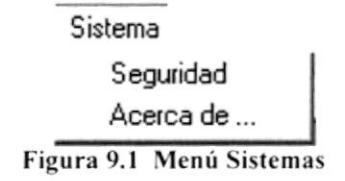

### 9.1 SEGURIDAD.

Esta opción nos permite registrar los Usuarios del Sistema.

#### 9.1.1 ABRIR SEGURIDAD.

Para abrir la pantalla Seguridad, debe seguirse los siguientes pasos:

1. En el menú principal haga clic en Sistema de la opción Seguridad del menú principal. A continuación aparecerá la siguiente pantalla que contendrá opciones para crear usuarios y asignarles permisos.

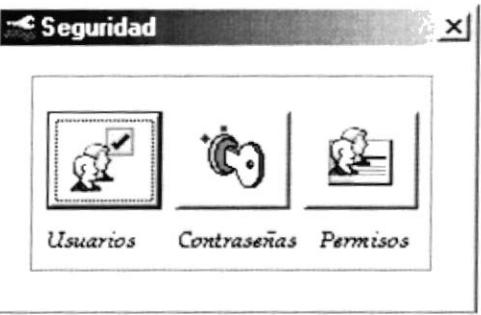

Figura 9.2 Pantalla de Seguridad

#### 9.1.2 INGRESAR NUEVOS USUARIOS.

Para ingresar nuevos USUARIOS, deberá seguir los siguientes pasos:

1. De clic en el botón de Usuarios.

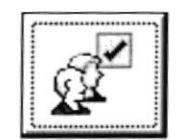

2. A continuación se abre una pantalla en la cual podrá ingresar nuevos usuarios al sistema

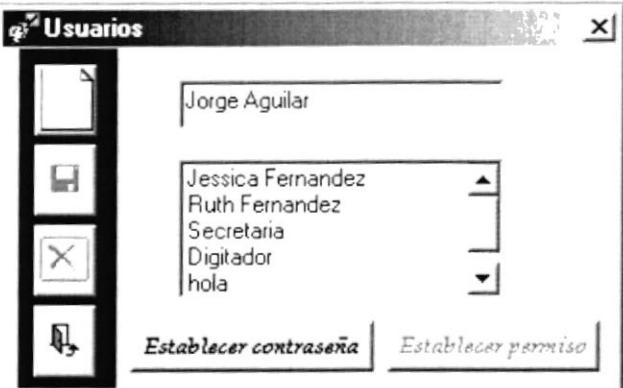

Figura 9.3 Pantalla de Ingreso de Usuarios

- 3. De clic en el botón y se habilitarán los cuadros de texto y el botón de Establecer Contraseña
- 4. Ingrese el nombre del usuario y presione el botón Establecer contraseña ,a continuación se abrirá la siguiente ventana:

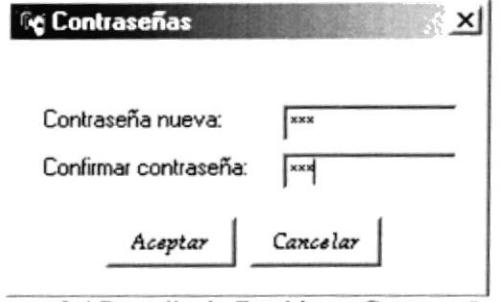

Figura 9.4 Pantalla de Establecer Contraseña

- 5. Ingrese la contraseña del usuario y confirmela otra vez, y presione aceptar.
- 6. Una vez aceptada la contraseña, el sistema lo retorna a la pantalla de usuarios figura 9.3 y el botón de Establecer Permiso debe estar activado

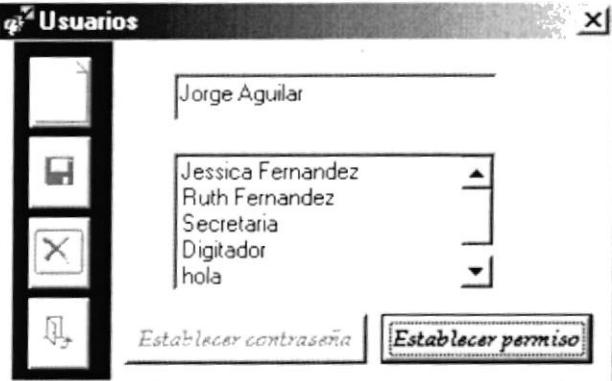

Figura 9.5 Pantalla de Usuarios

7. De clic en el botón de Establecer permiso a continuación aparecerá una pantalla en la que usted podrá asignarle los permisos que pueda tener el usuario

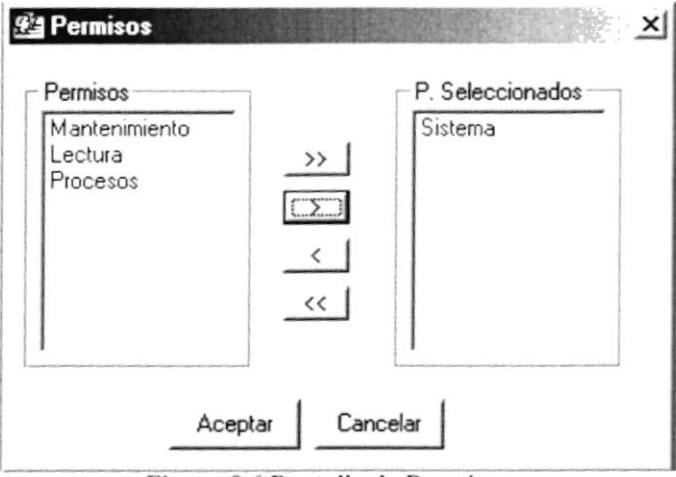

Figura 9.6 Pantalla de Permisos

8. Una vez que presione el botón de Aceptar el sistema regresara a la pantalla de usuarios.

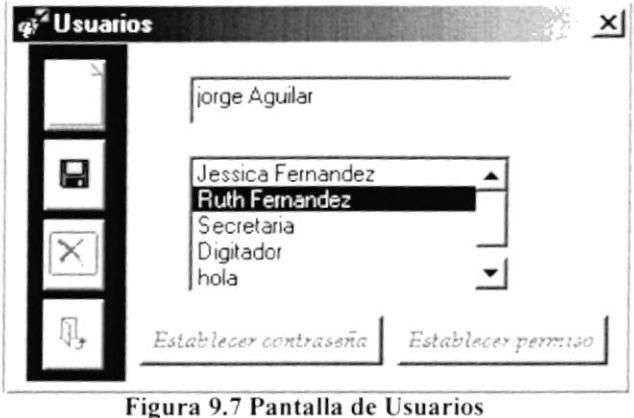

Ы

9. De clic en el botón de

para que el usuario quede registrado en el sistema.

#### 9.1.3 CONTRASEÑAS.

Para ingresar nuevos USUARIOS, deberá seguir los siguientes pasos:

1. De clic en el botón de Usuarios.

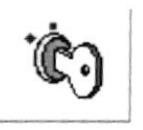

2. A continuación se abre una pantalla en la cual podrá cambiar la contraseña del usuario.

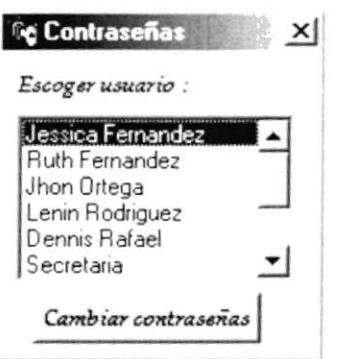

Figura 9.8 Pantalla de Usuarios

- 3. Seleccione un usuario y presione el botón cambiar contraseñas para cambiar  $l$ a contraseña del usuario.
- 4. A continuación se abrirá la siguiente pantalla en la que el usuario deberá ingresar la contraseña anterior y ingresar la nueva.

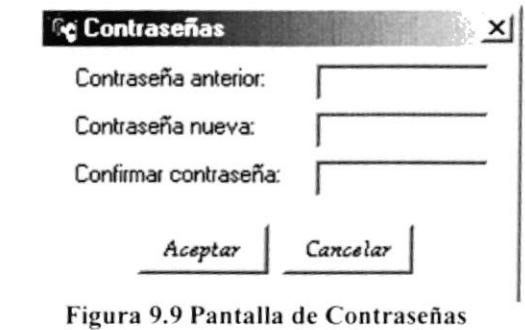

5. Presione el botón para guardar los cambios realizados. Aceptar

#### 9.1.4 PERMISOS.

Para ingresar nuevos Permisos, deberá seguir los siguientes pasos:

1. De clic en el botón de Permisos.

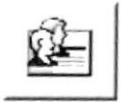

2. A continuación se abre una pantalla en la cual podrá cambiar los Permisos relacionados por cada Usuario

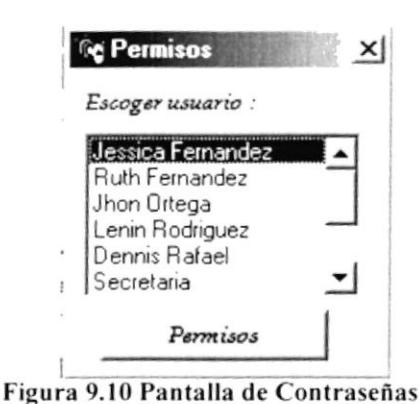

- 3. Seleccione un usuario y presione el botón para cambiar los Permisos permisos de cada usuario.
- 4. A continuación se abrirá la siguiente pantalla en la que el usuario podrá cambiar los permisos.

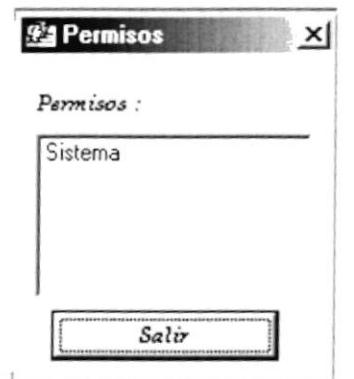

Figura 9.11 Pantalla de Contraseñas

5. Presione el botón Salir para regresar a la pantalla de seguridad figura 9.2.

#### **ACERCA DE...**  $9.2$

Esta opción nos permite el registro del Sistema, tal como lo muestra la siguiente pantalla.

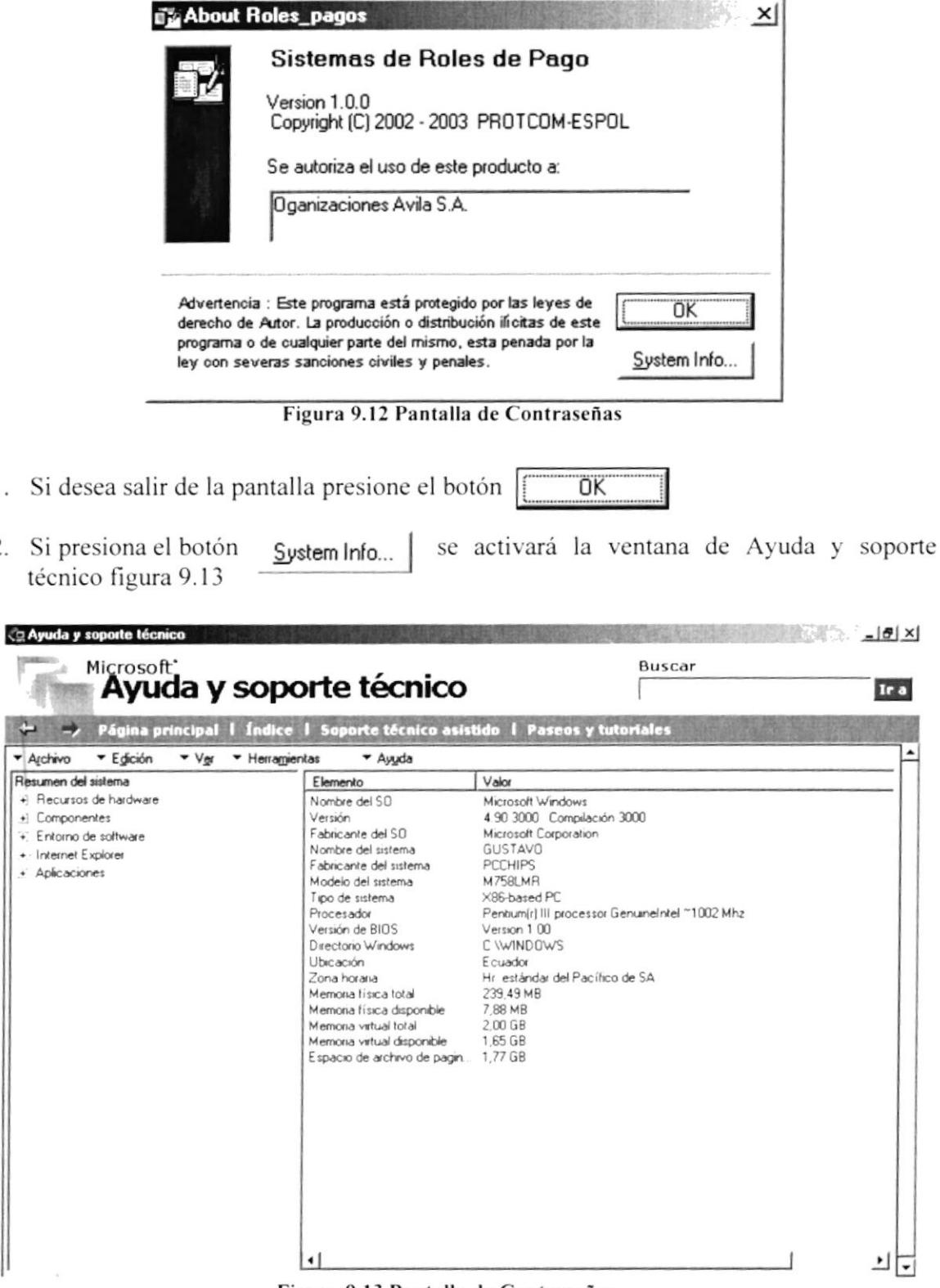

Figura 9.13 Pantalla de Contraseñas

1.

 $2.$